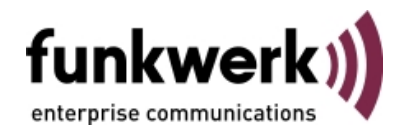

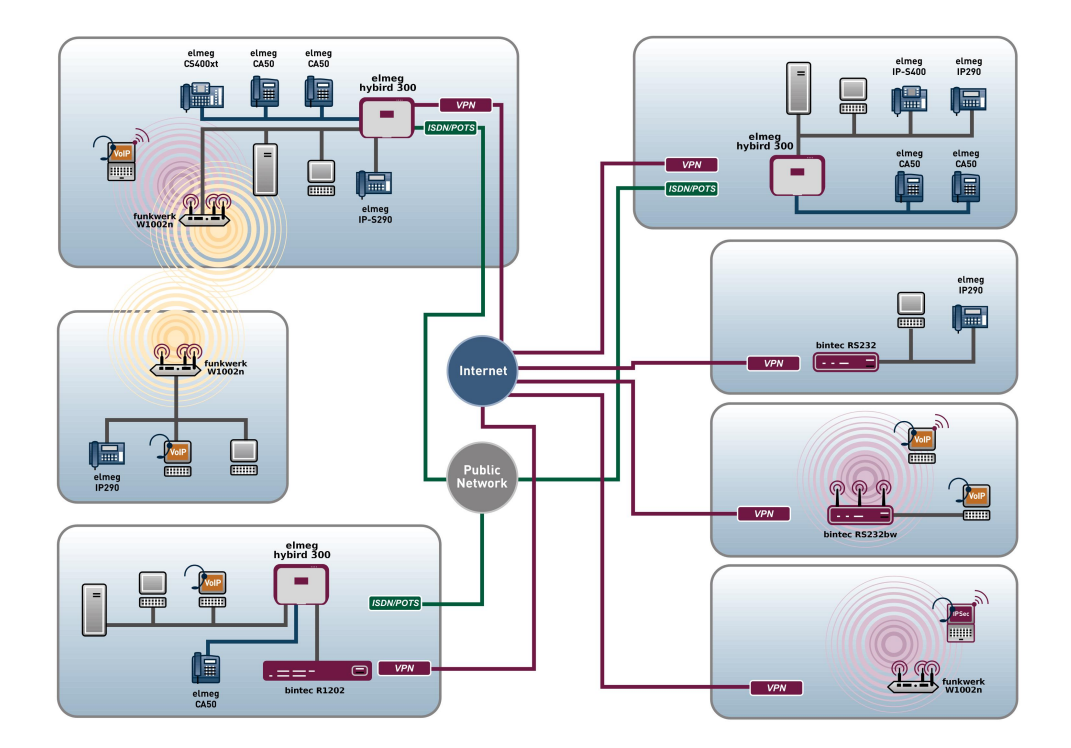

# Benutzerhandbuch Funkwerk Dime Manager

Copyright© Version 1.3, 2010 Funkwerk Enterprise Communications GmbH

#### **Rechtlicher Hinweis**

#### **Ziel und Zweck**

Dieses Dokument beschreibt ein Programm zur Verwaltung von Funkwerk-Geräten.

Für neueste Informationen und Hinweise zum aktuellen Software-Release unserer Geräte sollten Sie in jedem Fall unsere Release Notes lesen. Die aktuellsten Release Notes sind zu finden unter [www.funkwerk-ec.com](http://www.funkwerk-ec.com) .

#### **Haftung**

Der Inhalt dieses Handbuchs wurde mit größter Sorgfalt erarbeitet. Die Angaben in diesem Handbuch gelten jedoch nicht als Zusicherung von Eigenschaften Ihres Produkts. Funkwerk Enterprise Communications GmbH haftet nur im Umfang ihrer Verkaufs- und Lieferbedingungen und übernimmt keine Gewähr für technische Ungenauigkeiten und/oder Auslassungen.

Die Informationen in diesem Handbuch können ohne Ankündigung geändert werden. Zusätzliche Informationen sowie Release Notes für Funkwerk-Gateways finden Sie unter [www.funkwerk-ec.com](http://www.funkwerk-ec.com) .

Funkwerk-Produkte bauen in Abhängigkeit von der Systemkonfiguration WAN-Verbindungen auf. Um ungewollte Gebühren zu vermeiden, sollten Sie das Produkt unbedingt überwachen. Funkwerk Enterprise Communications GmbH übernimmt keine Verantwortung für Datenverlust, ungewollte Verbindungskosten und Schäden, die durch den unbeaufsichtigten Betrieb des Produkts entstanden sind.

#### **Marken**

funkwerk, das funkwerk-Logo, bintec und das bintec-Logo, artem und das artem-Logo, elmeg und das elmeg-Logo sind eingetragene Warenzeichen der Funkwerk Enterprise Communications GmbH.

Erwähnte Firmen- und Produktnamen sind in der Regel Warenzeichen der entsprechenden Firmen bzw. Hersteller.

#### **Copyright**

Alle Rechte sind vorbehalten. Kein Teil dieses Handbuchs darf ohne schriftliche Genehmigung der Firma Funkwerk Enterprise Communications GmbH in irgendeiner Form reproduziert oder weiterverwertet werden. Auch eine Bearbeitung, insbesondere eine Übersetzung der Dokumentation, ist ohne Genehmigung der Firma Funkwerk Enterprise Communications GmbH nicht gestattet.

#### **Richtlinien und Normen**

Informationen zu Richtlinien und Normen finden Sie in den Konformitätserklärungen unter [www.funkwerk-ec.com](http://www.funkwerk-ec.com) .

#### **Wie Sie Funkwerk Enterprise Communications GmbH erreichen**

Funkwerk Enterprise Communications GmbH, Südwestpark 94, D-90449 Nürnberg, Deutschland, Telefon: +49 911 9673 0, Fax: +49 911 688 07 25 Funkwerk Enterprise Communications France S.A.S., 6/8 Avenue de la Grande Lande, F-33174 Gradignan, Frankreich, Telefon: +33 5 57 35 63 00, Fax: +33 5 56 89 14 05 Internet: [www.funkwerk-ec.com](http://www.funkwerk-ec.com)

# **Inhaltsverzeichnis**

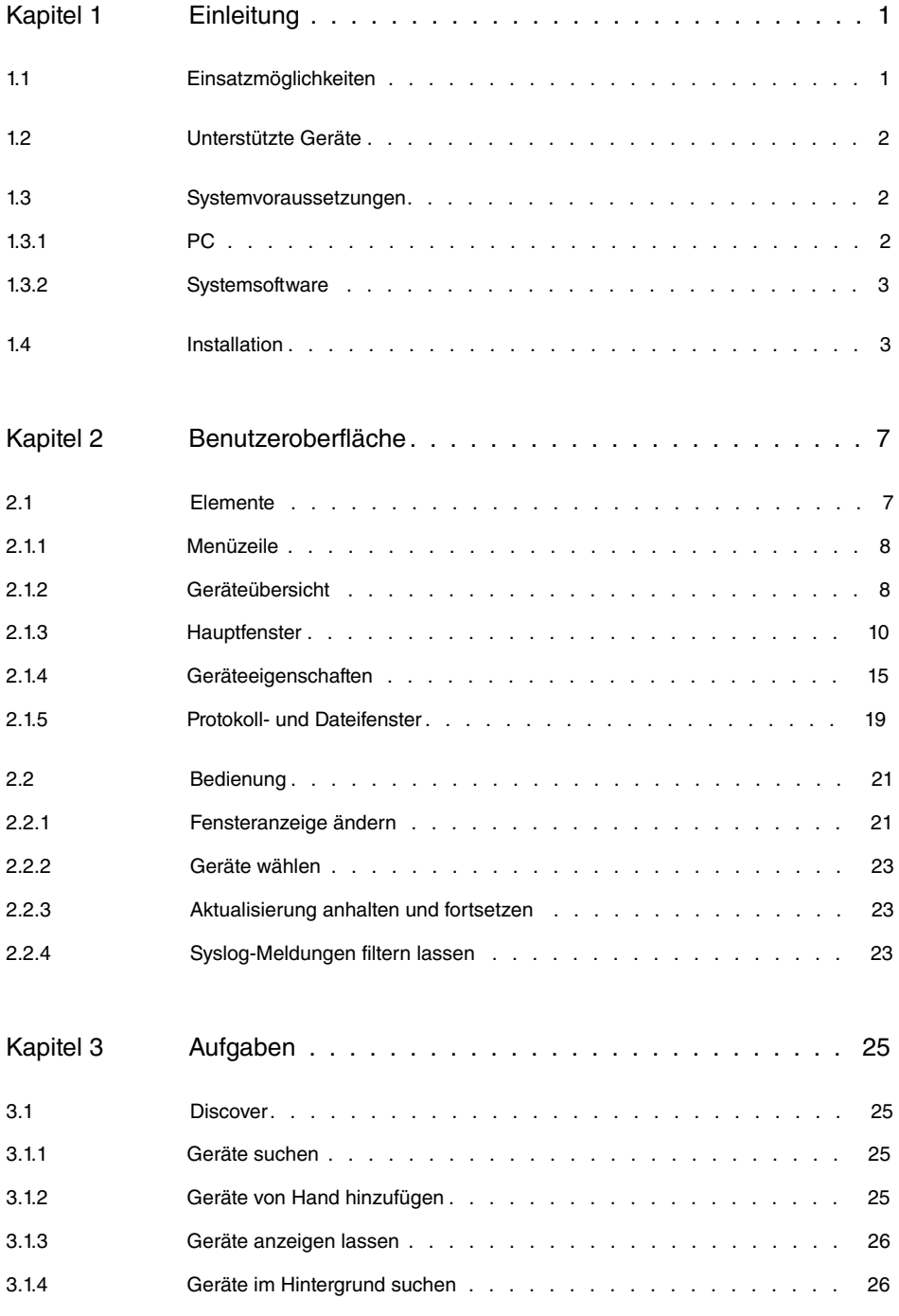

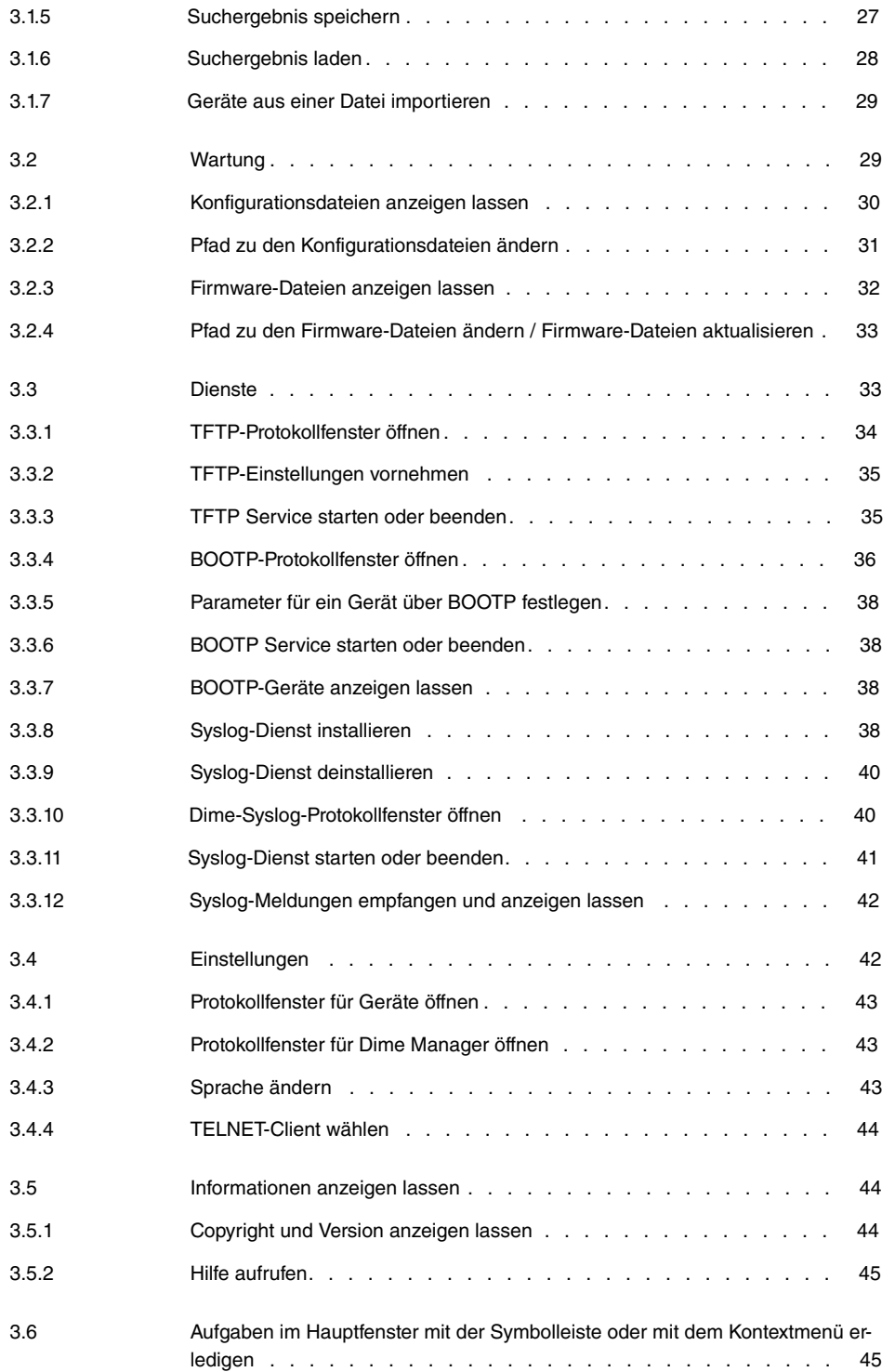

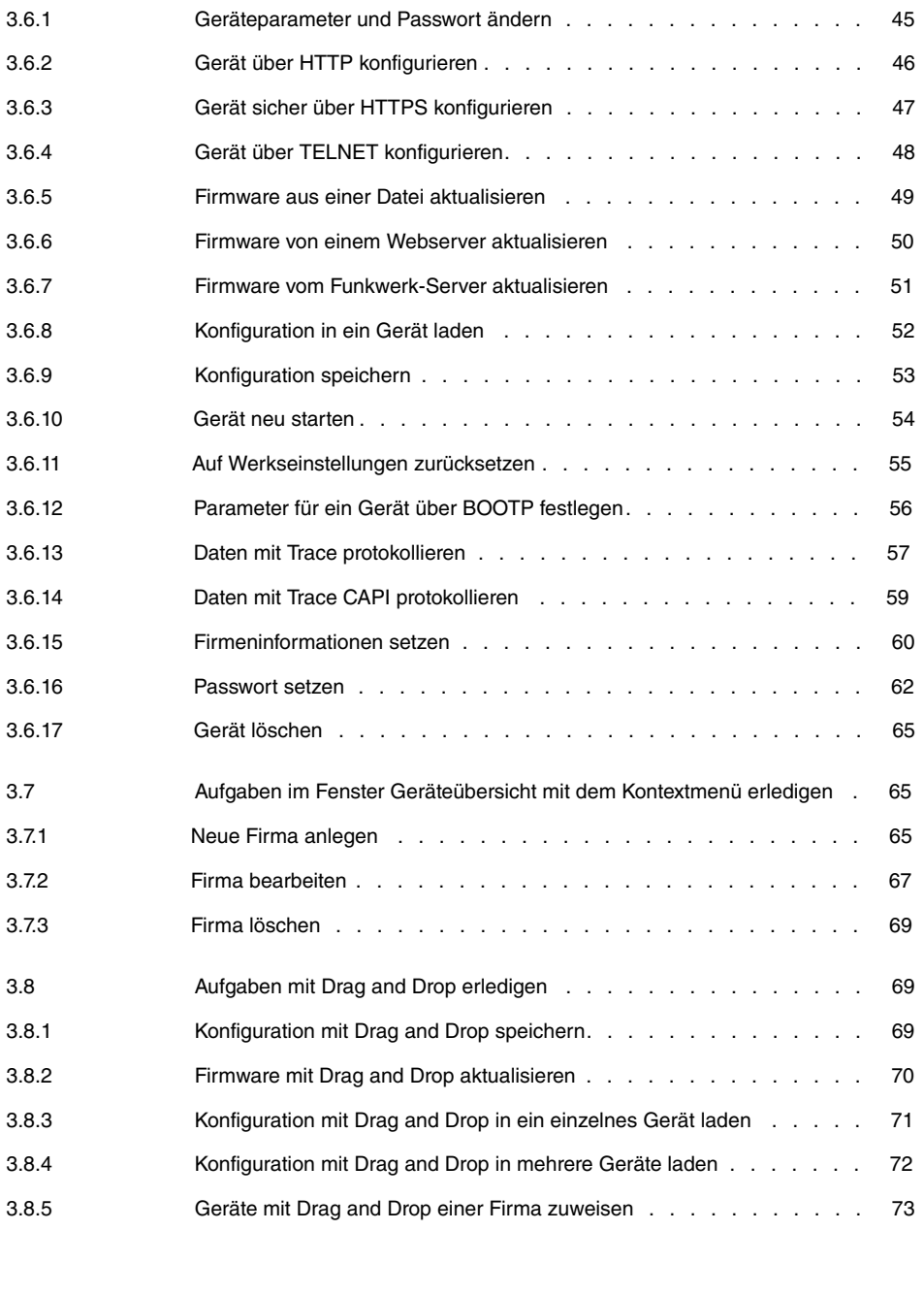

[Index](#page-79-0) . . . . . . . . . . . . . . . . . . . . . . . . . . . . . 74

# <span id="page-6-0"></span>**Kapitel 1 Einleitung**

Das Management Tool **Dime Manager** findet Ihre Funkwerk-Geräte im Netz schnell und unkompliziert. Die .Net-basierte Anwendung, die für bis zu 50 Geräte konzipiert ist, zeichnet sich durch einfache Bedienung und übersichtliche Darstellung der Geräte, ihrer Parameter und Dateien aus.

Mittels SNMP-Multicast werden alle Geräte im lokalen Netz gefunden unabhängig von ihrer aktuellen IP-Adresse. Eine neue IP-Adresse und das gewünschte Passwort können neben anderen Parametern zugewiesen werden. Über HTTP oder TELNET kann anschließend eine Konfiguration angestoßen werden. Bei Verwendung von HTTP erledigt der Dime Manager das Einloggen auf den Geräten für Sie.

<span id="page-6-1"></span>Systemsoftware-Dateien und Konfigurationsdateien können auf Wunsch einzeln oder für gleichartige Geräte in logischen Gruppen verwaltet werden.

# **1.1 Einsatzmöglichkeiten**

Sie können mit dem **Dime Manager** Ihre Funkwerk-Geräte in einem privaten Netzwerk suchen. Die Geräte werden mit Hilfe von SNMP-Multicast gefunden. Wenn Multicast über Netzwerkgrenzen hinweg erlaubt ist, werden auch die Geräte in angrenzenden Netzen gefunden. Die erkannten Geräte werden in einer Liste angezeigt. Zu jedem Gerät ist ein umfangreicher Parametersatz einsehbar.

Die Software erkennt Funkwerk-Geräte unabhängig davon, ob ein Gerät

- soeben zum ersten Mal eingeschaltet wurde
- bereits konfiguriert ist oder
- eine fehlerhafte Konfiguration aufweist.

Sobald Geräte angezeigt werden, können Sie sie einzeln oder in Gruppen manipulieren. Sie können im einzelnen

- eine schnelle Basiskonfiguration durchführen
- direkt aus dem **Dime Manager** das **Funkwerk Configuration Interface** aufrufen und Ihr Gerät konfigurieren wie gewohnt
- Konfigurationen sichern und laden
- ein Update der Systemsoftware durchführen
- Geräte direkt aus dem **Dime Manager** booten oder auf die Werkseinstellungen zurücksetzen.

Umfangreiche Log-Dateien erleichtern Ihnen die Arbeit. Bei folgenden Aktionen werden Protokolle erzeugt:

- Beim Einsatz des **Dime Managers** selbst
- Bei der Manipulation des aktuell angezeigten Geräts
- Bei der Verwendung von TFTP und BOOTP.

Häufig benötigte Aufgaben, wie z. B. das Aktualisieren der Systemsoftware kann per Dragand-Drop erledigt werden. Das ist vor allem bei mehreren Geräten praktisch, da sie beispielsweise mit einer einzigen Mausbewegung aktualisiert werden können.

# <span id="page-7-0"></span>**1.2 Unterstützte Geräte**

Aktuell unterstützt das Programm **Dime Manager** folgende Geräte:

- **R1200**, **R1200w**, **R1200wu**,
- **R3000**, **R3000w**, **R3400**, **R3800**,
- **R4100**, **R4300**,
- **R1202**, **R3002**, **R3502**, **R3802**, **R4402**,
- **RT1202**, **RT3002**, **RT3502**, **RT4202**, **RT4402**,
- **TR200aw**, **TR200bw**,
- **R230a**, **R230aw**, **R232b**, **R232aw**, **R232bw**,
- **RS120**, **RS120wu**, **RS230a**, **RS230aw**, **RS232b**, **RS232bw**,
- **W1002**, **W1002n**, **W2002**,
- **WI1040**, **WI1040n**, **WI2040**, **WI2040n**, **WI3040**,
- **WI1065**, **WI1065n**, **WI2065**, **WI2065n**, **WI3065**,
- **RT-Serie** ,
- **R-Serie**,
- **RS-Serie**.
- <span id="page-7-1"></span>• **elmeg hybird 300**, **elmeg hybird 600**.

# <span id="page-7-2"></span>**1.3 Systemvoraussetzungen**

#### **1.3.1 PC**

Für die Installation müssen auf Ihrem PC folgende Systemvoraussetzungen erfüllt sein:

- Betriebssystem Microsoft Windows Vista (32-Bit-Version oder 64-Bit-Version) oder
- Microsoft Windows XP ab Service Pack 2 (32-Bit-Version) mit funktionsfähigem Internetzugang.
- Internet Explorer ab Version 7 oder
- Mozilla Firefox ab Version 3.0
- Installierte Netzwerkkarte (Ethernet)
- Installiertes TCP/IP-Protokoll
- Hohe Farbauflösung (mehr als 256 Farben) für die korrekte Darstellung der Grafiken empfohlen.

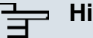

#### **Hinweis**

Zusätzlich benötigen Sie Microsoft .Net Framework.

Wenn Sie Microsoft Windows Vista verwenden, so ist .NET Framework im Programmpaket enthalten.

Wenn Sie Microsoft Windows XP verwenden, wird vor der Installation des Programms **Dime Manager** geprüft, ob .NET Framework auf Ihrem PC vorhanden ist. Wenn eine passende .NET- Framework-Version verfügbar ist, wird mit der Installation des Programms **Dime Manager** sofort begonnen. Wenn keine passende .NET- Framework-Version verfügbar ist, wird zuerst die neueste Version aus dem Internet geladen.

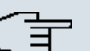

#### **Hinweis**

Wenn Sie Microsoft Windows Vista verwenden, so ist TELNET standardmäßig nicht aktiv. Sollten Sie einen TELNET-Client verwenden wollen, müssen Sie ihn zuerst aktivieren.

# <span id="page-8-0"></span>**1.3.2 Systemsoftware**

<span id="page-8-1"></span>Der **Dime Manager** findet alle Funkwerk-Geräte, die mit Systemsoftware 7.8.7 oder einer neueren Systemsoftware ausgerüstet sind.

# **1.4 Installation**

Um das Programm **Dime Manager** zu installieren, gehen Sie folgendermaßen vor:

(1) Geben Sie [www.funkwerk-ec.com](http://www.funkwerk-ec.com) in Ihren Browser ein. Die Funkwerk-Internet-Seite öffnet sich. Im Download-Bereich Ihres Geräts finden Sie die benötigte Setup-Datei. Die Datei liegt in zwei Sprachversionen vor, auf Deutsch und auf Englisch.

- (2) Wählen Sie die Datei in der gewünschten Sprachversion und speichern Sie sie auf Ihrem Rechner.
- (3) Doppelklicken Sie auf die Datei setup.exe.

Das Fenster **Funkwerk Dime Manager V1.3.1** öffnet sich.

(4) Wenn sich keine passende Version des .NET Framework auf Ihrem PC befindet, wird das Programmpaket aus dem Internet geladen. Sie müssen dazu die Lizenzbedingungen für .NET Framework akzeptieren.

.NET Framework wird auf Ihren PC geladen.

#### **Hinweis**

Das Laden von Microsoft .NET Framework aus dem Internet kann wegen der Größe des Programmpakets je nach verfügbarer Bandbreite längere Zeit in Anspruch nehmen.

(5) Das Fenster **Funkwerk Dime Manager V1.3.1** öffnet sich erneut. Folgen Sie den Anweisungen auf dem Bildschirm.

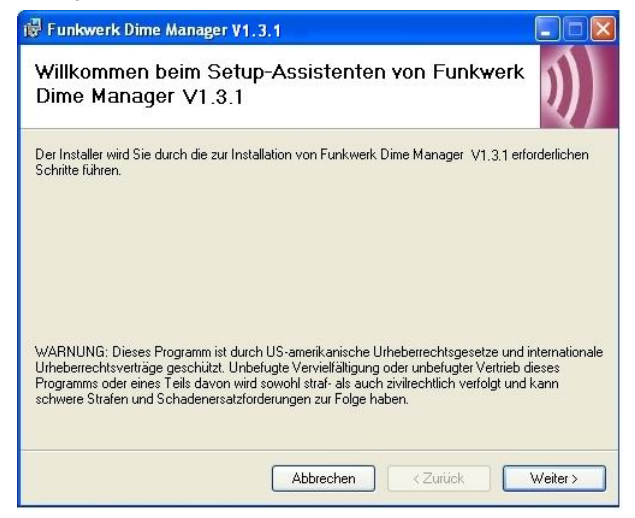

(6) Wir empfehlen Ihnen das Programm allen Benutzern des PCs zur Verfügung zu stellen. Belassen Sie dazu im Bereich *Installieren Sie Funkwerk Dime Mana*ger V1.3.1 nur für den aktuellen Benutzer oder für alle Benutzer dieses Computers. **die Voreinstellung** Alle Benutzer.

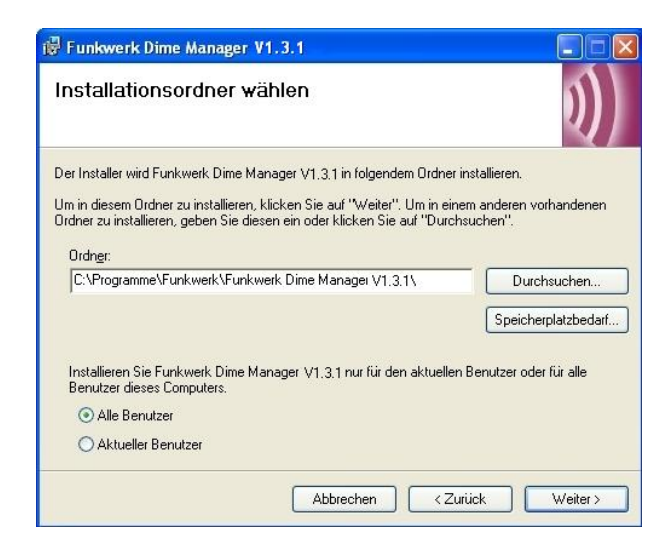

- (7) Klicken Sie auf **Weiter**.
- (8) Folgen Sie den Anweisungen auf dem Bildschirm.
- (9) Beenden Sie die Installation mit **Schließen**.

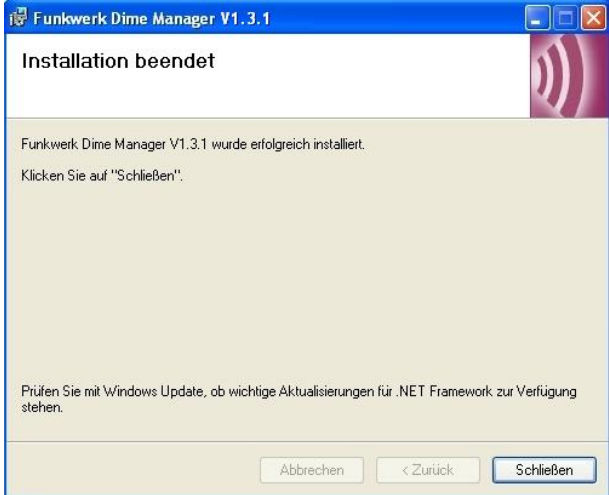

Das Fenster **Funkwerk Dime Manager V1.3.1** wird geschlossen.

(10) Falls sich das Fenster **Windows-Sicherheitswarnung** öffnet, so hat die Windows-Firewall aus Sicherheitsgründen einige Funktionen des Programm **Dime Manager** blo**ckiert. Die Frage** Soll dieses Programm weiterhin geblockt werden? **er**scheint. Klicken Sie auf die Schaltfläche **Nicht mehr blocken**, um die Blockierung aufzuheben.

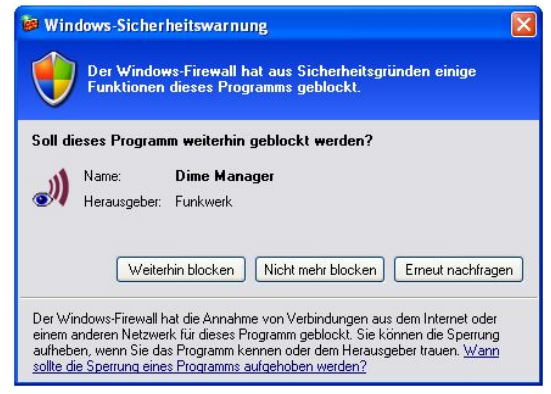

Das Programm **Dime Manager** steht Ihnen zur Verfügung. Klicken Sie auf **Start** -> **Programme** -> **Funkwerk** -> **Dime Manager** -> **Dime Manager**, um es erstmals zu starten.

Das Programm öffnet sich in derjenigen Sprache, in welcher Sie das Setup für die Installation gewählt haben.

# <span id="page-12-0"></span>**Kapitel 2 Benutzeroberfläche**

Das Programm **Dime Manager** verfügt über eine grafische Benutzeroberfläche zur Bedienung mit der Maus.

Wenn Sie das Programm erstmals starten, sehen Sie die Standardansicht.

Das Programm sucht automatisch nach Funkwerk-Geräten und zeigt sie an.

| <b>Del</b> Start<br>틳<br>4.75<br><b>W</b> Stop<br>Ergebnisse<br>speichern<br><b>Discover</b><br>Gerät<br>Geräte<br>Laden<br>Geräte<br>Intervall (min): 1<br>hinzufügen<br>hinzufügen<br>anzeigen<br>Geräte<br><b>Dateien</b><br>$\mathbf{u}$<br>Geräteeigenschaften<br>Geräteübersicht<br>Geräte (RNY)<br><b>BOOTP</b><br>$\mathbf{v}$ $\times$<br>8121 国<br>$\odot$ Firma<br>◯ Standort<br>000 3 3 1 A V 2 3 3 3 4 3 4 X<br>菲<br>Alle Geräte<br>□ IP-Konfiguration<br>Produkt<br>Gerätename<br>IP-Adresse<br><b>MAC-Adresse</b><br>Aktion<br>Systemsoftware<br>Unbekannt (19)<br>Adressmodus<br>Access Points<br>介<br>Gateway<br>0.0.0.0<br>R1200<br>1200<br>172.16.98.146<br>00-A0-F9-08-0C-EE<br>V.(SRC) IPS<br><b>B PBX</b><br>Hostname<br>$\bullet$<br>R4100<br>14100<br>172.16.98.117<br>00-A0-F9-0B-02-1A<br>V.(SRC) IPS<br><b>E</b> Router<br>IP-Adresse<br>172.16.98.146<br><b>CED</b><br>R1200<br>r1200<br>172.16.98.110<br>00-A0-F9-02-F7-66<br>$V.0.0$ Rev. $0$<br>G<br>Netzmaske<br>255,255,248.0<br>REY<br>R3400<br>r3400<br>172.16.98.115<br>V.0.0 Rev. 0<br>00-A0-F9-07-A4-FE<br>□ Sonstiges<br>G<br>RNA<br>Aufstellort.<br>hier<br>⊜<br>R3800<br>172.16.98.21<br>00-A0-F9-04-D1-92<br>V.7.9 Rev. 1<br>r3800 phoenix 8<br>RNY<br>El Datei boss.bin<br>0.0<br>Unbekannt<br>El Datei CountryProfi V.7.8 Rev. 2<br>El Datei text_ger.ez V.7.8 Rev. 2<br>$x =$<br><b>BOOTP</b><br>El Datei webpages.e: 0.0<br>Unbekannt<br>Firmenname<br>3a<br>Gerät anpingen<br>Gerätename<br>r1200<br>MAC-Adresse<br>00-A0-F9-0B-0C-EE<br>Produkt.<br>R1200<br>Seriennummer<br>R1D160006100009<br>Systemsoftware<br>Überwachung<br>Ja:<br>□ Zustände<br>Discovered<br>11:55:48<br>IP-Konfiguration m HTTPS & MULTICAS<br>Erfolgreich.<br>Login<br>Mehrdeutige IP-Ad Nein<br>Passwort<br>Ping<br>Erfolgreich.<br>10d 22:29:07.000<br>Uptime:<br>Zustand<br><b>OK</b><br><b>Adressmodus</b><br><b>W. BOOTP WE TETP WE Firmware</b> | <b>Dime Manager</b><br>Wartung<br><b>Discover</b> | <b>Dienste</b> | Einstellungen<br>Info |  |  | $\Box$ lok          |
|----------------------------------------------------------------------------------------------------|---------------------------------------------------|----------------|-----------------------|--|--|---------------------|
|                                                                                                    |                                                   |                |                       |  |  |                     |
|                                                                                                    |                                                   |                |                       |  |  | $4 \times$          |
|                                                                                                    |                                                   |                |                       |  |  |                     |
|                                                                                                    |                                                   |                |                       |  |  | $\hat{\phantom{a}}$ |
|                                                                                                    |                                                   |                |                       |  |  | Statische IP-Adres  |
|                                                                                                    |                                                   |                |                       |  |  |                     |
|                                                                                                    |                                                   |                |                       |  |  |                     |
|                                                                                                    |                                                   |                |                       |  |  |                     |
|                                                                                                    |                                                   |                |                       |  |  |                     |
|                                                                                                    |                                                   |                |                       |  |  |                     |
|                                                                                                    |                                                   |                |                       |  |  |                     |
|                                                                                                    |                                                   |                |                       |  |  |                     |
|                                                                                                    |                                                   |                |                       |  |  |                     |
|                                                                                                    |                                                   |                |                       |  |  |                     |
|                                                                                                    |                                                   |                |                       |  |  |                     |
|                                                                                                    |                                                   |                |                       |  |  |                     |
|                                                                                                    |                                                   |                |                       |  |  |                     |
|                                                                                                    |                                                   |                |                       |  |  |                     |
|                                                                                                    |                                                   |                |                       |  |  |                     |
|                                                                                                    |                                                   |                |                       |  |  |                     |
|                                                                                                    |                                                   |                |                       |  |  | V.(SRC) IPSec from  |
|                                                                                                    |                                                   |                |                       |  |  |                     |
|                                                                                                    |                                                   |                |                       |  |  |                     |
|                                                                                                    |                                                   |                |                       |  |  |                     |
|                                                                                                    |                                                   |                |                       |  |  |                     |
|                                                                                                    |                                                   |                |                       |  |  |                     |
|                                                                                                    |                                                   |                |                       |  |  |                     |
|                                                                                                    |                                                   |                |                       |  |  | Unsicheres Passwo   |
|                                                                                                    |                                                   |                |                       |  |  |                     |
|                                                                                                    |                                                   |                |                       |  |  |                     |
|                                                                                                    |                                                   |                |                       |  |  | $\checkmark$        |
|                                                                                                    |                                                   |                |                       |  |  |                     |
|                                                                                                    |                                                   |                |                       |  |  |                     |

<span id="page-12-1"></span>Abb. 2: Dime Manager

# **2.1 Elemente**

Das Programm **Dime Manager** ist in der Standardansicht in fünf Bereiche gegliedert.

- Die Menüzeile
- Die Geräteübersicht
- Das Hauptfenster mit dem Reiter **Geräte**, der Symbolleiste und dem Anzeigebereich
- Die Geräteeigenschaften

• Die Protokoll- und die Dateifenster.

Die Menüzeile und das Hauptfenster sind verankert und fest positioniert. Die Fenster **Geräteübersicht**, **Geräteeigenschaften** und die Protokoll- bzw. die Dateifenster können Sie aus ihrer Verankerung lösen und an beliebiger Stelle auf dem Bildschirm positionieren. Sie können ein frei positioniertes Fenster auch wieder verankern.

<span id="page-13-0"></span>Beim Beenden des Programms wird die zuletzt verwendete Fensteranordnung gespeichert und beim nächsten Programmstart geladen und angezeigt.

### **2.1.1 Menüzeile**

In der Menüzeile sehen Sie die Menüs des **Dime Managers**. Wenn Sie auf einen Menüpunkt klicken, werden die zugehörigen Untermenüs anhand von Symbolen angezeigt. Mit einem zweiten Klick auf denselben Menüpunkt können Sie die Symbole ausblenden.

| <b>Dime Manager</b> |                     |                    |                                   |               |                         |          |                      |
|---------------------|---------------------|--------------------|-----------------------------------|---------------|-------------------------|----------|----------------------|
|                     | <b>Discover</b>     | Wartung            | <b>Dienste</b>                    | Einstellungen | Info                    |          |                      |
|                     |                     |                    | and Start<br>$\mathbb{N}$<br>Stop |               | 팊                       | $\equiv$ | <b>Let's</b>         |
| <b>Discover</b>     | Gerät<br>hinzufügen | Geräte<br>anzeigen | Intervall (min): 1                |               | Ergebnisse<br>speichern | Laden    | Geräte<br>hinzufügen |
|                     |                     | Geräte             |                                   |               |                         | Dateien  |                      |

<span id="page-13-1"></span>Abb. 3: Menüzeile

# **2.1.2 Geräteübersicht**

Im Fenster **Geräteübersicht** sehen Sie alle erkannten Geräte in einer übersichtlichen Baumstruktur.

Sie können die Geräte nach **Standort** oder nach **Firma** sortiert anzeigen lassen.

Standardmäßig sehen Sie die Sortierung nach **Firma**. Diese Sortierung ist zum Beispiel nützlich, wenn Sie Geräte mehrerer Firmen betreuen.

Ordner mit Firmennamen können Sie über das Kontextmenü hinzufügen. Solange keine Ordner mit Firmennamen angelegt sind, werden alle Geräte unter **Alle Geräte** -> **Unbekannt** angezeigt. Darunter sehen Sie gleichartige Geräte in einem gemeinsamen Ordner zusammengefasst.

Als **Standort** wird für jedes Gerät die Eingabe im FCI Menü **Systemverwaltung** -> **Globale Einstellungen** -> **System** verwendet. Alternativ können Sie den **Standort** im **Dime Manager** im Hauptfenster mit Hilfe des Kontextmenüs unter **Firmeninformationen setzen** eingeben.

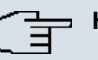

#### **Hinweis**

Wenn der Standort aus mehreren Begriffen besteht, die durch Kommata getrennt sind, wird die erste Eingabe für die Sortierung in Ordner benutzt.

Geräte mit demselben Standort werden in einem gemeinsamen Ordner angezeigt. Der Ordner für einen Standort wird automatisch angelegt, sobald dieser Standort bei einem Gerät im FCI eingegeben wird. Geräte, für die kein Standort eingegeben ist, werden unter **Alle Geräte** -> **Unbekannt** angezeigt.

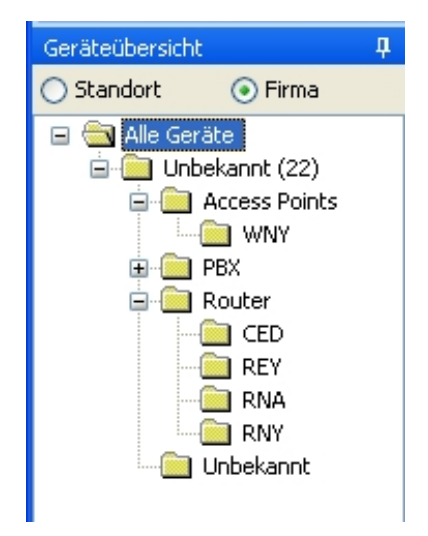

Abb. 4: Geräteübersicht

Sie können einen beliebigen Ordner wählen. Die Geräte dieses Ordners werden im Hauptfenster angezeigt, d.h. Sie können durch die Auswahl im Fenster **Geräteübersicht** die Anzeige im Hauptfenster auf der Karteikarte **Geräte** filtern.

#### **2.1.2.1 Kontextmenü Geräteübersicht**

Das Fenster **Geräteübersicht** verfügt über ein Kontextmenü, wenn Sie die Geräte nach **Firma** sortiert anzeigen lassen und wenn ein Firmenordner oder der Ordner **Unbekannt** unter dem Ordner **Alle Geräte** gewählt ist.

Mit diesem Kontextmenü können Sie Ordner mit Firmennamen manipulieren.

Sie können im einzelnen:

- Einen neuen Ordner mit einem Firmennamen anlegen (**Neue Firma**)
- die Firmenangaben eines Ordners bearbeiten (**Firma bearbeiten**)

<span id="page-15-0"></span>• einen Ordner mit Firmenangaben löschen (**Firma löschen**).

## **2.1.3 Hauptfenster**

Das Hauptfenster setzt sich aus einzelnen Karteikarten zusammen. Jede Karteikarte besteht aus einem Reiter mit dem Titel der Karteikarte, aus einer Symbolleiste und aus dem Anzeigebereich.

| ■星川▲▼【こま】本 よば 3 多 × ×<br>š.<br>$\bullet$ a a |         |                 |                   |                   |        |                   |  |
|----------------------------------------------|---------|-----------------|-------------------|-------------------|--------|-------------------|--|
|                                              | Produkt | Gerätename      | <b>IP-Adresse</b> | MAC-Adresse       | Aktion | Systemsoftware    |  |
|                                              | R1200   | 1200            | 172.16.98.146     | 00-A0-F9-0B-0C-EE |        | V.(SRC) IPSec fro |  |
|                                              | R4100   | r4100           | 172.16.98.117     | 00-A0-F9-0B-02-1A |        | V.(SRC) IPSec fro |  |
|                                              | R1200   | r1200           | 172.16.98.110     | 00-A0-F9-02-F7-66 |        | V.0.0 Rev. 0 (Bet |  |
|                                              | R3400   | r3400           | 172.16.98.115     | 00-A0-F9-07-A4-FE |        | V.0.0 Rev. 0 (Bet |  |
|                                              | R3800   | r3800 phoenix 8 | 172.16.98.21      | 00-A0-F9-0A-D1-92 |        | V.7.9 Rev. 1 (Bet |  |

Abb. 5: Hauptfenster

#### **2.1.3.1 Symbolleiste / Kontextmenü**

Die Symbolleiste jeder Karteikarte enthält Symbole für häufig benötigte Aufgaben. Tooltips helfen Ihnen bei der Zuordnung von Aufgabe und Symbol. Dieselben Aufgaben können Sie alternativ über das Kontextmenü erledigen.

#### **Symbolleiste / Kontextmenü auf der Karteikarte Geräte**

#### **|ポ|●@@||※星り|▲▼|そじ||※|よば||8%||×|**|

#### Abb. 6: Symbolleiste

Auf der Karteikarte **Geräte** werden in der Standardansicht folgende Aufgaben in der Symbolleiste bzw. im Kontextmenü angeboten:

- IP-Einstellungen
- HTTP-Konfiguration (FCI)
- HTTPS-Konfiguration (FCI) sicher
- TELNET-Konfiguration (Setup)
- Firmware-Update aus Datei
- Firmware-Update vom Web-Server
- Firmware-Update vom Funkwerk-Server
- Konfiguration laden
- Konfiguration speichern
- Geräteneustart
- Werkseinstellungen
- BOOTP konfigurieren
- Trace Schnittstellen
- Trace CAPI
- Firmeninformationen setzen
- Passwort setzen.
- Löschen

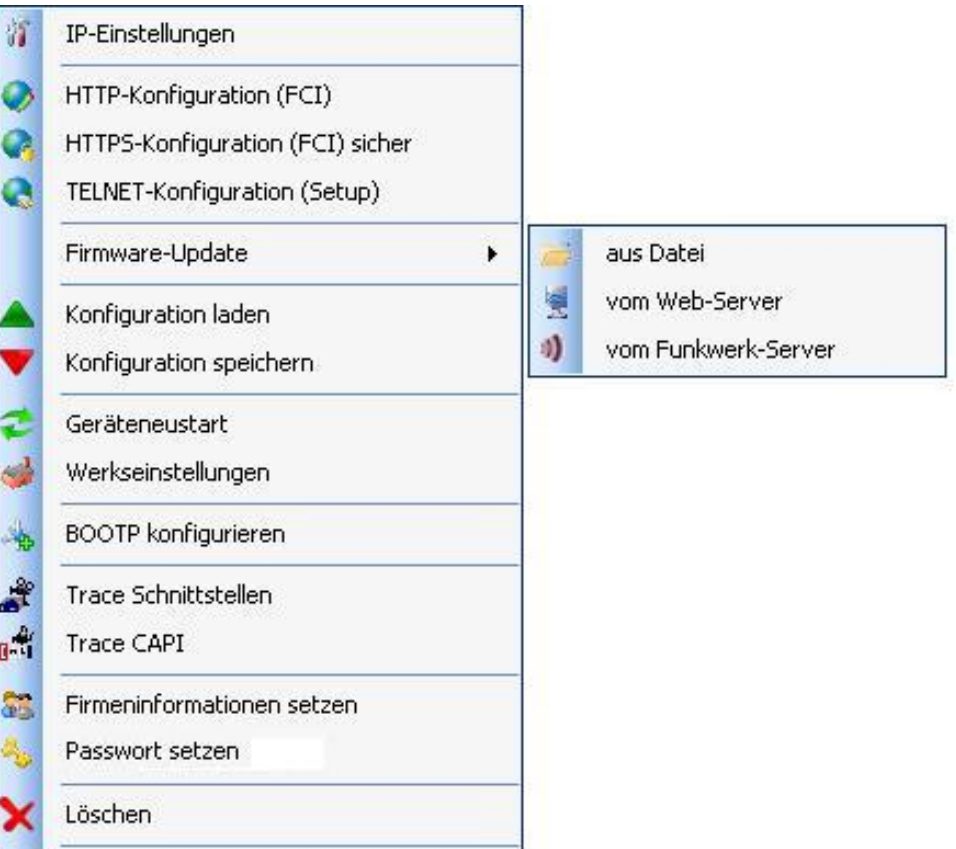

Abb. 7: Kontextmenü

Informationen, wie Sie Aufgaben mit der Symbolleiste oder mit dem Kontextmenü erledigen können, finden Sie unter Aufgaben im Hauptfenster mit der Symbolleiste oder mit dem

<span id="page-17-0"></span>[Kontextmenü erledigen](#page-50-1) auf Seite 45.

#### **2.1.3.2 Anzeigebereich**

Der Anzeigebereich ist in Zeilen und Spalten organisiert.

In jeder Spalte können Sie die angezeigten Werte in aufsteigender oder in absteigender Reihenfolge sortieren. Klicken Sie auf den Spaltentitel, um die Sortierung zu ändern.

#### **Karteikarte Geräte**

In der Standardansicht sehen Sie im Anzeigebereich auf der Karteikarte **Geräte** diejenigen Geräte, welche der **Dime Manager** erkannt hat.

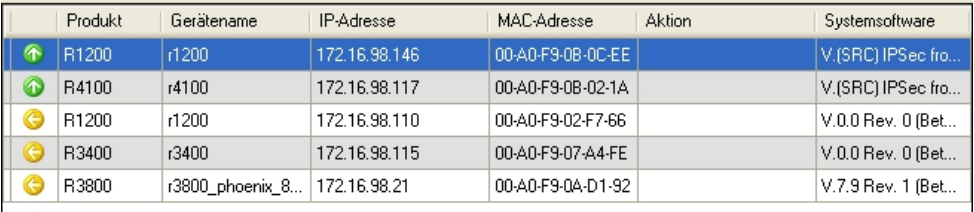

#### Abb. 8: Anzeigebereich im Hauptfenster auf der Karteikarte Geräte

Durch die Wahl eines bestimmten Ordners im Fenster **Geräteübersicht** können Sie die angezeigten Geräte filtern, d.h. nur einen Teil der erkannten Geräte anzeigen lassen.

Für jedes Gerät wird eine Zeile angezeigt, welche einen Parametersatz mit ausgewählten Parametern für dieses Geräts enthält. Wenn Sie mit der Maus auf eine Zeile zeigen, können Sie zu diesem Gerät in einem Tooltip die Meldungen des Geräts sehen. Alternativ können Sie sich diese Meldungen auch im Protokollfenster **Geräte Log** anzeigen lassen.

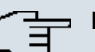

#### **Hinweis**

Sollten im Hauptfenster nicht alle Geräte angezeigt werden, so haben Sie womöglich eine unbeabsichtigte Auswahl im Fenster **Geräteübersicht** getroffen.

Auf der Karteikarte **Geräte** enthält jede Zeile folgende Informationen:

- Status
- Produkt
- Gerätename
- IP-Adresse
- MAC-Adresse
- Aktion (d.h. die letzte Aktion, die auf dem Gerät durchgeführt wurde)
- Systemsoftware

In der entsprechenden Spalte können Sie anhand der angezeigten Aktion kontrollieren, ob aktuell ein Vorgang im Hintergrund abläuft und wenn ja, in welchem Stadium er sich befindet. An der Farbe der angezeigten Aktion können Sie feststellen, wie weit die Aktion fortgeschritten ist. Solange die Aktion durchgeführt wird, erscheint der Begriff je nach Hintergrundfarbe in schwarzer oder in weißer Schrift. Wenn die Aktion erfolgreich abgeschlossen ist, erscheint der Begriff in grüner Schrift. Sollte die Aktion misslingen, erscheint der Begriff in roter Schrift.

Die Hintergrundfarbe dient zusätzlich als Fortschrittsbalken für den Vorgang.

Sie können alle Aktionen auch im Fenster **Dime Manager Log** kontrollieren.

Folgende Aktionen können angezeigt werden:

- IP Setzen via HTTPS
- IP Setzen via Multicast
- Gerät neu starten
- Setze Werkseinstellungen
- Update Konfiguration
- Lade Konfiguration
- Update Firmware aus Datei
- Internetupdate Firmware (Url)
- Internetupdate Firmware (Vendor).

#### **Karteikarte BOOTP**

Wenn Sie Geräten über BOOTP Parameter zugewiesen haben, werden diese Geräte auf der Karteikarte **BOOTP** angezeigt.

Auf der Karteikarte **BOOTP** enthält jede Zeile folgende Informationen:

- Status
- Gerätename
- IP-Adresse
- MAC-Adresse
- Ignoriere (d.h. ignoriere BOOTP-Anfragen von diesem Gerät)
- BOOTP-Konfigurationsdatei (d.h. Soll BOOTP-Konfigurationsdatei an das Gerät übertragen werden? Es können die Werte *Ja* oder *Nein* angezeigt werden.)

#### **Status des Geräts**

Der Status der Geräte wird durch ein Symbol in der linken Spalte der Karteikarte angezeigt.

Die Farben der Symbole haben folgende Bedeutung:

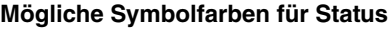

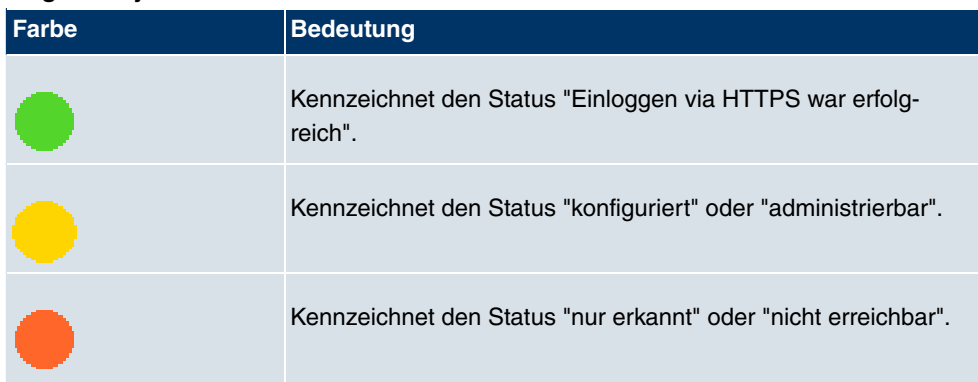

Folgende Symbole können angezeigt werden:

#### **Mögliche Symbole für Status**

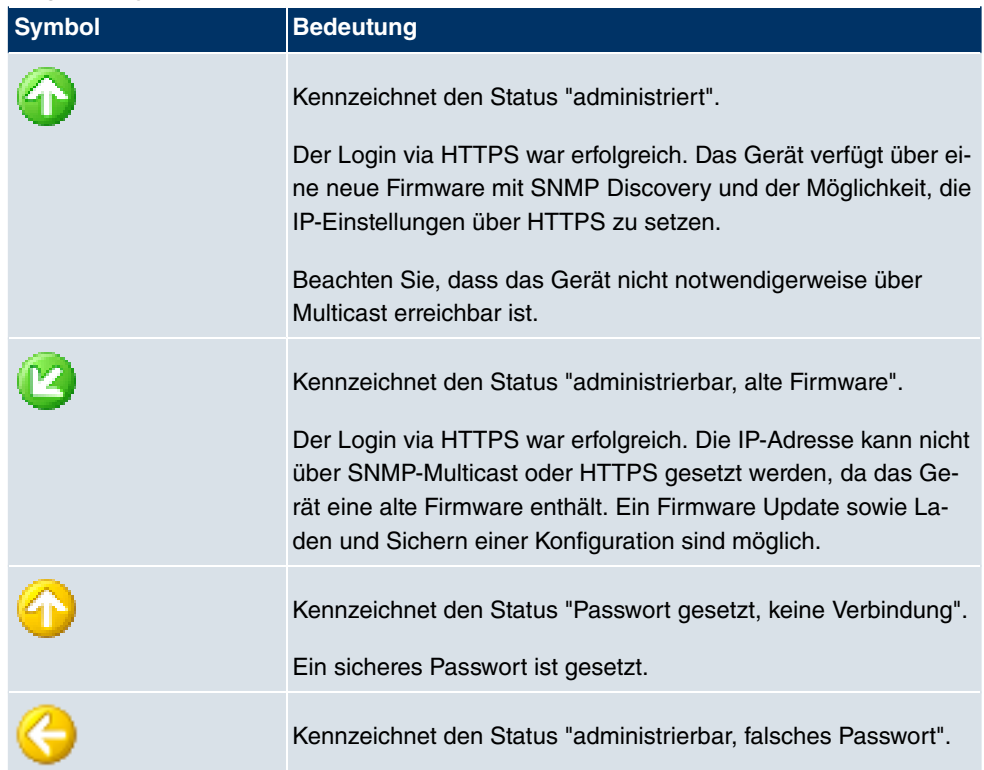

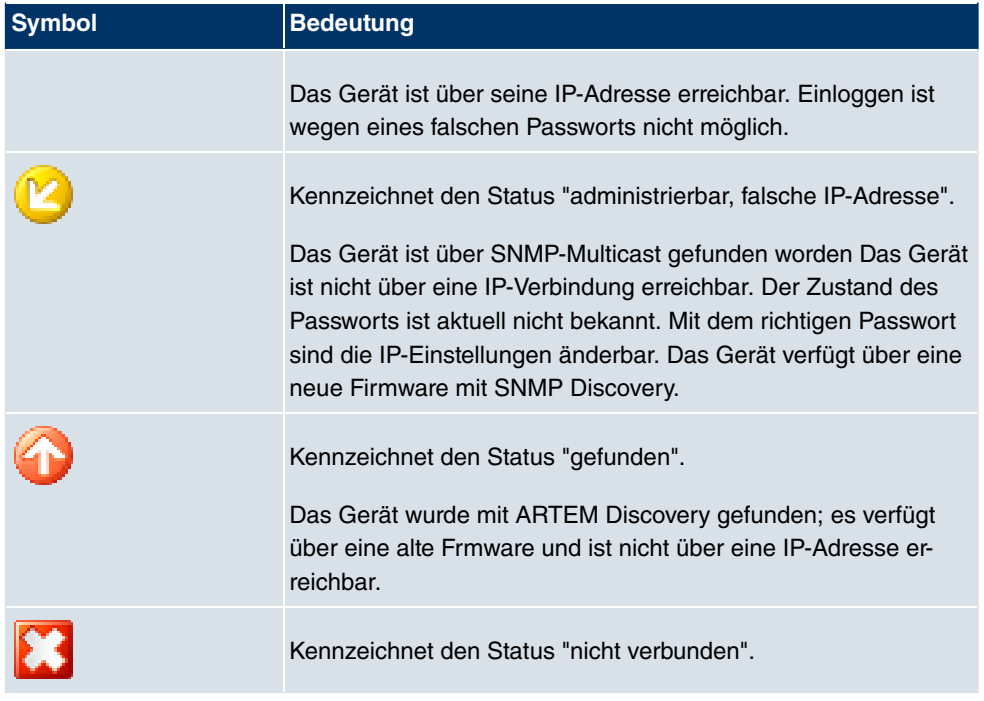

# <span id="page-20-0"></span>**2.1.4 Geräteeigenschaften**

Im Fenster **Geräteeigenschaften** werden zu demjenigen Gerät, das aktuell auf der Karteikarte **Geräte** ausgewählt ist, detaillierte Informationen angezeigt.

| Geräteeigenschaften<br>ФX    |                                           |  |  |  |  |
|------------------------------|-------------------------------------------|--|--|--|--|
| 81 2.<br>ES                  |                                           |  |  |  |  |
| $\boxminus$ IP-Konfiguration |                                           |  |  |  |  |
| Adressmodus                  | <b>Statische IP-Adresse</b>               |  |  |  |  |
| Gateway                      | 0.0.0.0                                   |  |  |  |  |
| Hostname                     |                                           |  |  |  |  |
| IP-Adresse                   | 172.16.98.146                             |  |  |  |  |
| Netzmaske                    | 255.255.248.0                             |  |  |  |  |
| $\boxminus$ Sonstiges        |                                           |  |  |  |  |
| Aufstellort                  | hier                                      |  |  |  |  |
| 国 Datei boss.bin             | 0.0                                       |  |  |  |  |
| 田 Datei CountryProfiles      | V.7.8 Rev. 2                              |  |  |  |  |
| 田 Datei text_ger.ez          | V.7.8 Rev. 2                              |  |  |  |  |
| El Datei webpages.ez         | 0.0                                       |  |  |  |  |
| Firmenname                   | Unbekannt                                 |  |  |  |  |
| Gerät anpingen               | Ja                                        |  |  |  |  |
| Gerätename                   | r1200                                     |  |  |  |  |
| MAC-Adresse                  | 00-A0-F9-0B-0C-EE                         |  |  |  |  |
| Produkt                      | R1200                                     |  |  |  |  |
| Seriennummer                 | R1D160006100009                           |  |  |  |  |
| Systemsoftware               | V.(SRC) IPSec from (now)                  |  |  |  |  |
| Überwachung                  | Ja                                        |  |  |  |  |
| $\boxminus$ Zustände         |                                           |  |  |  |  |
| Discovered                   | 11:55:48                                  |  |  |  |  |
|                              | IP-Konfiguration möglic HTTPS & MULTICAST |  |  |  |  |
| Login                        | Erfolgreich.                              |  |  |  |  |
| Mehrdeutige IP-Adress Nein   |                                           |  |  |  |  |
| Passwort                     | <b>Unsicheres Passwort.</b>               |  |  |  |  |
| Ping                         | Erfolgreich.                              |  |  |  |  |
| Uptime                       | 10d 22:29:07.000                          |  |  |  |  |
| Zustand                      | OK                                        |  |  |  |  |

Abb. 9: Geräteeigenschaften

Für jedes Gerät sind in der Standardansicht die Parameter in drei Kategorien aufgeteilt:

- **IP-Konfiguration**
- **Sonstiges**
- **Zustände**

Alternativ können Sie die angezeigten Parameter alphabetisch sortieren lassen, indem Sie auf das Symbol  $\frac{1}{2+}$  klicken. Mit dem Symbol  $\frac{1}{2+}$  können Sie zur Anzeige der Kategorien zurückkehren.

#### **Mögliche Parameter im Bereich IP-Konfiguration**

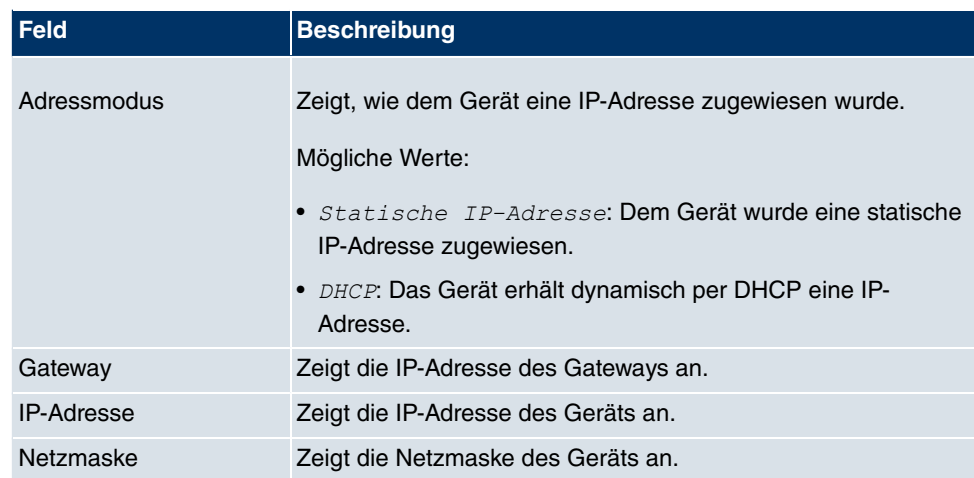

## **Mögliche Parameter im Bereich Sonstiges**

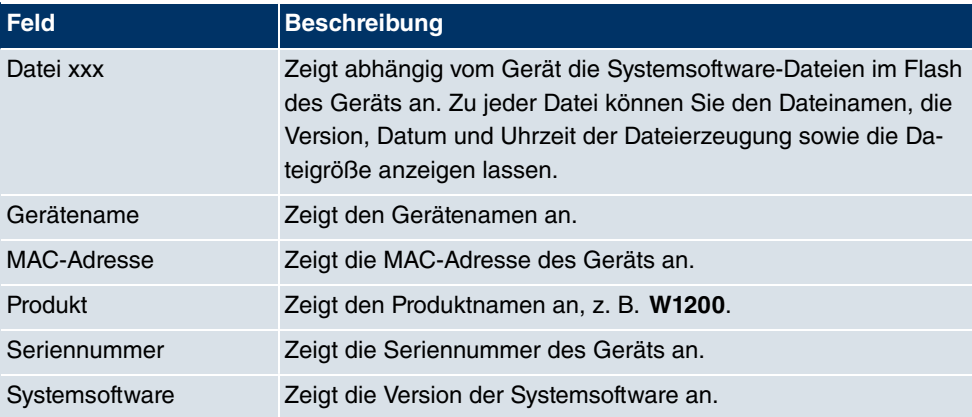

## **Mögliche Parameter im Bereich Zustände**

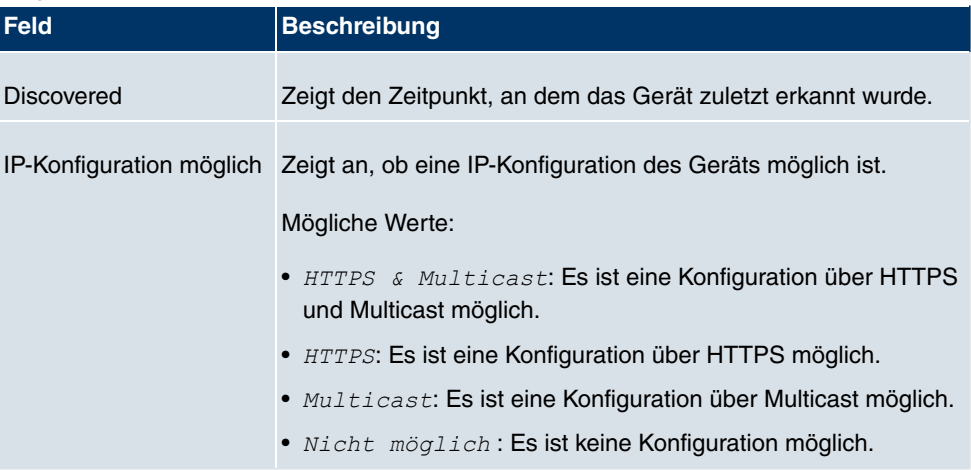

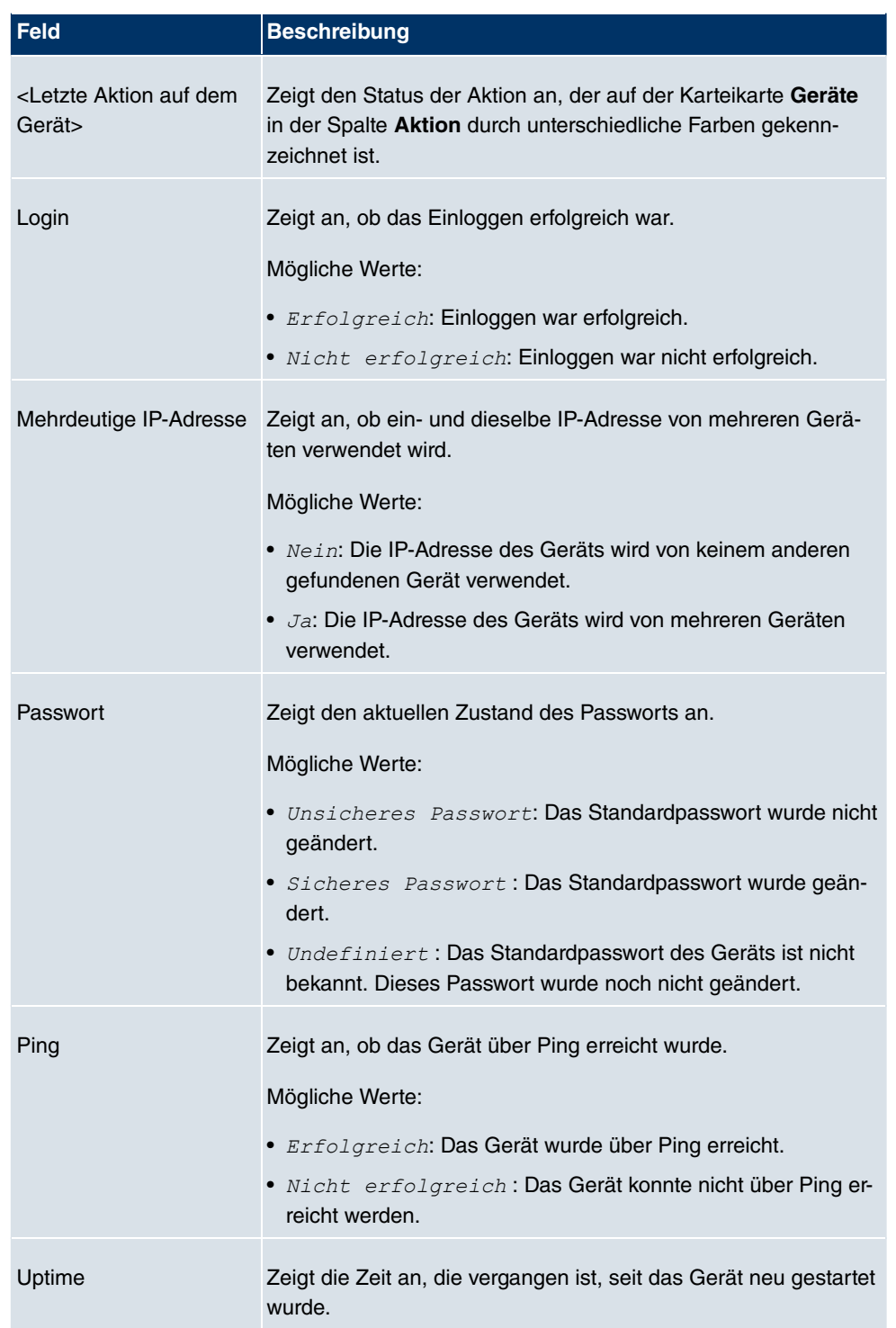

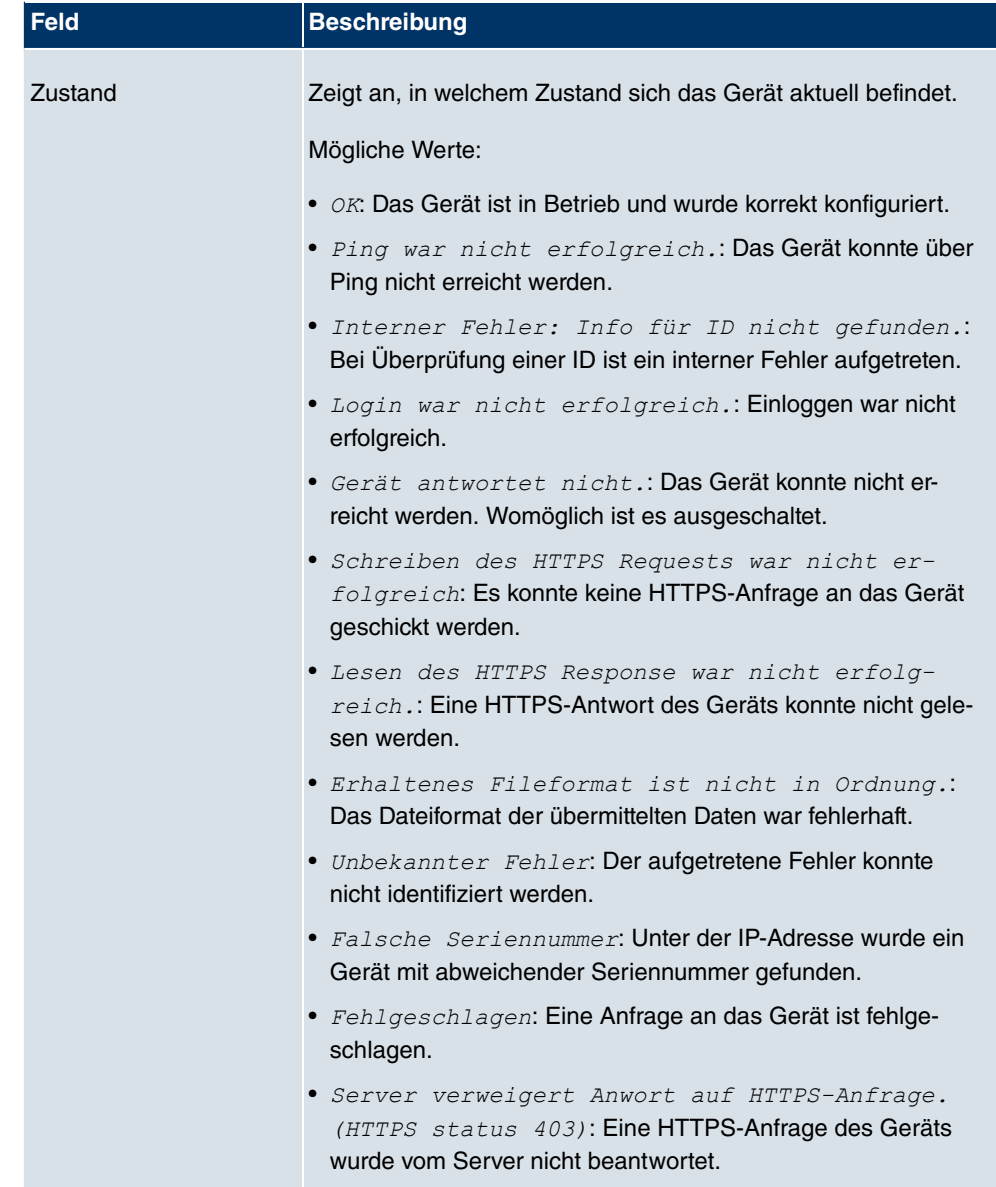

# <span id="page-24-0"></span>**2.1.5 Protokoll- und Dateifenster**

Ein Protokollfenster zeigt eine Liste mit Meldungen an. Ein Dateifenster zeigt die Dateien eines Verzeichnisses an. Beim ersten Öffnen des Programms wird das Fenster **Dime Manager Log** angezeigt. Für verschiedene Zwecke können mehrere Protokollfenster und mehrere Dateifenster gleichzeitig geöffnet werden. In der Standardansicht kann zwischen diesen Fenstern mittels Reitern gewechselt werden, da die Protokoll- und Dateifenster automatisch ausgeblendet werden.

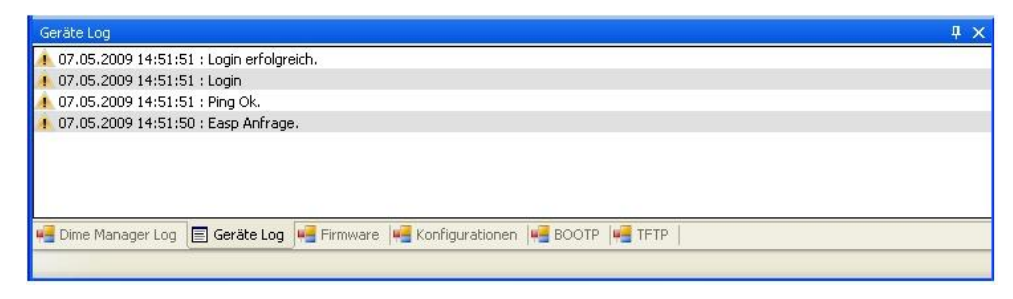

Abb. 10: Protokollfenster

Folgende Protokoll- und Dateifenster stehen zur Verfügung:

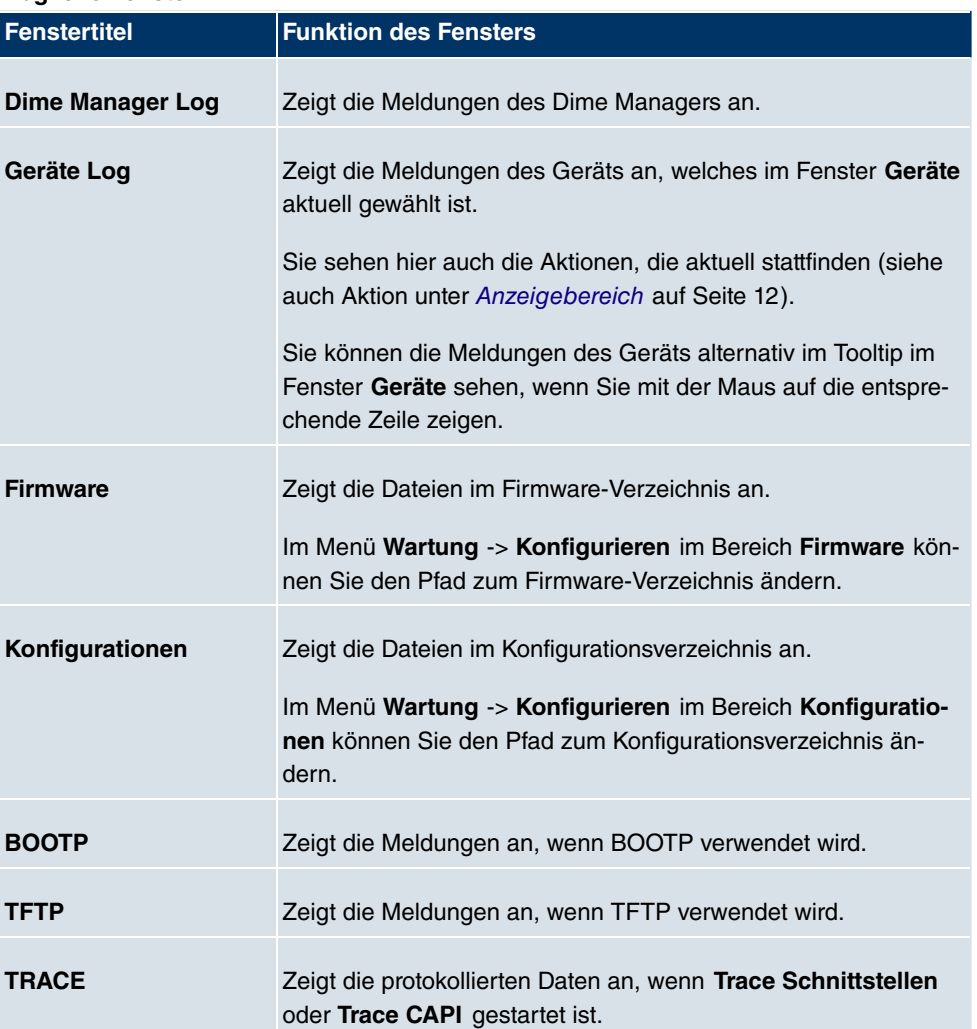

#### **Mögliche Fenster**

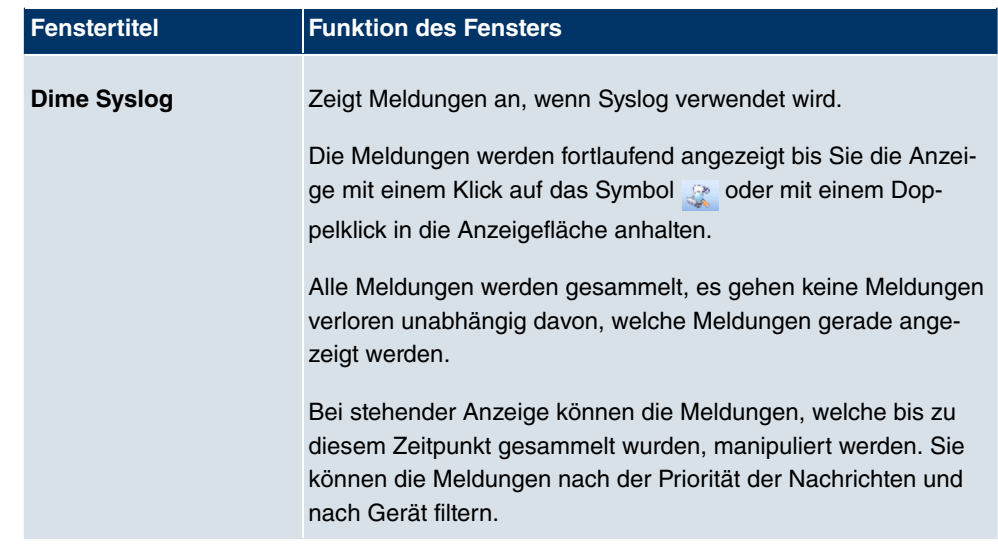

### **2.1.5.1 Kontextmenü Dime Manager Log und Dime Syslog**

Die Fenster **Dime Manager Log** und **Dime Syslog** verfügen über ein Kontextmenü, wenn die fortlaufend angezeigten Meldungen z. B. mit Doppelklick in das jeweilige Fenster angehalten worden sind.

Mit diesem Kontextmenü können Sie den Fensterinhalt bearbeiten. Sie können z. B. Meldungen in Windows Standard-Tools kopieren und sie dort speichern.

Sie können im einzelnen:

- **Alles auswählen** : Wählt den Fensterinhalt aus und markiert ihn im Fenster.
- **Kopieren**: Kopiert den markierten Inhalt des Fensters in die Zwischenablage.
- <span id="page-26-0"></span>• **Alles löschen**: Löscht den Inhalt des Fensters.

# <span id="page-26-1"></span>**2.2 Bedienung**

# **2.2.1 Fensteranzeige ändern**

Sie können im Programm **Dime Manager** mit Hilfe von Symbolen die Darstellung und den Inhalt der Fenster verändern.

Folgende Symbole stehen zur Verfügung:

#### **Mögliche Symbole**

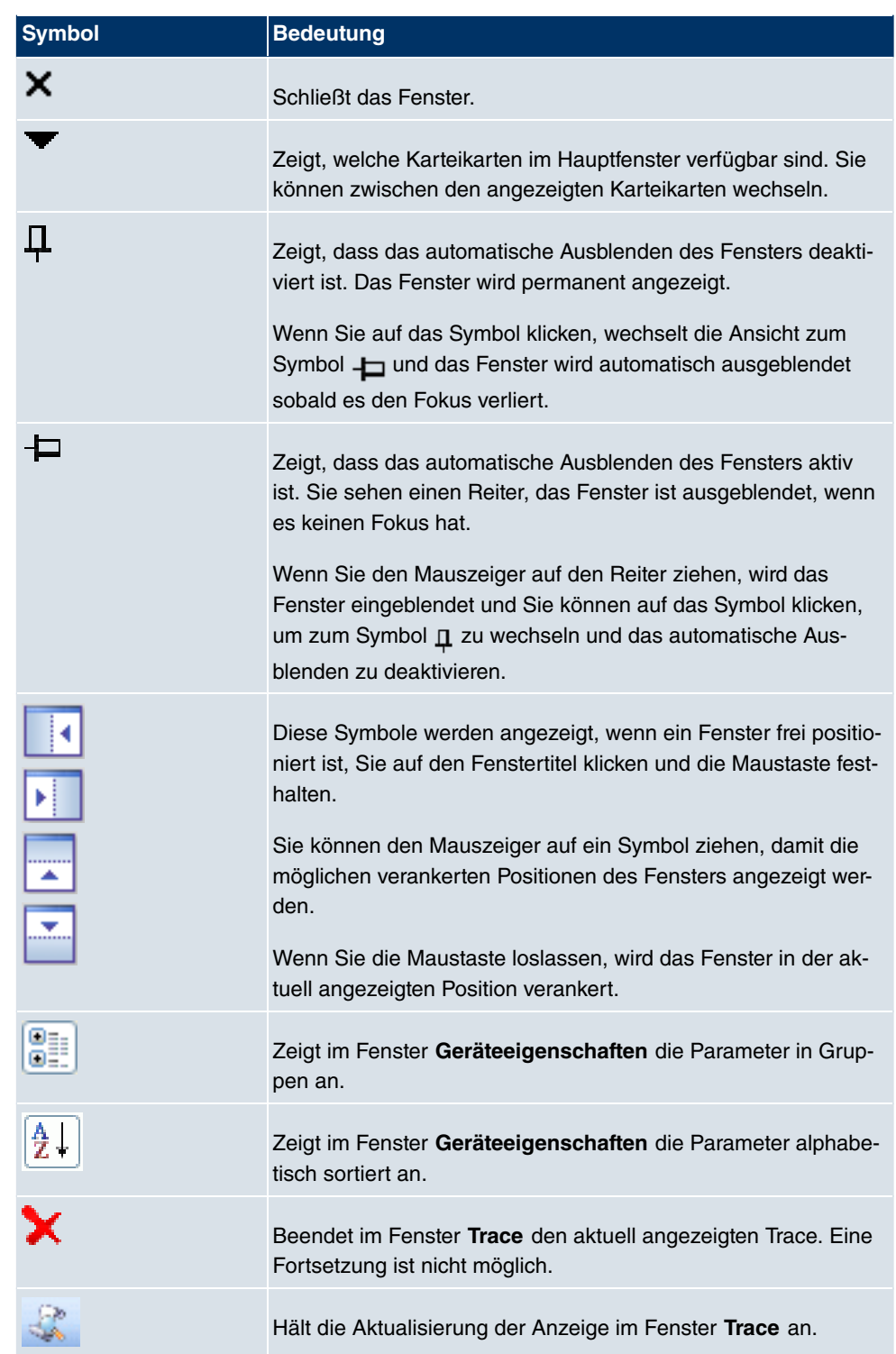

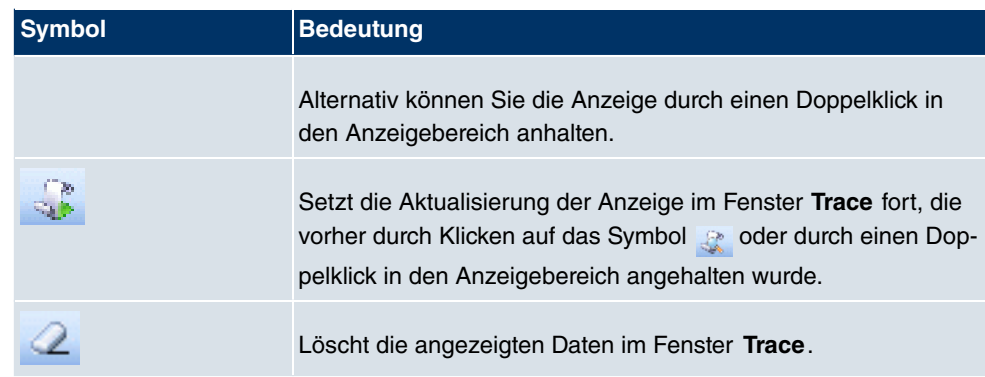

### <span id="page-28-0"></span>**2.2.2 Geräte wählen**

Sie können im Hauptfenster eine Zeile für ein Gerät wählen und dieses manipulieren. Sie können aber auch mehrere Geräte (d.h. mehrere Zeilen) gleichzeitig wählen und z. B. bei allen die Systemsoftware per Drag and Drop mit nur einer Mausbewegung aktualisieren.

## <span id="page-28-1"></span>**2.2.3 Aktualisierung anhalten und fortsetzen**

In den Fenstern **Trace** und **Dime Syslog** können Sie die fortlaufende Aktualisierung der Anzeige anhalten und nach einer Pause fortsetzen.

(1) Wenn Sie die Aktualisierung der Anzeige anhalten wollen, führen Sie einen Doppelklick in das jeweilige Fenster aus oder klicken Sie auf das Symbol ...

Die Anzeige wird angehalten.

(2) Wenn Sie die Aktualisierung der Anzeige fortsetzen wollen, klicken Sie auf das Sym $b$ ol  $\infty$ .

Die Anzeige wird fortlaufend aktualisiert.

## <span id="page-28-2"></span>**2.2.4 Syslog-Meldungen filtern lassen**

Im Fenster **Dime Syslog** können Sie die Syslog-Meldungen filtern lassen.

- (1) Doppelklicken Sie in das Fenster **Dime Syslog** oder klicken Sie auf das Symbol . Die fortlaufende Aktualisierung der Anzeige wird angehalten. Sie können festlegen, welche Priorität die angezeigten Meldungen haben sollen und von welchem Gerät sie stammen sollen. Sie können beide Filtermöglichkeiten kombinieren.
- (2) Wenn Sie Meldungen einer bestimmten Priorität anzeigen lassen wollen, wählen Sie im Bereich Nachrichtenlevel den Wert *LogInfo*, LogWarn oder LogError.
- (3) Wenn Sie die Meldungen eines bestimmten Geräts anzeigen lassen wollen, wählen Sie im Bereich **Gerät** die IP-Adresse des gewünschten Geräts.

(4) Wenn Sie die oben festgelegten Einstellungen auf die Meldungen anwenden wollen, die vom Syslog-Start bis zum Anhalten der Anzeige gesammelt wurden, klicken Sie auf das Symbol & .

Die Meldungen werden gefiltert. Ein Fortschrittsbalken zeigt den Fortschritt des Filtervorgangs. Nach Beenden der Filterung werden die gefilterten Meldungen angezeigt.

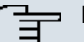

#### **Hinweis**

Sie können die gefilterten Daten kopieren bzw. ausschneiden und in Windows Standard-Tools einfügen und weiterverarbeiten sowie speichern.

# <span id="page-30-1"></span><span id="page-30-0"></span>**Kapitel 3 Aufgaben**

# **3.1 Discover**

Im Menü **Discover** können Sie alle Aufgaben rund um das Suchen und Finden eines Geräts erledigen.

Sie können:

- Geräte suchen
- Geräte von Hand hinzufügen
- Geräte anzeigen lassen
- eine Suche im Hintergrund starten
- die angezeigte Liste der gefundenen Geräte in einer Datei speichern
- eine gespeicherte Geräteliste anzeigen lassen
- <span id="page-30-2"></span>• zusätzliche Geräte zu den bereits angezeigten aus einer Datei laden.

# **3.1.1 Geräte suchen**

(1) Wählen Sie **Discover** -> **Discover**, um Geräte in einem Netzwerk zu suchen. Der **Dime Manager** sucht mit SNMP-Multicast nach Geräten und zeigt die erkannten Geräte an.

## **Hinweis**

Geräte in Außenstellen werden gefunden, wenn SNMP-Multicast geroutet wird, z. B. über einen VPN-Tunnel.

# <span id="page-30-3"></span>**3.1.2 Geräte von Hand hinzufügen**

Sie können Geräte, die nicht über SNMP-Multicast gefunden werden, von Hand hinzufügen.

# **Tipp**

Wenn ein Gerät über eine Systemsoftware verfügt, die älter als Version 7.8.7 ist, so können Sie ein solches Gerät von Hand hinzufügen und danach ein Update auf die ak-tuelle Systemsoftware durchführen (siehe [Firmware mit Drag and Drop aktualisieren](#page-75-0) auf Seite 70,[Firmware aus einer Datei aktualisieren](#page-54-0) auf Seite 49,[Firmware von einem](#page-55-0) [Webserver aktualisieren](#page-55-0) auf Seite 50 oder[Firmware vom Funkwerk-Server aktualisie](#page-56-0)[ren](#page-56-0) auf Seite 51).

(1) Wählen Sie **Discover** -> **Gerät hinzufügen**, um ein Gerät von Hand hinzuzufügen. Das Fenster **Gerät hinzufügen** öffnet sich.

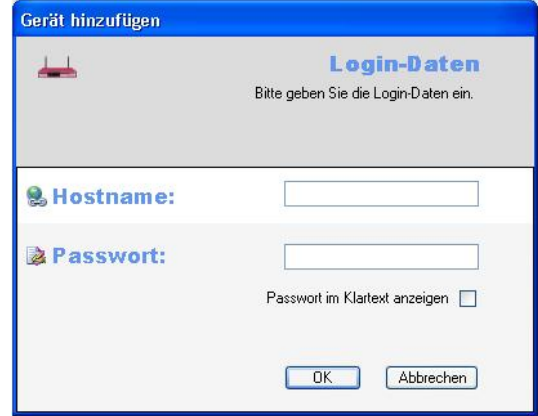

- (2) Geben Sie im Feld **Hostname** die IP-Adresse oder die URL des Geräts sowie im Feld **Passwort** das Passwort des Geräts ein.
- (3) Wenn Sie das Passwort im Klartext anzeigen lassen wollen, aktivieren Sie **Passwort im Klartext anzeigen**.
- (4) Klicken Sie auf **OK**.

<span id="page-31-0"></span>Der **Dime Manager** zeigt das neue Gerät an.

## **3.1.3 Geräte anzeigen lassen**

(1) Wählen Sie **Discover** -> **Geräte anzeigen**, um das Hauptfenster mit der Karteikarte **Geräte** und das Fenster **Geräteeigenschaften** anzeigen zu lassen. In der Standardansicht nach dem ersten Programmstart werden diese Fenster automatisch angezeigt.

# <span id="page-32-0"></span>**3.1.4 Geräte im Hintergrund suchen**

- (1) Wenn Sie Geräte durch eine automatische Suche im Hintergrund suchen lassen wollen, wählen Sie **Discover** und legen Sie die Zeitspanne fest, nach der die automatische Suche wiederholt werden soll. Geben Sie dazu den gewünschten Wert in Minuten in das Eingabefeld **Intervall (min):** ein. Der voreingestellte Wert ist eine Minute.
- (2) Starten Sie die Suche im Hintergrund mit **Discover** -> **Start**. Die Schaltfläche **Start** wird grau angezeigt, die Schaltfäche **Stop** ist hervorgehoben. Der **Dime Manager** sucht immer wieder mit dem angegebenen zeitlichen Abstand nach Geräten im Netz. Nach jedem Suchvorgang werden die erkannten Geräte angezeigt.
- <span id="page-32-1"></span>(3) Wenn Sie die automatische Suche beenden wollen, klicken Sie auf **Stop**.

# **3.1.5 Suchergebnis speichern**

Hier können Sie eine Liste der gefundenen Geräte speichern.

(1) Wählen Sie **Discover** -> **Ergebnisse speichern**, um die aktuell angezeigten Suchergebnisse zu speichern. Standardmäßig werden die Suchergebnisse unter *Eigene Dateien\Funkwerk\Dime Manager* in der Datei devicelist.xml mit Passwort gespeichert.

Das Fenster **Geräteliste speichern** öffnet sich.

Dieses Fenster öffnet sich automatisch, wenn Sie das Programm **Dime Manager** beenden.

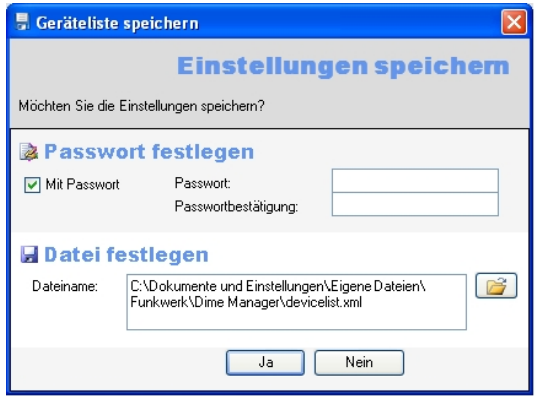

- (2) Wenn Sie die Suchergebnisse mit einem Passwort schützen wollen, belassen Sie die Voreinstellung Mit Passwort und geben Sie das gewünschte Passwort im Feld **Passwort** und im Feld **Passwortbestätigung** ein.
- (3) Wenn Sie die Suchergebnisse ohne Passwort speichern wollen, deaktivieren Sie  $M\ddot{\text{z}}$ Passwort.
- (4) Wenn Sie den angezeigten Pfad und den angezeigten Dateinamen ändern wollen, kli-

cken Sie auf das Symbol **.** 

Das Fenster **Speichern unter** öffnet sich.

Ändern Sie Pfad und Dateinamen nach Ihren Wünschen und klicken Sie auf **Speichern**.

(5) Klicken Sie auf **Ja**.

Die Geräteliste wird ohne Statusinformationen aber mit Firmeninformationen gespeichert. (Statusinformationen sind in den entsprechenden Log-Dateien verfügbar.)

# <span id="page-33-0"></span>**3.1.6 Suchergebnis laden**

(1) Wählen Sie **Discover** -> **Laden**, um bereits gespeicherte Suchergebnisse zu laden. Das Fenster **Öffnen** öffnet sich.

Standardmäßig wird die letzte gespeicherte Datei im Feld **Dateiname** angezeigt.

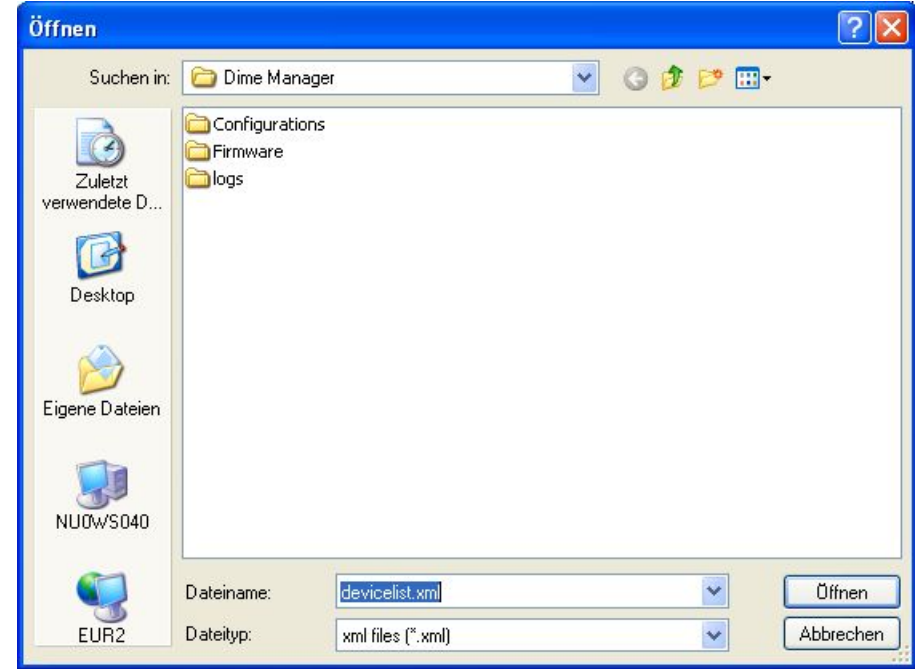

- (2) Wählen Sie die gewünschte Datei aus und klicken Sie auf **Öffnen**.
- (3) Wenn Sie eine Datei laden wollen, die mit einem Passwort geschützt ist, öffnet sich das Fenster **Lade Einstellungen mit Passwort**. Geben Sie das Passwort ein und klicken Sie auf **OK**.

Die Datei wird geladen und ihr Inhalt wird im **Dime Manager** angezeigt.

# <span id="page-34-0"></span>**3.1.7 Geräte aus einer Datei importieren**

(1) Wählen Sie **Discover** -> **Geräteliste hinzufügen** im Bereich **Dateien**, um Geräte aus einer gespeicherten XML-Datei zu importieren. Der **Dime Manager** kann diejenigen Geräte anzeigen, für die mindestens eine IP-Adresse und ein Passwort gespeichert sind. Alle anderen Angaben werden benutzt, sind aber für den Import nicht relevant. Das Fenster **Öffnen** öffnet sich.

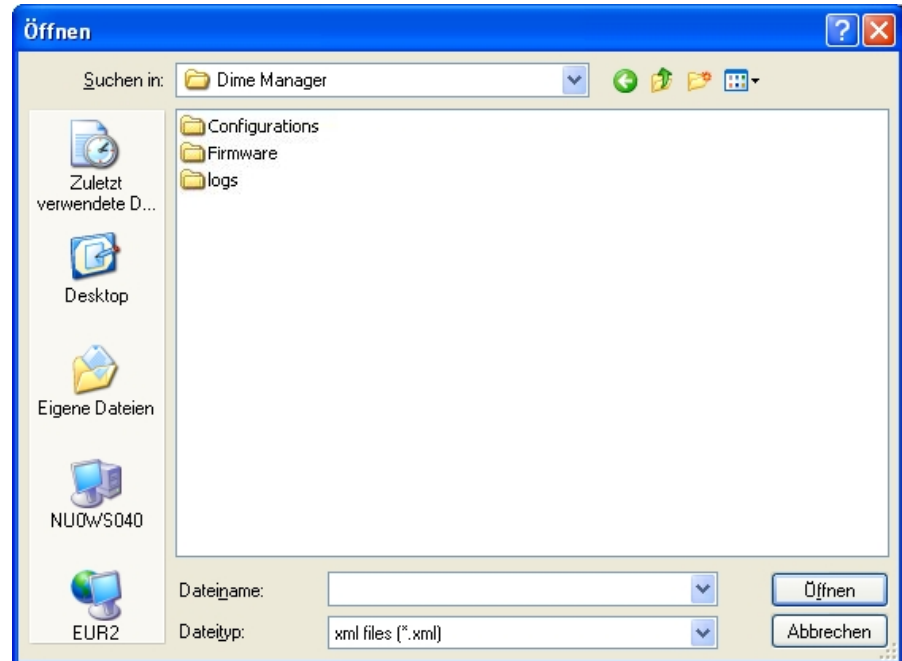

- (2) Wählen Sie die gewünschte Datei aus und klicken Sie auf **Öffnen**.
- (3) Wenn Sie eine Datei laden wollen, die mit einem Passwort geschützt ist, öffnet sich das Fenster **Lade Einstellungen mit Passwort**. Geben Sie das Passwort ein und klicken Sie auf **OK**.

Die Datei wird geladen und ihr Inhalt wird im **Dime Manager** zusätzlich zu den bereits angezeigten Geräten angezeigt.

# <span id="page-34-1"></span>**3.2 Wartung**

Im Menü **Wartung** können Sie die Wartung eines Geräts vorbereiten. Eine Wartung können Sie für diejenigen Geräte durchführen, welche im Hauptfenster auf der Karteikarte **Geräte** angezeigt werden.

Die eigentliche Wartung führen Sie im Hauptfenster auf der Karteikarte **Geräte** mit Hilfe der Symbolleiste oder des Kontextmenüs durch (siehe Aufgaben im Hauptfenster mit der Sym-

[bolleiste oder mit dem Kontextmenü erledigen](#page-50-1) auf Seite 45) oder per Drag-and-Drop (siehe [Aufgaben mit Drag and Drop erledigen](#page-74-1) auf Seite 69).

Sie können im Menü **Wartung**

- das Fenster für die Konfigurationsdateien anzeigen lassen
- den Pfad zu den Konfigurationsdateien ändern
- das Fenster für die Firmware-Dateien anzeigen lassen
- Firmware-Dateien aktualisieren
- <span id="page-35-0"></span>• den Pfad zu den Firmware-Dateien ändern.

### **3.2.1 Konfigurationsdateien anzeigen lassen**

(1) Wählen Sie **Wartung** -> **Fenster** im Bereich **Konfigurationen**, um das Fenster **Konfigurationen** zu öffnen.

Sie können die Dateien anzeigen lassen, welche Sie für eine Konfiguration verwenden können.

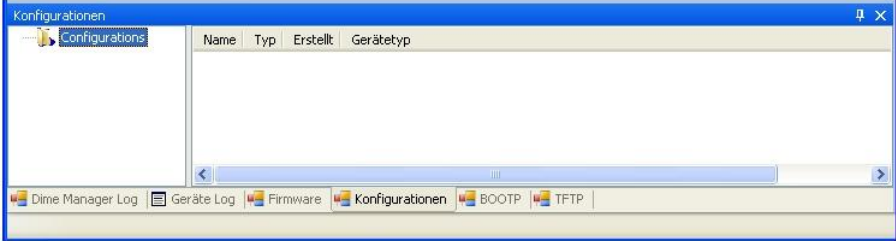
# <span id="page-36-0"></span>**3.2.2 Pfad zu den Konfigurationsdateien ändern**

(1) Wenn Sie den Pfad zu den Konfigurationsdateien ändern wollen, den Sie im Fenster **Konfigurationen** sehen (siehe [Konfigurationsdateien anzeigen lassen](#page-35-0) auf Seite 30), wählen Sie **Wartung** -> **Konfigurieren** im Bereich **Konfigurationen**.

Das Fenster **Pfad zu den Konfigurationsdateien festlegen** öffnet sich.

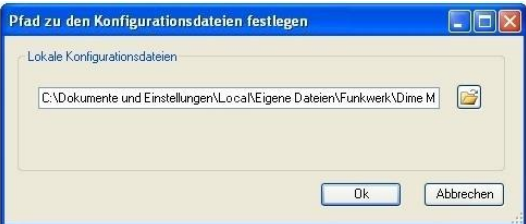

- (2) Legen Sie fest, in welchem Ordner Konfigurationsdateien abgelegt werden sollen. Standardmäßig liegen sie unter Eigene Dateien\Funkwerk\Dime Manager\Configurations.
- (3) Wenn Sie den Pfad ändern wollen, klicken Sie auf das Symbol ... Das Fenster **Ordner suchen** öffnet sich.

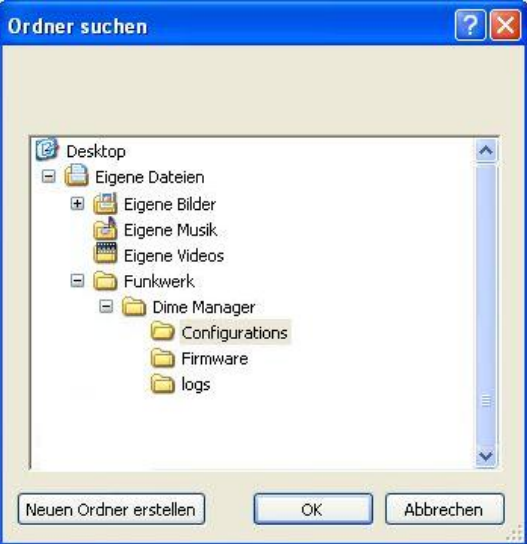

- (4) Wenn der gewünschte Ordner bereits existiert, wählen Sie den Ordner aus und klicken Sie auf **OK**.
- (5) Wenn Sie einen neuen Ordner erstellen wollen, wählen Sie den Pfad, unter welchem der neue Ordner erstellt werden soll, klicken Sie auf **Neuen Ordner erstellen**, geben dem Ordner einen Namen und klicken Sie auf **OK**.
- (6) Klicken Sie auf **OK**. Der neue Pfad zu den Konfigurationsdateien ist festgelegt.

## <span id="page-37-0"></span>**3.2.3 Firmware-Dateien anzeigen lassen**

(1) Wählen Sie **Wartung** -> **Fenster** im Bereich **Firmware**, um das Fenster **Firmware** zu öffnen.

Sie können nach Geräten sortiert die Dateien anzeigen lassen, die für ein Firmware-Update verwendet werden können.

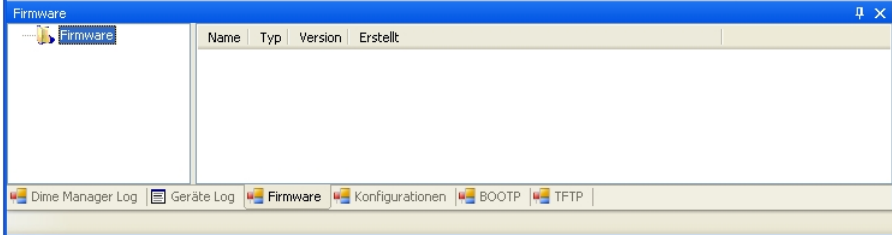

# <span id="page-38-0"></span>**3.2.4 Pfad zu den Firmware-Dateien ändern / Firmware-Dateien aktualisieren**

(1) Wenn Sie den Pfad zu den Firmware-Dateien ändern wollen, den Sie im Fenster **Firmware** sehen (siehe [Firmware-Dateien anzeigen lassen](#page-37-0) auf Seite 32), bzw. die Firmware-Dateien aktualisieren wollen, wählen Sie **Wartung** -> **Konfigurieren** im Bereich **Firmware**.

Das Fenster **Firmware-Informationen** öffnet sich.

Standardmäßig liegen die Firmware-Dateien unter *Eigene Datei-*

en\Funkwerk\Dime Manager\Firmware. Sie können diesen Pfad Lokale Firm**ware-Dateien** nach Ihren Wünschen ändern.

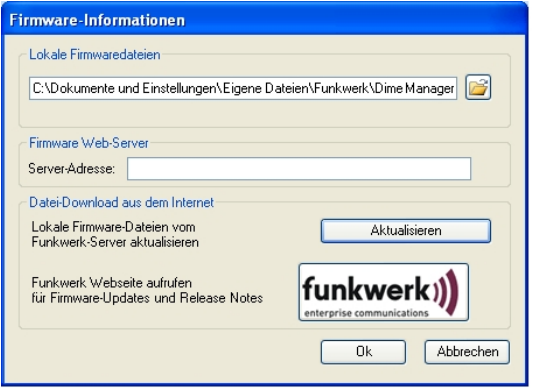

(2) Wenn Sie die neuesten Firmware-Dateien in Ihr lokales Verzeichnis kopieren wollen, klicken Sie auf **Aktualisieren**.

Die Firmware-Dateien werden aus dem Internet geladen und in Ihr Verzeichnis kopiert.

- (3) Wenn Sie auf der Funkwerk-Homepage nach Firmware Updates und Release Notes suchen wollen, klicken Sie auf das Logo **funkwerk** und suchen nach den gewünschten Dateien.
- (4) Wenn Sie einen eigenen Firmware-Web-Server betreiben wollen, geben Sie den Dateinamen und den Pfad in das Feld **Server-Adresse** ein.
- (5) Klicken Sie auf **OK**.

# **3.3 Dienste**

Im Menü **Dienste** stehen die Dienste TFTP, BOOTP und Syslog zur Verfügung.

TFTP dient zum Übertragen von Systemsoftware- oder Konfigurationsdateien.

Mit BOOTP können einem Gerät nach dem Einschalten eine IP-Adresse und weitere Para-

meter zugewiesen werden.

Mit Hilfe von Syslog können Sie die Systemmeldungen mehrerer Geräte im **Dime Manager** anzeigen lassen.

Im Menü **Dienste** können Sie

- die Einstellungen für den Dienst TFTP festlegen
- den Dienst TFTP starten und beenden
- die Einstellungen für ein Gerät über BOOTP vornehmen
- den Dienst BOOTP starten und beenden.
- die Karteikarte **BOOTP** anzeigen lassen
- den Dienst Syslog installieren oder deinstallieren
- den Dienst Syslog starten und beenden
- Syslog-Meldungen empfangen und anzeigen lassen
- <span id="page-39-0"></span>• ein Protokollfenster für den jeweiligen Dienst öffnen.

## **3.3.1 TFTP-Protokollfenster öffnen**

(1) Wählen Sie **Dienste** -> **Fenster** im Bereich **TFTP**, um das Protokollfenster **TFTP** zu öffnen.

Wenn Sie TFTP nutzen, werden etwaige TFTP-Meldungen in diesem Fenster angezeigt.

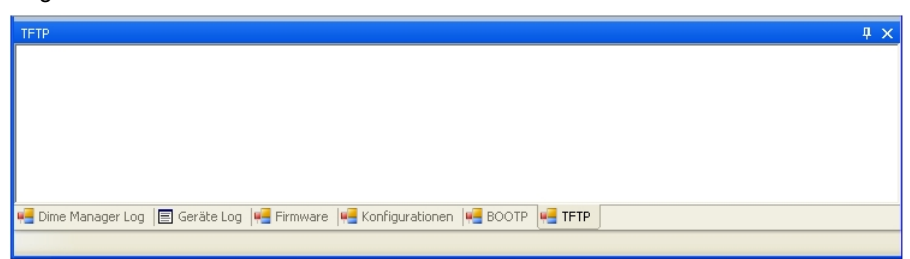

# **3.3.2 TFTP-Einstellungen vornehmen**

(1) Wählen Sie **Dienste** -> **Konfigurieren** im Bereich **TFTP**, um den Pfad festzulegen, unter welchem TFTP Dateien ablegen oder abrufen soll. Standardmäßig nutzt TFTP den Pfad Eigene Dateien\Funkwerk\Dime Manager\Configurations. Sie können den Pfad ändern.

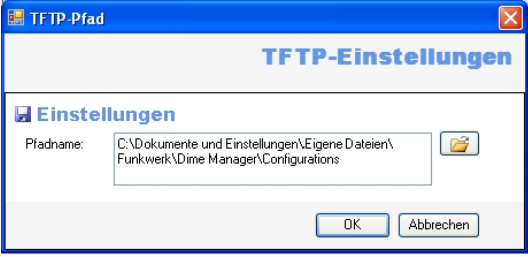

<span id="page-40-0"></span>(2) Wenn Sie den Pfad nach Ihren Wünschen geändert haben, klicken Sie auf **OK**.

## **3.3.3 TFTP Service starten oder beenden**

- (1) Wählen Sie **Dienste** -> **Start** im Bereich **TFTP**, um den Dienst TFTP zu starten. Sobald der Dienst TFTP im Hintergrund läuft, wird die Schaltfläche **Start** grau angezeigt, die Schaltfäche **Stop** ist hervorgehoben.
- (2) Wenn TFTP im Hintergrund aktiv war, wählen Sie **Dienste** -> **Stop** im Bereich **TFTP**, um den Dienst TFTP zu beenden. Sobald der Dienst TFTP beendet ist, ist die Schaltfläche **Start** hervorgehoben, die Schaltfäche **Stop** wird grau angezeigt.

### **Hinweis**

Beachten Sie, dass TFTP unabhängig von der Anzeige des Protokollfensters **TFTP** (siehe [TFTP-Protokollfenster öffnen](#page-39-0) auf Seite 34) aktiv sein kann.

# <span id="page-41-0"></span>**3.3.4 BOOTP-Protokollfenster öffnen**

(1) Wählen Sie **Dienste** -> **Fenster** im Bereich **BOOTP**, um das Protokollfenster **BOOTP** zu öffnen.

Wenn Sie BOOTP nutzen, werden etwaige BOOTP-Meldungen in diesem Fenster angezeigt.

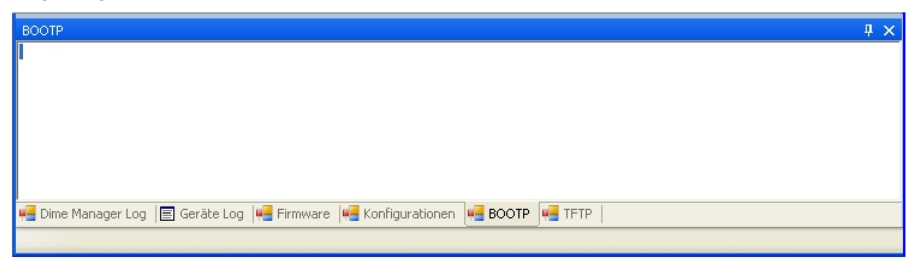

# **3.3.5 Parameter für ein Gerät über BOOTP festlegen**

(1) Wählen Sie **Dienste** -> **Neu** im Bereich **BOOTP**.

Das Fenster **BOOTP** öffnet sich. Sie können hier die BOOTP-Parameter eines gewünschten Gerätes eingeben.

Das BOOTP-Konfigurationsmenü für ein Gerät aus der Geräte-Liste öffnen Sie, indem Sie entweder in der Symbolleiste über die Schaltfläche oder über das Kontextmenü **BOOTP Konfigurieren** wählen.

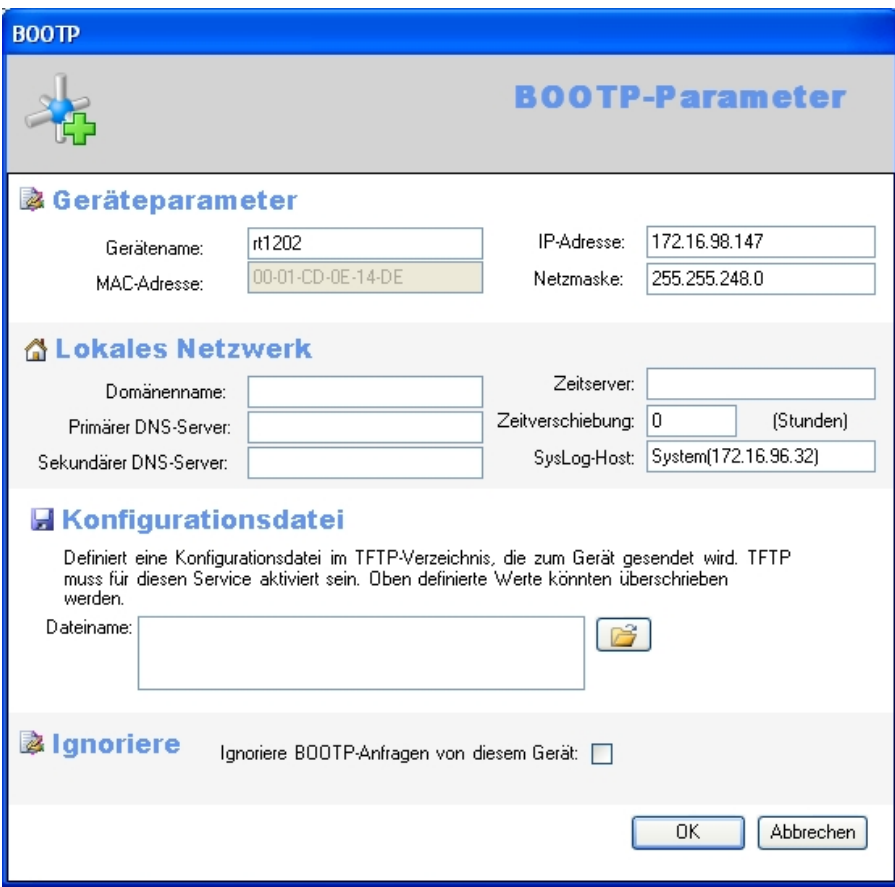

- (2) Ändern bzw. ergänzen Sie die Parameter nach Ihren Wünschen.
- (3) Wenn Sie eine Konfigurationsdatei an das Gerät übertragen wollen, wählen Sie die gewünschte Datei aus.

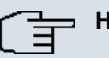

### **Hinweis**

Beachten Sie, dass der Dienst TFTP aktiv sein muss, um eine Konfigurationsdatei zu übertragen (siehe [TFTP Service starten oder beenden](#page-40-0) auf Seite 35).

(4) Klicken Sie auf **OK**.

Sobald das Gerät eine BOOTP-Anfrage schickt (z. B. beim Booten), werden die Parameter an das Gerät übertragen. Im Hauptfenster wird die Karteikarte **BOOTP** mit dem über BOOTP aktualisierten Gerät angezeigt.

## **3.3.6 BOOTP Service starten oder beenden**

(1) Wählen Sie **Dienste** -> **Start** im Bereich **BOOTP**, um den Dienst BOOTP zu starten. Sobald der Dienst BOOTP gestartet ist, wird die Schaltfläche **Start** grau angezeigt, die Schaltfäche **Stop** ist hervorgehoben.

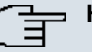

### **Hinweis**

Beachten Sie, dass BOOTP unabhängig von der Anzeige des Protokollfensters **BOOTP** (siehe [BOOTP-Protokollfenster öffnen](#page-41-0) auf Seite 36) aktiv sein kann.

Sobald ein Gerät eine BOOTP-Anfrage schickt, öffnet sich das Fenster **BOOTP** mit den Parametern dieses Geräts. Sie können die Parameter nach Ihren Wünschen ändern

- (2) Klicken Sie auf **OK**, um die Parameter an das Gerät zu übertragen.
- (3) Wählen Sie **Dienste** -> **Stop** im Bereich **BOOTP**, um den Dienst BOOTP zu beenden. Sobald der Dienst BOOTP beendet ist, ist die Schaltfläche **Start** hervorgehoben, die Schaltfäche **Stop** wird grau angezeigt.

## **3.3.7 BOOTP-Geräte anzeigen lassen**

(1) Wählen Sie **Dienste** -> **Geräte anzeigen** im Bereich **BOOTP**, um im Hauptfenster die Karteikarte **BOOTP** in den Vordergrund zu legen und diejenigen Geräte anzeigen zu lassen, für die BOOTP-Parameter konfiguriert sind.

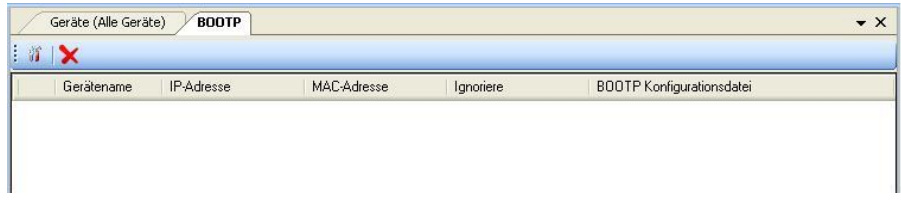

# <span id="page-43-0"></span>**3.3.8 Syslog-Dienst installieren**

Sie können den Syslog-Dienst vom **Dime Manager** installieren lassen.

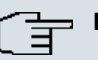

### **Hinweis**

Sie benötigen Administratorrechte, um den Syslog-Dienst zu installieren bzw. zu deinstallieren sowie um ihn zu starten bzw. zu beenden.

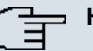

### **Hinweis**

Falls Sie Windows XP ohne Administratorrechte nutzen, muss der Administrator den Syslog-Dienst über den **Dime Manager** installieren und ihn starten. Die Meldungen des Syslog-Dienstes können Sie auch als Benutzer mit eingeschränkten Rechten empfangen.

(1) Wenn Sie den Syslog-Dienst installieren wollen, wählen Sie **Dienste** -> **Konfigurieren** im Bereich **Syslog**.

Das Fenster **Syslog-Dienst-Installation** öffnet sich.

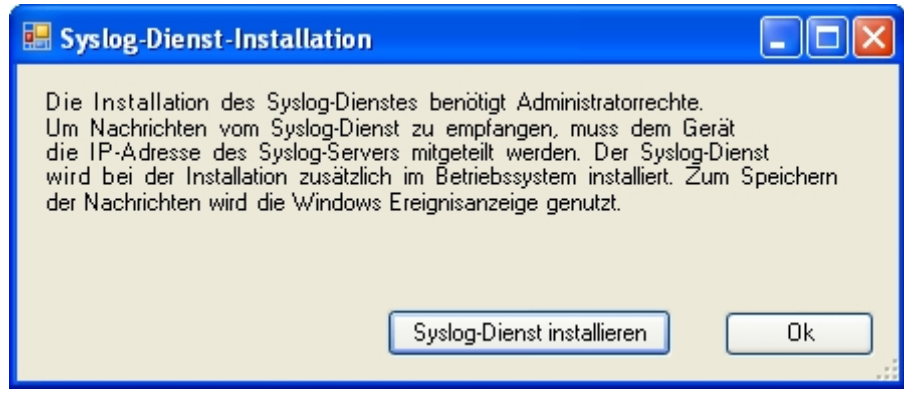

- (2) Klicken Sie auf die Schaltfläche **Syslog-Dienst installieren**. Der Syslog-Dienst wird installiert, der Text auf der Schaltfläche ändert sich in **Syslog-Dienst deinstallieren**.
- (3) Klicken Sie im Fenster **Syslog-Dienst-Installation** auf **OK**.

Das Fenster **Syslog-Dienst-Installation** schließt sich, der Syslog-Dienst ist im **Dime Manager** verfügbar.

### **Hinweis**

Bei der Installation wird der Syslog-Dienst in Windows in die Liste der erlaubten Anwendungen aufgenommen. Wenn Sie zusätzliche Firewall-Anwendungen auf Ihrem Windows System verwenden, müssen Sie unter Umständen den Syslog-Dienst an der entsprechenden Stelle hinzufügen.

# **3.3.9 Syslog-Dienst deinstallieren**

### **Hinweis**

Sie benötigen Administratorrechte, um den Syslog-Dienst zu deinstallieren bzw. zu installieren sowie um ihn zu beenden bzw. zu starten.

(1) Wählen Sie **Dienste** -> **Konfigurieren** im Bereich **Syslog**, um den Syslog-Dienst zu deinstallieren.

Das Fenster **Syslog-Dienst-Installation** öffnet sich.

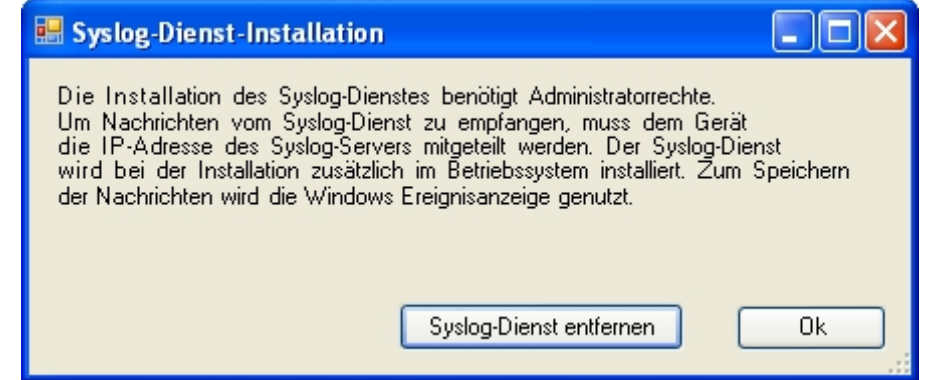

(2) Wenn der Dienst installiert ist, können Sie ihn deinstalliern. Sie sehen auf der Schaltfläche den Text **Syslog-Dienst deinstallieren**. Klicken Sie auf die Schaltfläche **Syslog-Dienst deinstallieren**.

Der Syslog-Dienst wird deinstalliert, der Text auf der Schaltfläche ändert sich in **Syslog-Dienst installieren**.

(3) Klicken Sie im Fenster **Syslog-Dienst-Installation** auf **OK**.

Das Fenster **Syslog-Dienst-Installation** schließt sich, der Syslog-Dienst ist im **Dime Manager** nicht mehr verfügbar.

## <span id="page-45-0"></span>**3.3.10 Dime-Syslog-Protokollfenster öffnen**

(1) Wählen Sie **Dienste** -> **Fenster** im Bereich **Syslog**, um das Protokollfenster **Dime Syslog** zu öffnen.

Wenn Sie Syslog nutzen, d.h. Syslog gestartet ist, werden etwaige Syslog-Meldungen, die am Port 514 ankommen, in diesem Fenster angezeigt.

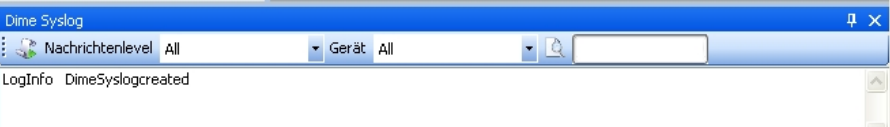

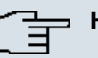

### **Hinweis**

Sie sehen die Syslog-Meldungen derjenigen Geräte, welche im FCI unter **Externe Berichterstattung** -> **Systemprotokoll** -> **Neu** die IP-Adresse des PCs eingetragen haben, auf dem der **Dime Manager** installiert ist.

## <span id="page-46-0"></span>**3.3.11 Syslog-Dienst starten oder beenden**

- (1) Wählen Sie **Dienste** -> **Start** im Bereich **Syslog**, um den Syslog-Dienst zu starten. Sobald der Syslog-Dienst im Hintergrund läuft, wird die Schaltfläche **Start** grau angezeigt, die Schaltfäche **Stop** ist hervorgehoben.
- (2) Wenn Syslog im Hintergrund aktiv ist, wählen Sie **Dienste** -> **Stop** im Bereich **Syslog**, um den Syslog-Dienst zu beenden. Sobald der Syslog-Dienst beendet ist, ist die Schaltfläche **Start** hervorgehoben, die

Schaltfäche **Stop** wird grau angezeigt.

## **3.3.12 Syslog-Meldungen empfangen und anzeigen lassen**

- (1) Installieren Sie den Syslog-Dienst (siehe [Syslog-Dienst installieren](#page-43-0) auf Seite 38).
- (2) Tragen Sie die IP-Adresse des PCs, auf dem der **Dime Manager** installiert ist, im FCI der Geräte ein, deren Syslog-Meldungen Sie empfangen wollen. Gehen Sie dazu im FCI in das Menü **Externe Berichterstattung** -> **Systemprotokoll** -> **Neu**.
- (3) Öffnen Sie das Syslog-Protokollfenster (siehe [Dime-Syslog-Protokollfenster öffnen](#page-45-0) auf Seite 40).
- (4) Starten Sie den Syslog-Dienst (siehe [Syslog-Dienst starten oder beenden](#page-46-0) auf Seite 41).

Sie sehen die Syslog-Meldungen im Fenster **Dime Syslog**. Sie können die Anzeige anhalten und die Daten manipulieren (siehe [Syslog-Meldungen filtern lassen](#page-28-0) auf Seite 23).

### **Hinweis**

Sobald Syslog gestartet ist, werden alle Meldungen fortlaufend in der Windows Ereignisanzeige gespeichert. Sie können die Daten mit Windows Standard-Tools verwalten.

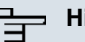

### **Hinweis**

Die Größe der Windows Ereignisanzeige ist standardmäßig auf 512 KByte begrenzt, d.h. auf ungefähr 1000 Einträge. Wenn der Speicher voll ist, werden die ältesten Meldungen überschrieben. Wenn Sie über Administratorrechte verfügen, können Sie die Größe der Ereignisanzeige ändern.

### **Hinweis**

Die Zahl der Meldungen, die von den Geräten empfangen werden, hängt davon ab, welche Einstellung Sie auf dem jeweiligen Gerät im FCI im Menü **Externe Berichterstattung** -> **Systemprotokoll** -> **Neu** im Feld **Level** ausgewählt haben.

# **3.4 Einstellungen**

Im Menü **Einstellungen** können Sie grundlegende Einstellungen vornehmen.

Sie können

• das Protokollfenster für die Geräte öffnen

- das Protokollfenster für den **Dime Manager** öffnen
- die Sprache der Benutzeroberfläche ändern
- den aktuell ausgewählten TELNET-Client ändern.

# **3.4.1 Protokollfenster für Geräte öffnen**

(1) Wählen Sie **Einstellungen** -> **Geräte Log** im Bereich **Protokolle**, um das Fenster **Geräte Log** für Meldungen von allen angezeigten Geräten zu öffnen.

Das Protokollfenster **Geräte Log** öffnet sich, etwaige Meldungen werden angezeigt.

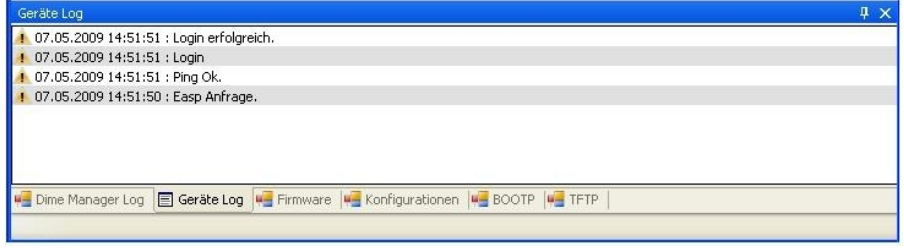

## **3.4.2 Protokollfenster für Dime Manager öffnen**

(1) Wählen Sie **Einstellungen** -> **Dime Log** im Bereich **Protokolle**, um das Fenster für Meldungen des **Dime Managers** zu öffnen.

Das Protokollfenster **Dime Managers** öffnet sich, etwaige Meldungen werden angezeigt.

## **3.4.3 Sprache ändern**

- (1) Wählen Sie **Einstellungen** -> **Sprache**, um eine andere als die aktuell verwendete Sprache zu wählen.
- (2) Aktuell stehen Deutsch und Englisch zur Verfügung.

Wählen Sie die gewünschte Sprache aus.

Die Meldung Um die Sprachumstellung vorzunehmen, muss Logging vorübergehend abgeschaltet werden. Außerdem werden die Fensterinhalte von BOOTP, TFTP und Dime Manager Log gelöscht. Trotzdem fortfahren? erscheint.

(3) Klicken Sie auf **Ja**, um die gewählte Spracheinstellung zu aktivieren.

# **3.4.4 TELNET-Client wählen**

### **Hinweis**

Wenn Sie Microsoft Windows Vista verwenden, so ist TELNET standardmäßig nicht aktiv. Sollten Sie einen TELNET-Client verwenden wollen, müssen Sie ihn zuerst aktivieren.

- (1) Wählen Sie **Einstellungen** -> **TELNET über:** im Bereich **Konfiguration**, um einen anderen als den aktuell verwendeten TELNET-Client zu wählen.
- (2) Wählen Sie den gewünschten TELNET-Client aus. Der gewählte TELNET-Client wird für Konfigurationen mit dem Setup Tool verwendet (siehe [Gerät über TELNET konfigurieren](#page-53-0) auf Seite 48).

# **3.5 Informationen anzeigen lassen**

Im Menü **Info** können Sie

- Informationen zum **Dime Manager** anzeigen lassen
- die Hilfe zum **Dime Manager** aufrufen.

## **3.5.1 Copyright und Version anzeigen lassen**

(1) Wählen Sie **Info** -> **Info**.

Das Fenster **Info zu Dime Manager** öffnet sich. Das Copyright und die Versionnummer werden angezeigt.

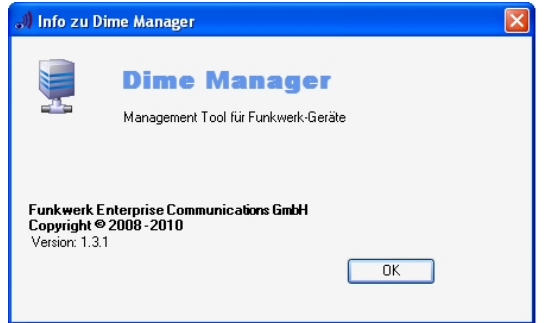

(2) Klicken Sie auf **OK**, um das Fenster zu schließen.

# **3.5.2 Hilfe aufrufen**

(1) Wählen Sie **Info** -> **Hilfe**, um die Hilfe zum **Dime Manager** aufzurufen. Das Fenster **Funkwerk Dime Manager**, das die HTML-Hilfe enthält, öffnet sich.

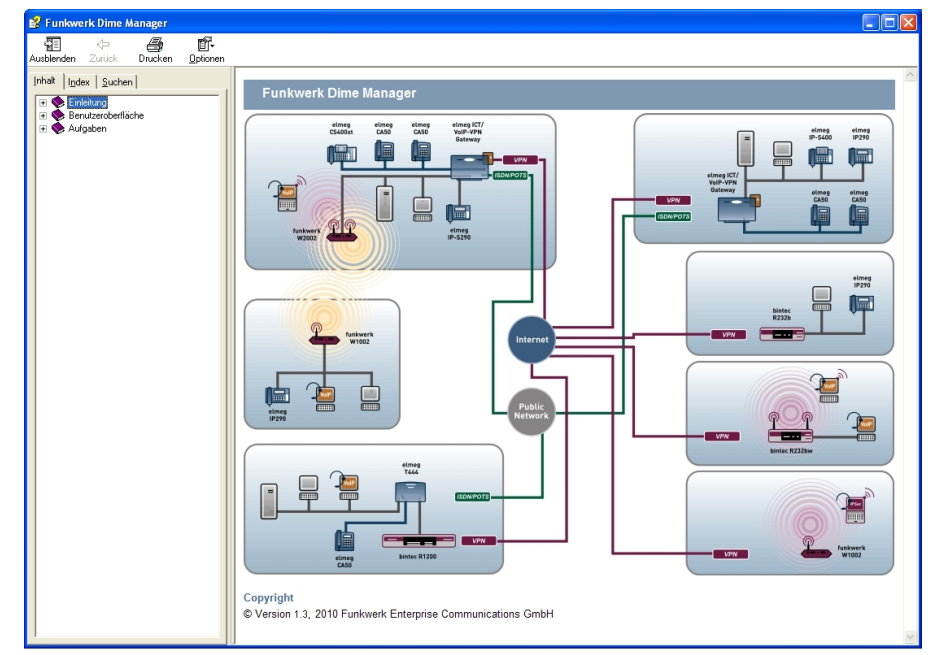

# **3.6 Aufgaben im Hauptfenster mit der Symbolleiste oder mit dem Kontextmenü erledigen**

In der Standardansicht sehen Sie auf der Karteikarte **Geräte** die Symbolleiste für wichtige Aufgaben. Dieselben Aufgaben können Sie alternativ über das Kontextmenü erledigen.

Sie können ein Gerät oder mehrere Geräte wählen und die folgende Aktion auf das gewählte Gerät bzw. auf die gewählten Geräte anwenden.

Die folgenden Beschreibungen beziehen sich auf ein einziges Gerät. Gehen Sie bei mehreren Geräten entsprechend vor.

# **3.6.1 Geräteparameter und Passwort ändern**

Sie können Namen und Passwort eines Geräts sowie seine IP-Einstellungen ändern.

- (1) Wählen Sie Im Hauptfenster auf der Karteikarte **Geräte** das gewünschte Gerät aus.
- (2) Klicken Sie auf das Symbol of oder öffnen Sie das Kontextmenü mit der rechten

Maustaste und wählen Sie **IP-Einstellungen** oder doppelklicken Sie auf das Gerät. Das Fenster **IP-Einstellungen** öffnet sich.

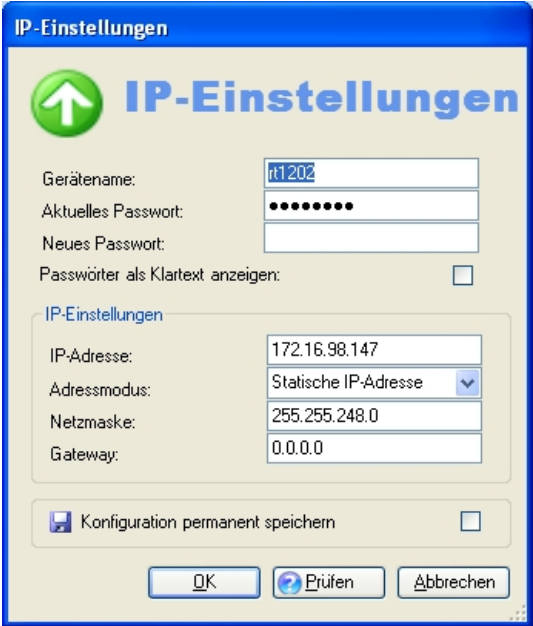

### **Hinweis**

Beachten Sie, dass sich das Fenster **IP-Einstellungen** nur öffnet, wenn das Gerät mit SNMP Discovery erkannt wurde oder über HTTPS erreichbar ist.

- (3) Ändern Sie die Einstellungen nach Ihren Wünschen.
- (4) Wenn Sie die Konfiguration auf dem Gerät speichern wollen, sodass sie nach einem Neustart zur Verfügung steht, aktivieren Sie die Einstellung **Konfiguration permanent speichern**.
- (5) Mit **Prüfen** können Sie testen, ob das Gerät unter der angegebenen IP-Adresse erreichbar ist.
- (6) Klicken Sie auf **OK**, um die Einstellungen an das gewählte Gerät zu übertragen und das Fenster zu schließen.

## **3.6.2 Gerät über HTTP konfigurieren**

Sie können direkt aus dem **Dime Manager** über das **Funkwerk Configuration Interface** mit HTTP ein Gerät konfigurieren. Sie brauchen sich nicht einzuloggen, da der **Dime Manager** das Passwort des Geräts gespeichert hat und Sie direkt an das gewählte Gerät weiterleitet.

- (1) Wählen Sie im Hauptfenster auf der Karteikarte **Geräte** das gewünschte Gerät aus.
- (2) Klicken Sie auf das Symbol oder öffnen Sie das Kontextmenü mit der rechten Maustaste und wählen Sie **HTTP-Konfiguration (FCI)**.

Die Statusseite des **Funkwerk Configuration Interface** öffnet sich.

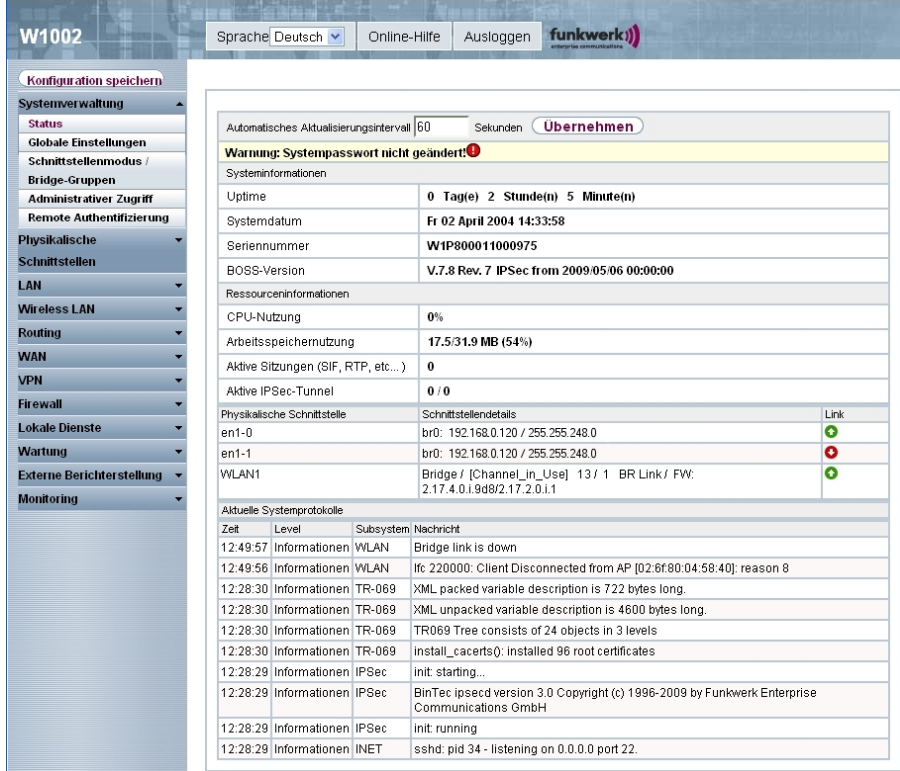

Sie können das Gerät konfigurieren.

(3) Wenn Sie die aktuelle Konfiguration auf dem Gerät speichern wollen, klicken Sie im **Funkwerk Configuration Interface** auf **Konfiguration speichern**. Wie Sie die Konfiguration im **Dime Manager** speichern, finden Sie unter [Konfiguration speichern](#page-58-0) auf Seite 53.

# **3.6.3 Gerät sicher über HTTPS konfigurieren**

Sie können direkt aus dem **Dime Manager** über das **Funkwerk Configuration Interface** mit HTTPS ein Gerät sicher konfigurieren. Sie brauchen sich nicht einzuloggen, da der **Dime Manager** das Passwort des Geräts gespeichert hat und Sie direkt an das gewählte Gerät weiterleitet.

- (1) Wählen Sie im Hauptfenster auf der Karteikarte **Geräte** das gewünschte Gerät aus.
- (2) Klicken Sie auf das Symbol oder öffnen Sie das Kontextmenü mit der rechten

Maustaste und wählen Sie **HTTPS-Konfiguration (FCI) sicher**.

(3) Unter Umständen erscheint eine Warnung und es öffnet sich wegen eines nicht signierten Sicherheitszertifikats das Fenster **Sichere Verbindung fehlgeschlagen**.

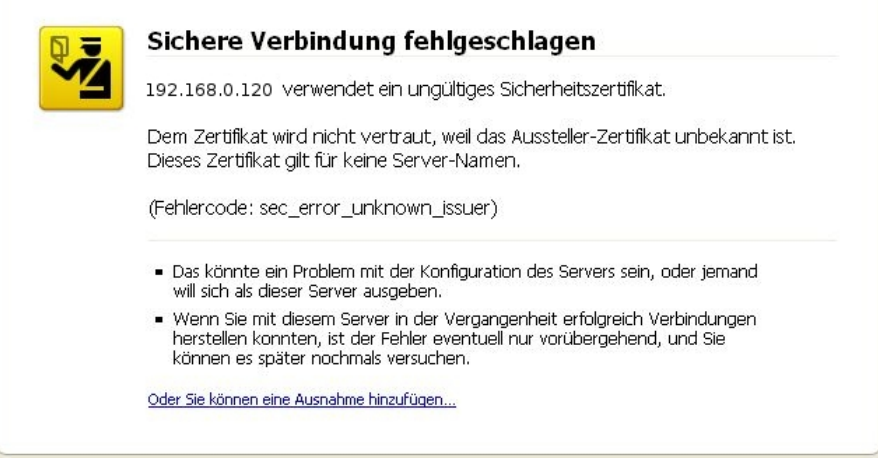

Sie können eine Ausnahme hinzufügen und ein Zertifikat herunterladen. Folgen Sie den Anweisungen auf dem Bildschirm.

- (4) Wenn Sie im Fenster **Sicherheits-Ausnahmeregel hinzufügen** auf die Schaltfläche **Sicherheits-Ausnahmeregel bestätigen** klicken, öffnet sich die Statusseite des **Funkwerk Configuration Interface** . Sie können das Gerät konfigurieren.
- (5) Wenn Sie die aktuelle Konfiguration auf dem Gerät speichern wollen, klicken Sie im **Funkwerk Configuration Interface** auf **Konfiguration speichern**. Wie Sie die Konfiguration im **Dime Manager** speichern, finden Sie unter [Konfiguration speichern](#page-58-0) auf Seite 53.

## <span id="page-53-0"></span>**3.6.4 Gerät über TELNET konfigurieren**

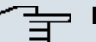

### **Hinweis**

Wenn Sie Microsoft Windows Vista verwenden, so ist TELNET standardmäßig nicht aktiv. Sollten Sie einen TELNET-Client verwenden wollen, müssen Sie ihn zuerst aktivieren.

Sie können direkt aus dem **Dime Manager** über das **Setup Tool** ein Gerät konfigurieren.

- (1) Wählen Sie im Hauptfenster auf der Karteikarte **Geräte** das gewünschte Gerät aus.
- (2) Klicken Sie auf das Symbol @oder öffnen Sie das Kontextmenü mit der rechten Maustaste und wählen Sie **TELNET-Konfiguration (Setup)** .

Ein TELNET-Client öffnet sich. Sie können sich auf dem gewählten Gerät einloggen

und es konfigurieren.

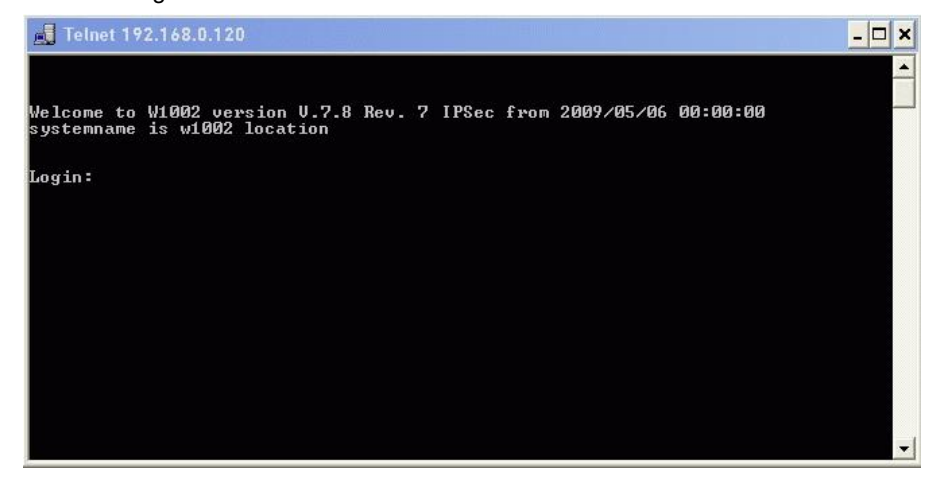

(3) Wenn Sie die aktuelle Konfiguration auf dem Gerät speichern wollen, wählen Sie im **Setup Tool** den Menüpunkt **Save as boot configuration and exit**. Wie Sie die Konfiguration im **Dime Manager** speichern, finden Sie unter [Konfiguration speichern](#page-58-0) auf Seite 53.

### **3.6.5 Firmware aus einer Datei aktualisieren**

Sie können die Firmware eines Geräts mit Hilfe einer Firmware-Datei aktualisieren, die in Ihrem **Dime Manager** gespeichert ist.

- (1) Wählen Sie im Hauptfenster auf der Karteikarte **Geräte** das gewünschte Gerät aus.
- (2) Klicken Sie auf das Symbol oder öffnen Sie das Kontextmenü mit der rechten Maustaste und wählen Sie **Firmware-Update aus Datei**.

Das Fenster **Firmware für <Gerätename>** öffnet sich. Standardmäßig werden die Dateien unter *Eigene Dateien\Funkwerk\Dime Manager\Firmware* ange-zeigt. Sie können diesen Pfad ändern (siehe [Pfad zu den Firmware-Dateien ändern](#page-38-0) [/ Firmware-Dateien aktualisieren](#page-38-0) auf Seite 33).

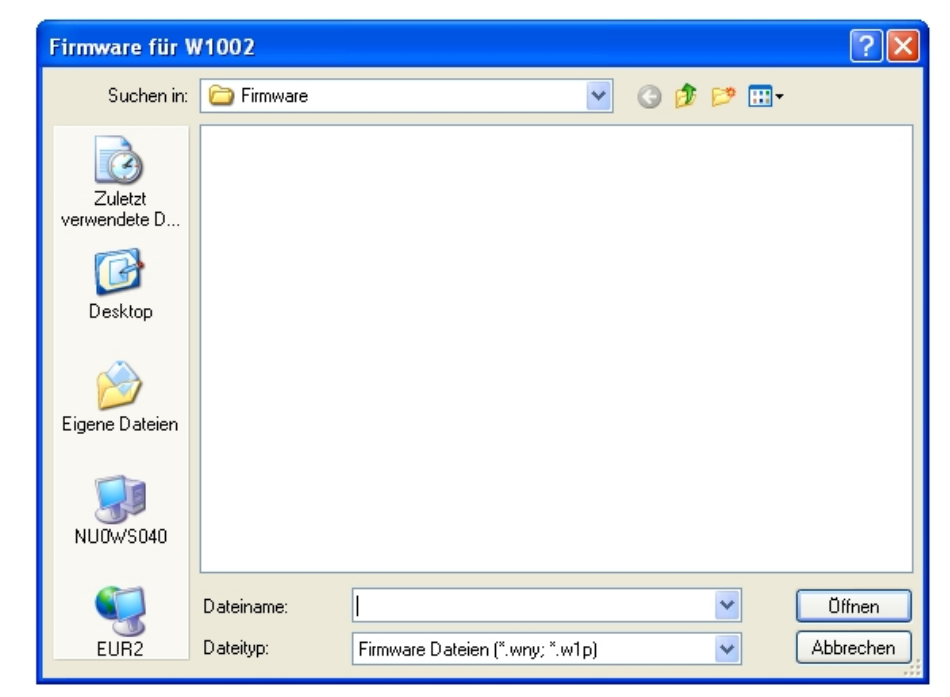

(3) Wählen Sie die gewünschte Datei aus und klicken Sie auf **Öffnen**.

Die Firmware-Datei wird an das Gerät übertragen.

Solange der Vorgang andauert, erscheint *Update Firmware aus Datei* im Fenster **Geräte** in der Spalte **Aktion** je nach Hintergrundfarbe in schwarzer oder in weißer Schrift. Sobald der Vorgang erfolgreich abgeschlossen ist, erscheint */*  Firmware aus Datei in grüner Schrift. Sollte der Vorgang misslingen, so erscheint *Update Firmware aus Datei* in roter Schrift.

Die Hintergrundfarbe dient zusätzlich als Fortschrittsbalken für den Vorgang.

### **Hinweis**

Sie müssen das [Gerät](#page-59-0) neu starten, um die neue Firmware zu aktivieren (siehe Gerät [neu starten](#page-59-0) auf Seite 54).

## **3.6.6 Firmware von einem Webserver aktualisieren**

Sie können die Firmware eines Geräts mit Hilfe eines Web-Servers aktualisieren.

- (1) Wählen Sie Im Hauptfenster auf der Karteikarte **Geräte** das gewünschte Gerät aus.
- (2) Klicken Sie auf das Symbol oder öffnen Sie das Kontextmenü mit der rechten Maustaste und wählen Sie **Firmware-Update vom Web-Server**. Das Fenster **Firmware-Update über das Web** öffnet sich.

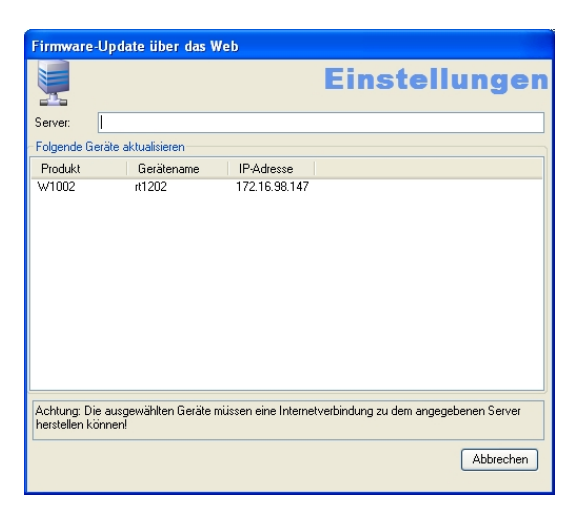

(3) Geben Sie in das Feld **Server** den gewünschten Web-Server ein

### **Hinweis**

Beachten Sie, dass DNS auf dem gewählten Gerät funktionsfähig sein muss und dass eine Verbindung über das Internet vom gewählten Gerät zum eingetragenen Web-Server möglich sein muss.

(4) Klicken Sie auf **Start**.

Das Gerät lädt die Firmware-Datei vom angegebenen Webserver. Solange der Vorgang andauert, erscheint *Internetupdate Firmware (Url)* im Fenster **Geräte** in der Spalte **Aktion** je nach Hintergrundfarbe in schwarzer oder in weißer Schrift. Sobald der Vorgang erfolgreich abgeschlossen ist, erscheint  netupdate Firmware (Url) in grüner Schrift. Sollte der Vorgang misslingen, so erscheint Internetupdate Firmware (Url) in roter Schrift. Die Hintergrundfarbe dient zusätzlich als Fortschrittsbalken für den Vorgang.

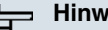

#### **Hinweis**

Sie müssen das Gerät neu starten, um die neue Firmware zu aktivieren (siehe [Gerät](#page-59-0) [neu starten](#page-59-0) auf Seite 54).

### **3.6.7 Firmware vom Funkwerk-Server aktualisieren**

Sie können die Firmware eines Geräts mit Hilfe des Funkwerk Servers aktualisieren.

- (1) Wählen Sie Im Hauptfenster auf der Karteikarte **Geräte** das gewünschte Gerät aus.
- (2) Klicken Sie auf das Symbol oder öffnen Sie das Kontextmenü mit der rechten

Maustaste und wählen Sie **Firmware-Update vom Funkwerk-Server** . Das Fenster **Firmware-Update über das Web** öffnet sich. Der Funkwerk-Server ist voreingestellt, sie können diese Voreinstellung ändern.

### **Hinweis**

Beachten Sie, dass DNS auf dem gewählten Gerät funktionsfähig sein muss und dass eine Verbindung über das Internet vom gewählten Gerät zum eingetragenen Web-Server möglich sein muss.

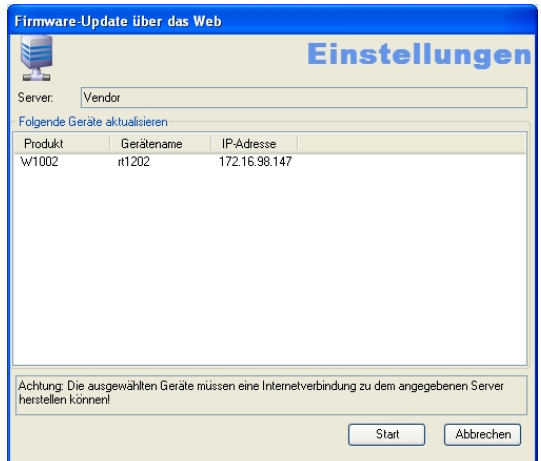

(3) Klicken Sie auf **Start**.

Das Gerät lädt die Firmware-Datei vom Funkwerk-Server.

Solange der Vorgang andauert, erscheint Internetupdate Firmware *:"=* im Fenster **Geräte** in der Spalte **Aktion** je nach Hintergrundfarbe in schwarzer oder in weißer Schrift. Sobald der Vorgang erfolgreich abgeschlossen ist, erscheint Internetupdate Firmware (Vendor) in grüner Schrift. Sollte der Vorgang misslingen, so erscheint *Internetupdate Firmware (Vendor)* in roter Schrift.

Die Hintergrundfarbe dient zusätzlich als Fortschrittsbalken für den Vorgang.

### **Hinweis**

Sie müssen das [Gerät](#page-59-0) neu starten, um die neue Firmware zu aktivieren (siehe Gerät [neu starten](#page-59-0) auf Seite 54).

## **3.6.8 Konfiguration in ein Gerät laden**

Sie können eine Konfigurationsdatei in ein Gerät laden.

- (1) Wählen Sie Im Hauptfenster auf der Karteikarte **Geräte** das gewünschte Gerät aus.
- (2) Klicken Sie auf das Symbol oder öffnen Sie das Kontextmenü mit der rechten Maustaste und wählen Sie **Konfiguration laden**. Das Fenster **Konfigurationsdatei laden** öffnet sich. Standardmäßig liegen die Kon-

figurationsdateien unter Eigene Dateien\Funkwerk\Dime Mana $ger\$ Configurations. Sie können den Pfad zu den Konfigurationsdateien än-

dern (siehe [Pfad zu den Konfigurationsdateien ändern](#page-36-0) auf Seite 31).

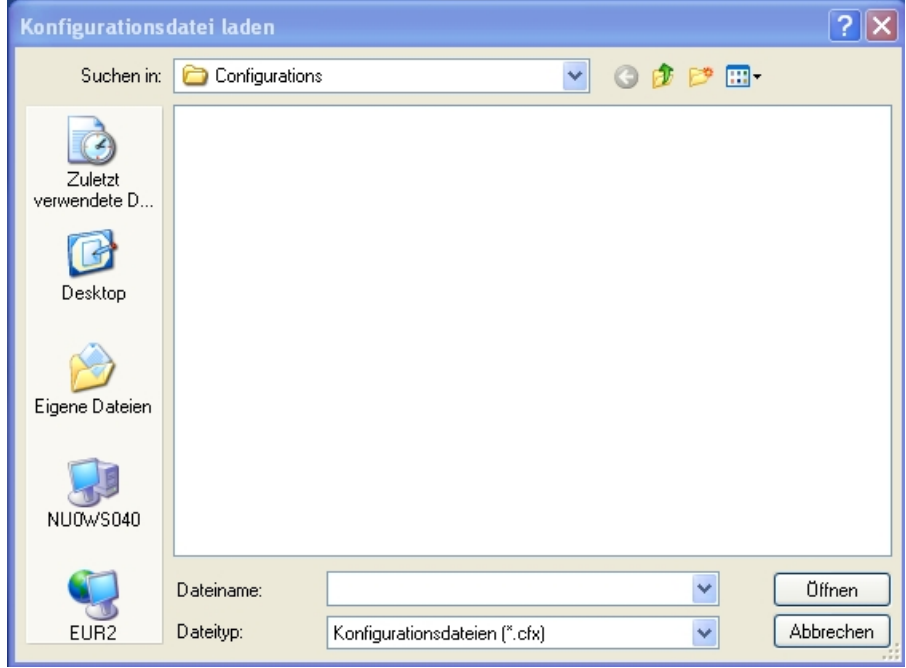

(3) Wählen Sie die gewünschte Konfigurationsdatei aus und klicken Sie auf **Öffnen**. Die Konfigurationsdatei wird an das Gerät übertragen. Solange der Vorgang andauert, erscheint *Update Konfiguration* im Fenster **Geräte** in der Spalte **Aktion** je nach Hintergrundfarbe in schwarzer oder in weißer Schrift. Sobald der Vorgang erfolgreich abgeschlossen ist, erscheint *Update Kon-*

figuration in grüner Schrift. Sollte der Vorgang misslingen, so erscheint *Update* Konfiguration in roter Schrift.

Die Hintergrundfarbe dient zusätzlich als Fortschrittsbalken für den Vorgang.

## <span id="page-58-0"></span>**3.6.9 Konfiguration speichern**

Sie können die aktuelle Konfiguration eines Geräts in einer Datei speichern.

- (1) Wählen Sie Im Hauptfenster auf der Karteikarte **Geräte** das gewünschte Gerät aus.
- (2) Klicken Sie auf das Symbol oder öffnen Sie das Kontextmenü mit der rechten Maustaste und wählen Sie **Konfiguration speichern**.

Das Fenster **Konfigurationsdatei speichern** öffnet sich. Standardmäßig werden die Konfigurationsdateien unter Eigene Dateien\Funkwerk\Dime Manager \Configurations gespeichert. Sie können den Pfad zu den Konfigurations-dateien ändern (siehe [Pfad zu den Konfigurationsdateien ändern](#page-36-0) auf Seite 31).

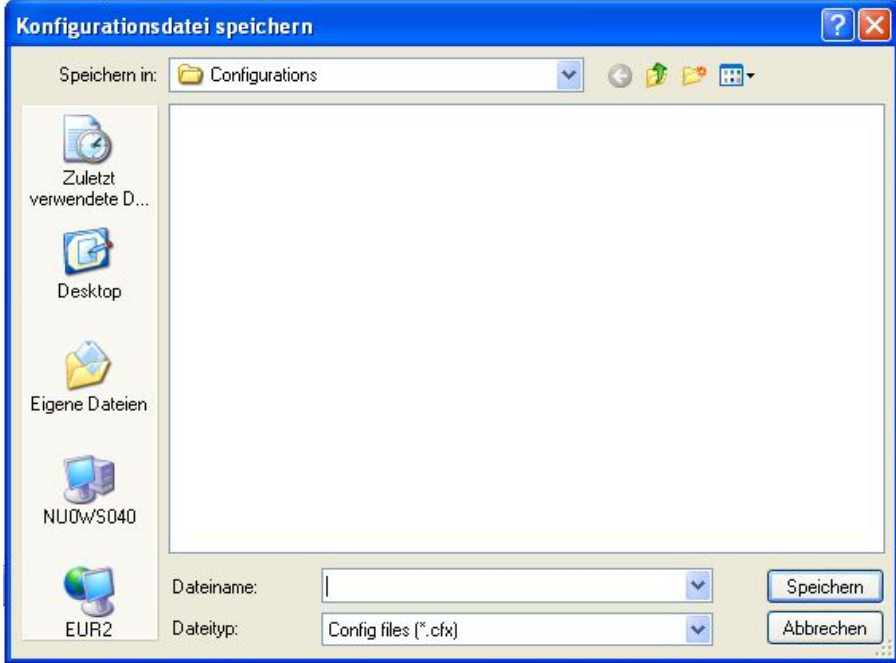

(3) Wählen Sie das gewünschte Verzeichnis, geben Sie der Konfigurationsdatei einen Namen und klicken Sie auf **Speichern**.

Das Fenster **Konfiguration speichern** öffnet sich.

(4) Kontrollieren Sie die Einträge, ändern Sie sie gegebenenfalls und klicken Sie auf **Start**.

Die Konfigurationsdatei wird gespeichert.

Solange der Vorgang andauert, erscheint Konfiguration speichern im Fenster **Geräte** in der Spalte **Aktion** je nach Hintergrundfarbe in schwarzer oder in wei-Ber Schrift. Sobald der Vorgang erfolgreich abgeschlossen ist, erscheint *Konfigu*ration speichern in grüner Schrift. Sollte der Vorgang misslingen, so erscheint Konfiguration speichern in roter Schrift.

Die Hintergrundfarbe dient zusätzlich als Fortschrittsbalken für den Vorgang.

## <span id="page-59-0"></span>**3.6.10 Gerät neu starten**

Sie können ein Gerät aus dem **Dime Manager** neu starten.

- (1) Wählen Sie Im Hauptfenster auf der Karteikarte **Geräte** das gewünschte Gerät aus.
- (2) Klicken Sie auf das Symbol oder öffnen Sie das Kontextmenü mit der rechten

Maustaste und wählen Sie **Geräteneustart**.

Das Fenster **Geräteneustart** öffnet sich. Sie sehen die Parameter des gewählten Geräts.

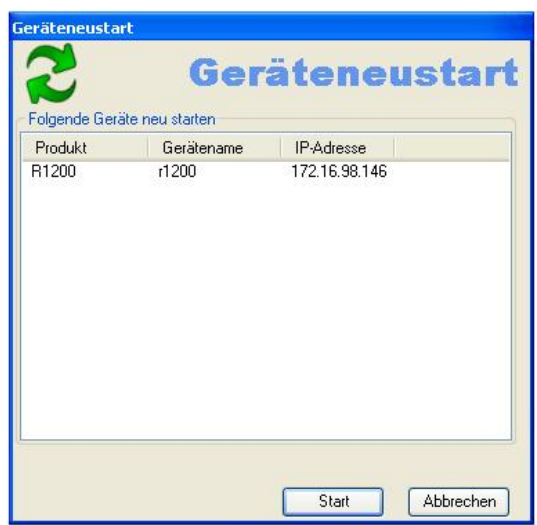

(3) Klicken Sie auf **Start**.

Das Gerät wird neu gestartet.

Solange der Vorgang andauert, erscheint Gerät neu starten im Fenster Geräte in der Spalte **Aktion** je nach Hintergrundfarbe in schwarzer oder in weißer Schrift. Sobald der Vorgang erfolgreich abgeschlossen ist, erscheint Gerät neu starten in grüner Schrift. Sollte der Vorgang misslingen, so erscheint Gerät neu starten in roter Schrift.

Die Hintergrundfarbe dient zusätzlich als Fortschrittsbalken für den Vorgang.

# **3.6.11 Auf Werkseinstellungen zurücksetzen**

Sie können ein Gerät auf seine Werkseinstellungen zurücksetzen. Die Konfiguration geht dabei verloren, wenn Sie sie nicht vorher speichern (siehe [Konfiguration speichern](#page-58-0) auf Seite 53).

- (1) Wählen Sie Im Hauptfenster auf der Karteikarte **Geräte** das gewünschte Gerät aus.
- (2) Klicken Sie auf das Symbol oder öffnen Sie das Kontextmenü mit der rechten

Maustaste und wählen Sie **Werkseinstellungen**.

Das Fenster **Werkseinstellungen** öffnet sich. Sie sehen die Parameter des gewählten Geräts.

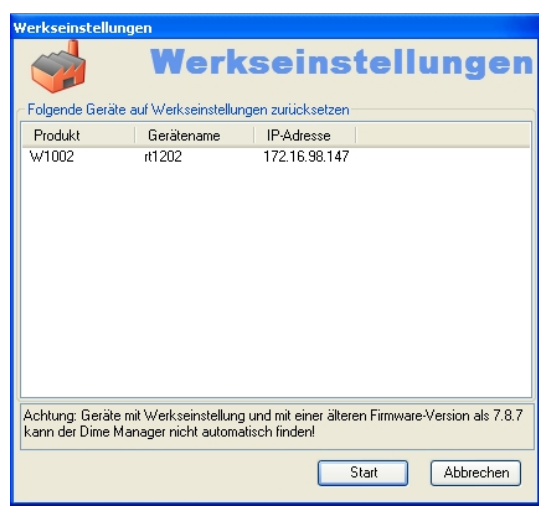

(3) Klicken Sie auf **Start**.

Das Gerät wird auf seine Werkseinstellungen zurückgesetzt.

Solange der Vorgang andauert, erscheint *Setze Werkseinstellungen* im Fenster **Geräte** in der Spalte **Aktion** je nach Hintergrundfarbe in schwarzer oder in weißer Schrift. Sobald der Vorgang erfolgreich abgeschlossen ist, erscheint *Setze* Werkseinstellungen in grüner Schrift. Sollte der Vorgang misslingen, so erscheint Setze Werkseinstellungen in roter Schrift.

Die Hintergrundfarbe dient zusätzlich als Fortschrittsbalken für den Vorgang.

## **3.6.12 Parameter für ein Gerät über BOOTP festlegen**

Sie können für ein Gerät Parameter über BOOTP festlegen.

- (1) Wählen Sie im Hauptfenster auf der Karteikarte **Geräte** das gewünschte Gerät aus.
- (2) Klicken Sie auf das Symbol <sub>ode</sub> oder öffnen Sie das Kontextmenü mit der rechten Maustaste und wählen Sie **BOOTP konfigurieren**. Das Fenster **BOOTP** öffnet sich.

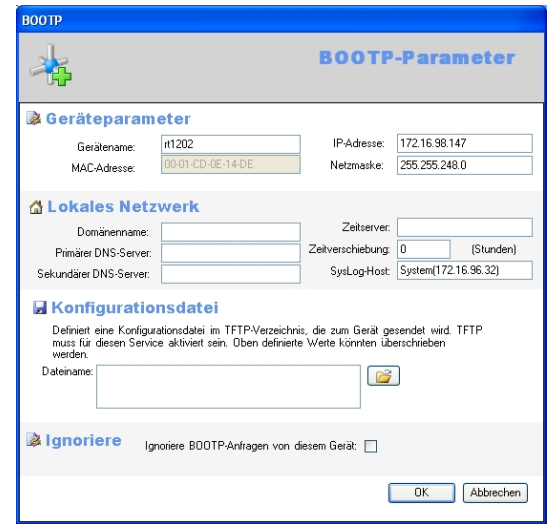

- (3) Ändern bzw. ergänzen Sie die angezeigten Parameter nach Ihren Wünschen.
- (4) Wenn Sie eine Konfigurationsdatei an das Gerät übertragen wollen, wählen Sie die gewünschte Datei aus.

## **Hinweis**

Beachten Sie, dass der Dienst TFTP aktiv sein muss, um eine Konfigurationsdatei zu übertragen (siehe [TFTP Service starten oder beenden](#page-40-0) auf Seite 35).

(5) Klicken Sie auf **OK**.

Die Parameter werden an das Gerät übertragen, sobald es eine BOOTP-Anfrage schickt.

## **3.6.13 Daten mit Trace protokollieren**

Mit Trace können Sie alle Datenpakete protokollieren lassen, die auf einer bestimmten Schnittstelle eines Geräts gesendet und empfangen werden. Sie können die Datenpakete anzeigen lassen oder in einer Datei speichern.

- (1) Wählen Sie im Hauptfenster auf der Karteikarte **Geräte** das gewünschte Gerät aus.
- (2) Klicken Sie auf das Symbol ver öffnen Sie das Kontextmenü mit der rechten Maustaste und wählen Sie **Trace Schnittstellen** .

Das Fenster **Trace-Konfiguration** öffnet sich.

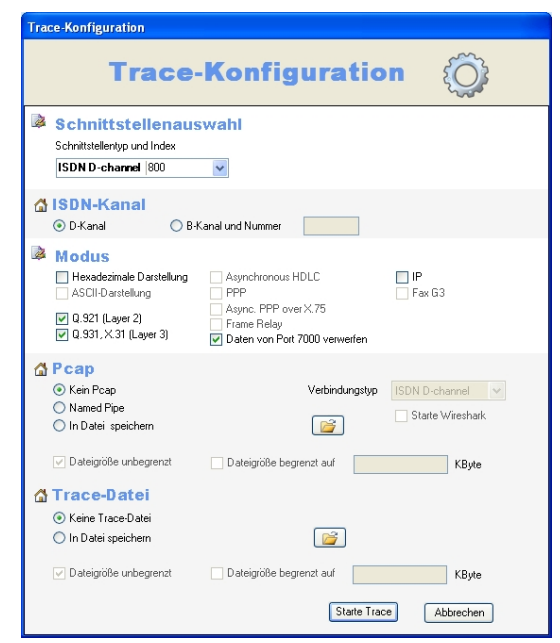

(Im Hintergrund öffnet sich gleichzeitig das Fenster **TRACE** für die Anzeige der protokollierten Daten.)

- (3) Wählen Sie im Bereich **Schnittstellenauswahl** aus der Schnittstellenliste diejenige Schnittstelle, deren Datenverkehr Sie protokollieren wollen.
- (4) Wenn Sie eine ISDN-Schnittstelle gewählt haben, legen Sie fest, ob Sie den Datenverkehr im **D-Kanal** oder im **B-Kanal** protokollieren wollen. Wenn Sie **B-Kanal** gewählt haben, müssen Sie zusätzlich die Nummer des gewünschten B-Kanals angeben.
- (5) Wählen Sie im Bereich **Modus**, wie Sie die Daten filtern wollen, um auschließlich relevante Informationen zu erhalten. Abhängig von der gewählten Schnittstelle stehen unterschiedliche Filtermöglichkeiten zur Verfügung.

Belassen Sie die Einstellung **Daten von Port 7000 verwerfen**, um die Datenpakete auf der Verbindung zwischen PC und gewählter Schnittstelle zu verwerfen.

(6) Wählen Sie im Bereich **Pcap**, ob Sie eine Pipe verwenden oder eine Pcap-Datei erzeugen wollen.

Wenn Sie **Named Pipe** wählen, wird eine Named Pipe verwendet, Wireshark wird standardmäßig geöffnet und die Daten werden dort angezeigt.

Wenn Sie die Daten in einer Pcap-Datei speichern wollen, wählen Sie **Datei speichern** und klicken Sie auf das Symbol

Das Fenster **Speichern unter** öffnet sich.

Geben Sie der Datei einen Namen und klicken Sie auf **Speichern**.

Das Fenster schließt sich, die Daten werden in einer Pcap-Datei unter dem eingegebenen Namen gespeichert.

Wenn Sie die Dateigröße begrenzen wollen, wählen Sie **Dateigröße begrenzt auf**

und geben Sie den gewünschten Wert in KByte ein.

(7) Wählen Sie im Bereich **Trace-Datei**, ob Sie die Daten in einer Textdatei speichern wollen.

Wenn Sie die Daten in einer Textdatei speichern wollen, wählen Sie **Datei speichern** und klicken Sie auf das Symbol

Das Fenster **Speichern unter** öffnet sich.

Geben Sie der Datei einen Namen und klicken Sie auf **Speichern**.

Das Fenster schließt sich, die Daten werden unter dem eingegebenen Namen in einer Textdatei gespeichert.

Wenn Sie die Dateigröße begrenzen wollen, wählen Sie **Dateigröße begrenzt auf** und geben Sie den gewünschten Wert in KByte ein.

(8) Klicken Sie auf **Starte Trace**.

Trace wird gestartet. Die erhaltenen Daten werden im Fenster **Trace** angezeigt und optional entsprechend der Konfiguration gespeichert.

# **3.6.14 Daten mit Trace CAPI protokollieren**

Mit Trace CAPI können Sie die CAPI-Kommunikation eines Geräts protokollieren lassen. Dazu muss der CAPI-Server auf dem entsprechenden Gerät aktiv sein. Sie können den CAPI-Server im FCI unter **Lokale Dienste** -> **CAPI-Server** -> **Optionen** aktivieren, sofern das gewählte Gerät über einen CAPI-Server verfügt. Außerdem sollte das Gerät **Bintec Remote CAPI** unterstützen.

- (1) Wählen Sie im Hauptfenster auf der Karteikarte **Geräte** das gewünschte Gerät aus.
- (2) Klicken Sie auf das Symbol <sub>n</sub>e oder öffnen Sie das Kontextmenü mit der rechten Maustaste und wählen Sie **Trace CAPI** .

Das Fenster **Trace-CAPI: <Gerätename - IP-Adresse>** öffnet sich.

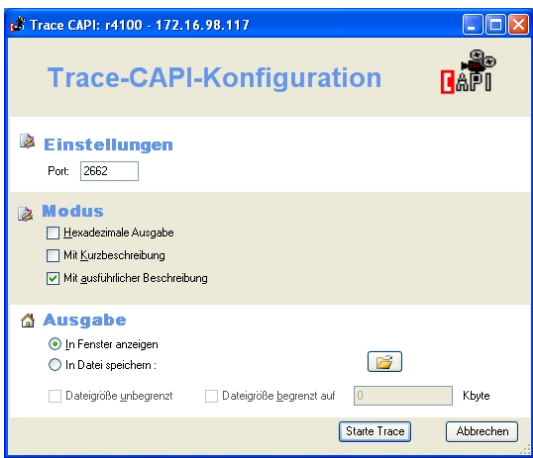

(3) Belassen Sie den voreingestellten Port *@AA@* oder geben Sie einen alternativen Port ein, falls nötig.

- (4) Wählen Sie einen Modus, um das Format der Ausgabe festzulegen. Sie können zwischen einer Ausgabe im Hexadezimalformat, einer Ausgabe mit Kurzbeschreibung und einer Ausgabe mit ausführlicher Beschreibung wählen.
- (5) Wenn Sie die Daten auf dem Bildschirm anzeigen lassen wollen, wählen Sie im Bereich **Ausgabe** die Einstellung **In Fenster anzeigen**.
- (6) Wenn Sie die Daten in einer Datei speichern wollen, wählen Sie **In Datei speichern** und klicken Sie auf das Symbol

Das Fenster **Trace-Datei speichern** öffnet sich. Geben Sie einen Dateinamen ein und klicken Sie auf **Öffnen**. Das Fenster schließt sich, die Daten werden unter dem eingegebenen Namen gespeichert.

- (7) Wenn Sie die Größe der Datei beschränken wollen, aktivieren Sie **Dateigröße begrenzt auf** und geben Sie den gewünschten Wert in KByte ein.
- (8) Klicken Sie auf **Starte Trace**.

CAPI Trace wird gestartet. Die erhaltenen Daten werden im Fenster **TRACE <IP-Adresse: Port>** angezeigt und optional entsprechend der Konfiguration gespeichert.

# <span id="page-65-0"></span>**3.6.15 Firmeninformationen setzen**

Sie können entweder für ein einzelnes Gerät Informationen über die Firma festlegen, in der es genutzt wird, oder Sie können dies für mehrere Geräte in einem Schritt erledigen. Sie können den Standort oder die Firma als Sortierkriterium für Ihre Geräte verwenden.

Standardmäßig wird im Fenster **Geräteübersicht** die Sortierung nach Firma angezeigt.

- (1) Wählen Sie im Hauptfenster auf der Karteikarte **Geräte** das gewünschte Gerät oder die gewünschten Geräte aus.
- (2) Klicken Sie auf das Symbol Ge oder öffnen Sie das Kontextmenü mit der rechten Maustaste und wählen Sie **Firmeninformationen setzen**. Das Fenster **Firmeninformationen** öffnet sich.

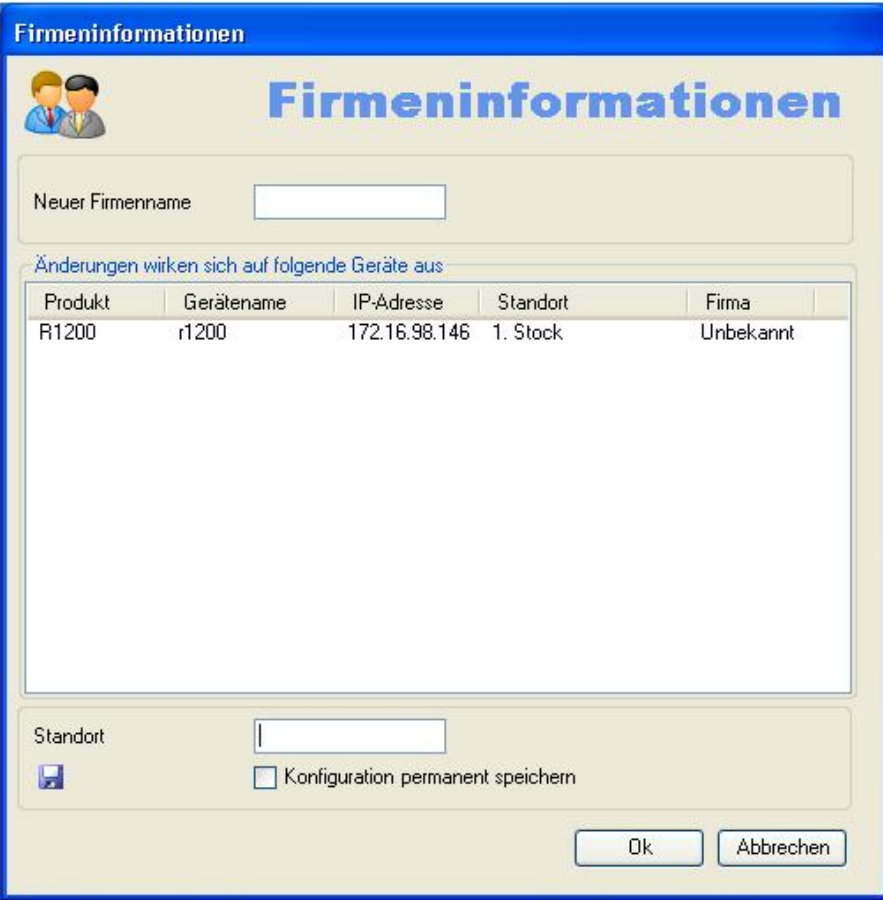

(3) Wenn Sie Ihre Geräte nach Firma sortieren wollen, geben Sie im Feld **Neuer Firmenname** einen Firmennamen ein.

#### **Hinweis** -ਬ

Im Feld **Neuer Firmenname** können Sie mehrere Begriffe durch Kommata getrennt eingeben. Für die Sortierung der Geräte im Fenster **Geräteübersicht** wird der erste Begriff verwendet

(4) Wenn Sie Ihre Geräte nach Standort sortieren wollen, geben Sie im Feld **Standort** einen (neuen) Standort ein.

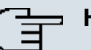

### **Hinweis**

Einen Standort eingeben und diesen speichern können Sie, wenn sich das entsprechende Gerät im Status administriert befindet (siehe Status des Geräts unter [Anzeige](#page-17-0)[bereich](#page-17-0) auf Seite 12 ff).

Wenn Sie diesen Standort in der Konfiguration des jeweiligen Geräts speichern wollen, aktivieren Sie **Konfiguration permanent speichern**.

Klicken Sie auf **OK**.

Die Eingaben werden für die jeweilige Sortierung verwendet. Wenn nötig, werden für **Standort** und für **Firma** jeweils neue Ordner angelegt.

Die Firmeninformationen werden beim Speichern in der Datei *devicelist.xml* abgelegt.

### **3.6.16 Passwort setzen**

Sie können das aktuelle Administrator-Passwort Ihrer Geräte neu eingeben oder ändern.

Wenn der Login mit dem **Dime Manager** fehlgeschlagen ist, können Sie das aktuelle Administrator-Passwort hier eingeben.

Wenn der Login in ein Gerät erfolgreich war (grünes Symbol), können Sie ein neues Passwort für dieses Gerät setzen und in die Konfiguration übernehmen.

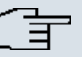

#### **Hinweis**

Um für mehrere Geräte ein neues Passwort in einem Schritt setzen zu können, müssen diese Geräte mit einem grünen Symbol gekennzeichnet sein.

Sie können im Folgenden ein Gerät oder mehrere Geräte wählen. Die Beschreibungen beziehen sich auf ein einziges Gerät. Gehen Sie bei mehreren Geräten entsprechend vor.

- (1) Wenn der Login erfolgreich war und Sie ein neues Passwort setzen wollen, wählen Sie im Hauptfenster auf der Karteikarte **Geräte** das gewünschte Gerät aus, das mit einem grünen Symbol gekennzeichnet ist.
- (2) Klicken Sie auf das Symbol of oder öffnen Sie das Kontextmenü mit der rechten Maustaste und wählen Sie **Passwort setzen**.

Das Fenster **Neues Passwort setzen** öffnet sich.

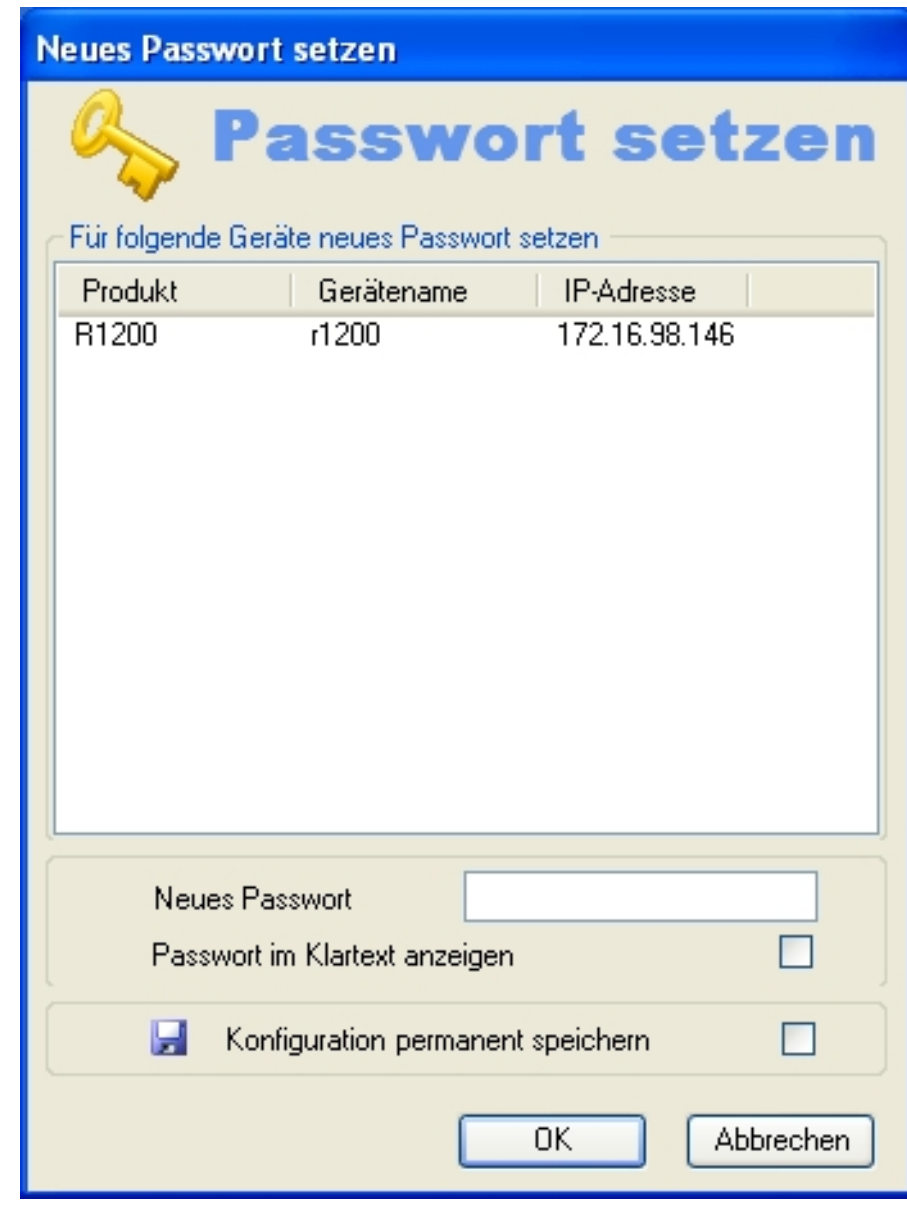

- (3) Geben Sie im Feld **Neues Passwort** ein neues Passwort ein.
- (4) Wenn Sie das Passwort im Klartext anzeigen lassen wollen, aktivieren Sie **Passwort im Klartext anzeigen**.
- (5) Wenn Sie das Passwort als Administrator-Passwort speichern wollen, aktivieren Sie **Konfiguration permanent speichern**.
- (6) Klicken Sie auf **OK**. Das neue Passwort wird gesetzt und gegebenenfalls in der Konfiguration des Ge-

räts gespeichert.

- (1) Wenn der Login misslungen ist und Sie das Passwort eingeben wollen, wählen Sie im Hauptfenster auf der Karteikarte **Geräte** das gewünschte Gerät aus, das mit einem gelben oder einem roten Symbol gekennzeichnet ist.
- (2) Klicken Sie auf das Symbol of oder öffnen Sie das Kontextmenü mit der rechten Maustaste und wählen Sie **Passwort setzen**.

Das Fenster **Passwort setzen** öffnet sich.

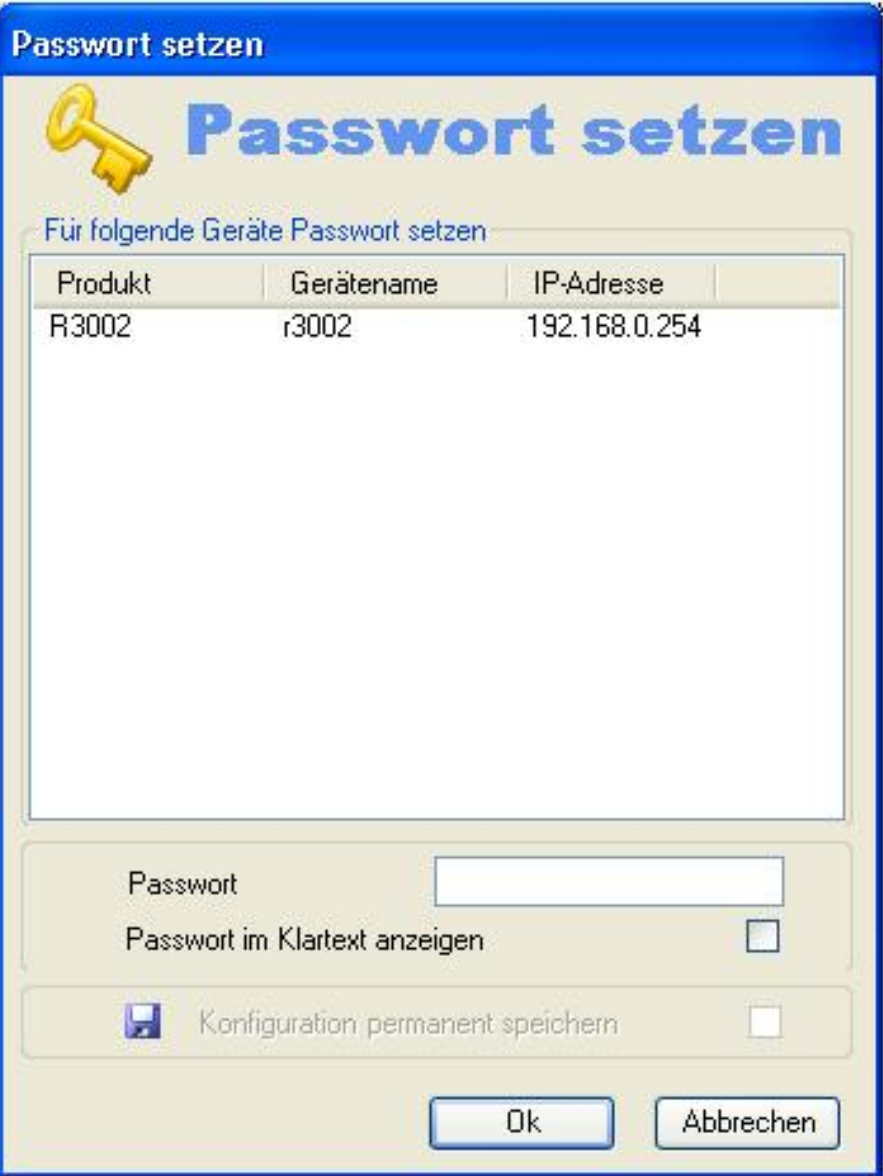

- (3) Geben Sie im Feld **Passwort** das aktuelle Administrator-Passwort des Geräts ein.
- (4) Wenn Sie das Passwort im Klartext anzeigen lassen wollen, aktivieren Sie **Passwort im Klartext anzeigen**.
- (5) Klicken Sie auf **OK**. Das aktuelle Administrator-Passwort wird gesetzt.

# **3.6.17 Gerät löschen**

Sie können ein Gerät aus der Liste auf der Karteikarte **Geräte** löschen.

- (1) Wählen Sie im Hauptfenster auf der Karteikarte **Geräte** das gewünschte Gerät aus.
- (2) Klicken Sie auf das Symbol oder öffnen Sie das Kontextmenü mit der rechten Maustaste und wählen Sie **Löschen**.

Das Gerät wird aus der Geräteliste gelöscht.

# **3.7 Aufgaben im Fenster Geräteübersicht mit dem Kontextmenü erledigen**

Sie können im Fenster **Geräteübersich**t verschiedene Aufgaben schnell und einfach mit Hilfe des Kontextmenüs erledigen.

Sie können den Firmennamen als Sortierkriterium für Ihre Geräte verwenden. Diese Sortierung ist zum Beispiel nützlich, wenn Sie Geräte mehrerer Firmen betreuen.

Legen Sie dazu im Fenster **Geräteübersicht** die Firmennamen als Ordner an. Sie können im Kontextmenü des Fensters **Geräteübersicht** im einzelnen:

- Einen neuen Ordner mit einem Firmennamen anlegen (**Neue Firma**)
- die Firmenangaben eines Ordners bearbeiten (**Firma bearbeiten**)
- einen Ordner mit Firmenangaben löschen (**Firma löschen**).

Sie können einem Ordner Geräte über Drag and Drop zuzuweisen (siehe [Geräte mit Drag](#page-78-0) [and Drop einer Firma zuweisen](#page-78-0) auf Seite 73) oder über das entsprechende Symbol oder das Konttextmenü im Hauptfenster (siehe [Firmeninformationen setzen](#page-65-0) auf Seite 60).

# **3.7.1 Neue Firma anlegen**

Sie können im Fenster **Geräteübersicht** einen neuen Ordner mit dem Namen einer Firma anlegen.

- (1) Wählen Sie im Fenster **Geräteübersicht** die Sortierung nach **Firma**.
- (2) Wählen Sie einen Firmenordner oder den Ordner **Unbekannt** und öffnen Sie das Kon-

textmenü mit der rechten Maustaste.

(3) Wählen Sie **Neue Firma**.

Das Fenster **Firma konfigurieren** öffnet sich. Der Bereich **Geräte** ist leer, da dem neuen Ordner noch kein Gerät zugewiesen ist.

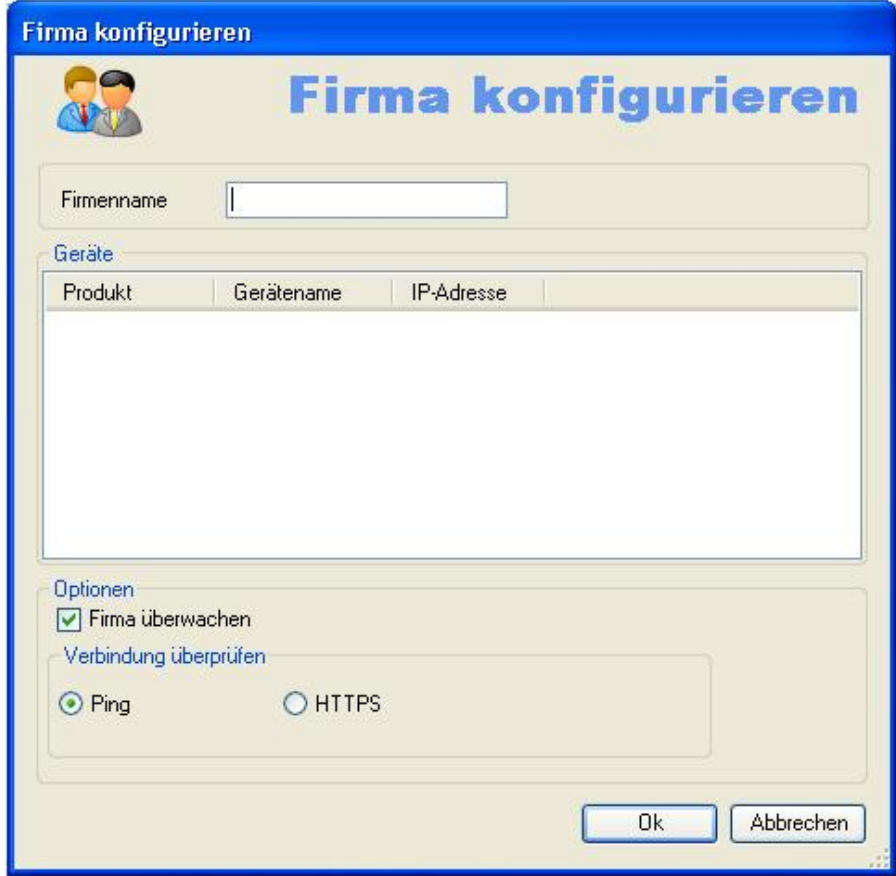

- (4) Geben Sie den gewünschten Firmennamen in das Feld **Firmenname** ein.
- (5) Wenn Sie die Geräte dieser Firma überwachen wollen, stellen Sie sicher, dass die Option **Firma überwachen** aktiv ist. Wenn diese Option nicht aktiv ist, wird kein Request an die Geräte dieser Firma geschickt.
- (6) Wenn Sie prüfen wollen, ob die Geräte dieser Firma erreichbar sind, stellen Sie sicher, dass im Bereich **Verbindung überprüfen** die Option **Ping** aktiv ist.
- (7) Wenn Sie sicherstellen wollen, dass die Geräte dieser Firma über HTTPS Requests erreichbar sind, aktivieren Sie im Bereich **Verbindung überprüfen** die Option **HTTPS**.
- (8) Klicken Sie auf **OK** Die Parameter aus diesem Fenster werden in der Datei *devicelist.*xml gespei-
chert. Ein Ordner mit dem eingegebenen Firmennamen wird in der Baumstruktur im Fenster **Geräteübersicht** unter dem Ordner **Alle Geräte** angelegt.

<span id="page-72-0"></span>Sie können dem neu angelegten Ordner im Hauptfenster Geräte zuweisen (siehe [Firmenin](#page-65-0)[formationen setzen](#page-65-0) auf Seite 60).

## **3.7.2 Firma bearbeiten**

Sie können bei einem Ordner, der eine Firma repräsentiert, die Angaben zur Firma bearbeiten.

- (1) Wählen Sie im Fenster **Geräteübersicht** die Sortierung nach **Firma**.
- (2) Wählen Sie den gewünschten Firmenordner und öffnen Sie das Kontextmenü mit der rechten Maustaste.
- (3) Wählen Sie **Firma bearbeiten**.

Das Fenster **Firma konfigurieren** öffnet sich. Sie sehen die Einstellungen für den aktuell gewählten Ordner. Im Bereich **Geräte** werden diejenigen Geräte angezeigt, die dem Firmennamen zugeordnet sind, d.h. die im aktuell gewählten Ordner enthalten sind.

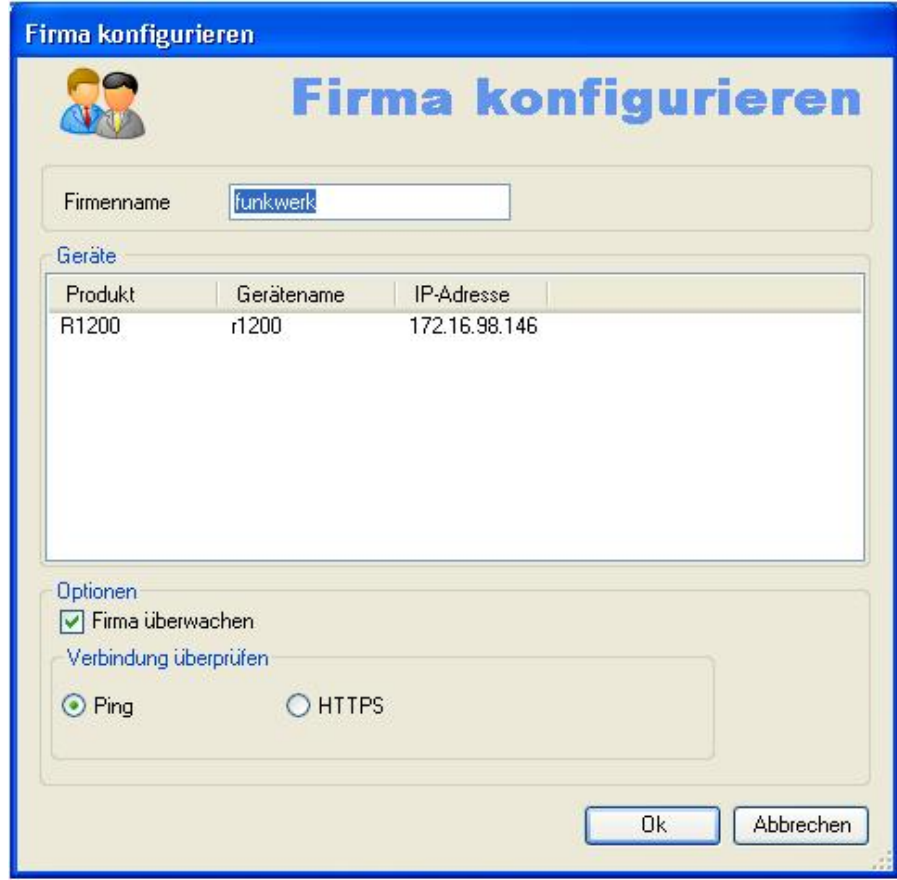

(4) Wenn Sie den Firmennamen ändern wollen, geben Sie den neuen Firmennamen in das Feld **Firmenname** ein.

#### **Hinweis**

Der Name des Ordners *Unbekannt* ist fest, Sie können ihn nicht ändern.

- (5) Wenn Sie die Geräte dieser Firma überwachen wollen, stellen Sie sicher, dass die Option **Firma überwachen** aktiv ist. Wenn diese Option nicht aktiv ist, wird kein Request an die Geräte dieser Firma geschickt und der Name der Firma wird im Fenster **Geräteübersicht** in grau angezeigt. Das Symbol im Fenster **Geräte** ändert sich und wird ebenfalls in grau angezeigt.
- (6) Wenn Sie prüfen wollen, ob die Geräte dieser Firma erreichbar sind, stellen Sie sicher, dass im Bereich **Verbindung überprüfen** die Option **Ping** aktiv ist.
- (7) Wenn Sie sicherstellen wollen, dass die Geräte dieser Firma über HTTPS Requests erreichbar sind, aktivieren Sie im Bereich **Verbindung überprüfen** die Option

(8) Klicken Sie auf **OK**

.

Der Ordner mit dem geänderten Namen und gegebenenfalls weiteren geänderten Einstellungen wird in der Baumstruktur im Fenster **Geräteübersicht** unter dem Ordner **Alle Geräte** angezeigt.

# <span id="page-74-2"></span>**3.7.3 Firma löschen**

Sie können einen Ordner mit Firmenangaben löschen.

- (1) Wählen Sie im Fenster **Geräteübersicht** die Sortierung nach **Firma**.
- (2) Wählen Sie den gewünschten Firmenordner und öffnen Sie das Kontextmenü mit der rechten Maustaste.
- (3) Wählen Sie **Firma löschen**.

Der gewählte Ordner wird gelöscht. Die Geräte aus diesem Ordner werden in den Ordner **Unbekannt** verschoben.

# <span id="page-74-1"></span>**3.8 Aufgaben mit Drag and Drop erledigen**

Sie können verschiedene Aufgaben schnell und einfach mit Hilfe von Drag and Drop erledigen, z. B.

- die Konfiguration im **Dime Manager** speichern
- die Firmware in Geräten aktualisieren
- <span id="page-74-0"></span>• die Konfiguration in Geräten aktualisieren.

# **3.8.1 Konfiguration mit Drag and Drop speichern**

Sie können die Konfiguration eines Geräts oder mehrerer Geräte mit Drag und Drop im **Dime Manager** speichern.

- (1) Wählen Sie **Wartung** -> **Fenster** im Bereich **Konfigurationen**, um das Fenster **Konfigurationen** zu öffnen.
- (2) Wählen Sie auf der Karteikarte **Geräte** ein Gerät oder mehrere Geräte aus.
- (3) Ziehen Sie das Gerät oder die Geräte mit gedrückter Maustaste in das Fenster **Konfigurationen** und lassen Sie die Maustaste los.

Das Fenster **Konfiguration speichern** öffnet sich. Sie können der sogenannten Gruppenkonfigurationsdatei im Feld **Dateiname** einen Namen geben. Standardmäßig erhält die erste Gruppenkonfigurationsdatei, die Sie speichern, den Namen *ef\_0.cfx*. Weitere Dateien werden nummeriert: *cf\_1.cfx*, *cf\_2.cfx* usw. Sie können cfx-Dateien mit einem Editor öffnen und die gespeicherten Informationen einsehen.

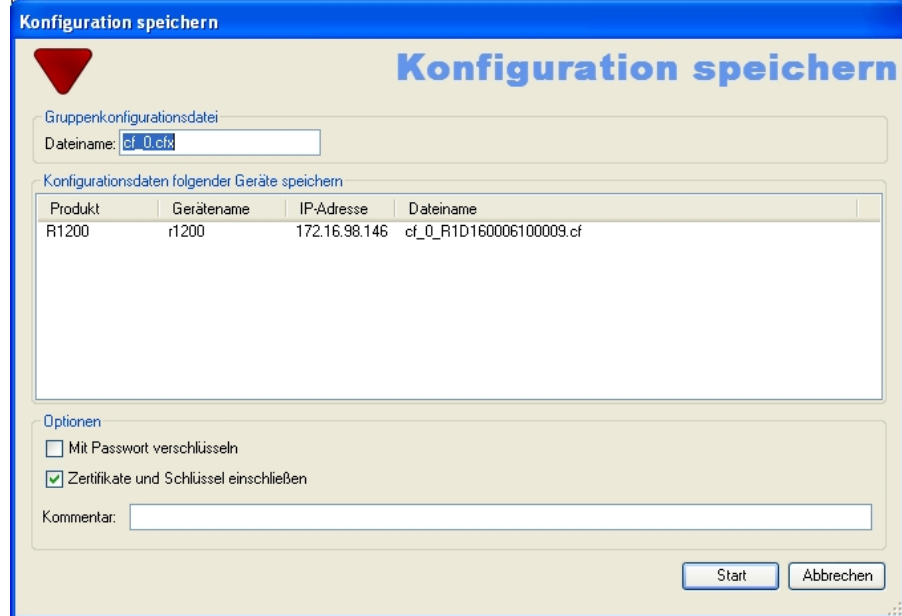

(4) Klicken Sie auf **Start**.

Die Konfiguration eines jeden Geräts wird in jeweils einer Datei gespeichert und zusätzlich wird eine Konfigurationsdatei für alle Geräte, eine sogenannte **Gruppenkonfigurationsdatei**, angelegt. Im Tooltip der jeweiligen Datei sehen Sie, für welche Geräte die Datei geeignet ist.

Solange der Speichervorgang andauert, erscheint **Konfiguration** speichern im Fenster **Geräte** in der Spalte **Aktion** in der Zeile des jeweiligen Geräts je nach Hintergrundfarbe in schwarzer oder weißer Schrift. Sobald der Speichervorgang abgeschlossen ist, erscheint Konfiguration speichern in grüner Schrift. Sollte der Speichervorgang misslingen, so erscheint **Konfiguration** speichern in roter Schrift.

Die Hintergrundfarbe dient zusätzlich als Fortschrittsbalken für den Vorgang. Sie können Konfigurationsdateien mit einem Editor öffnen und einsehen.

## <span id="page-75-0"></span>**3.8.2 Firmware mit Drag and Drop aktualisieren**

Sie können die Firmware eines einzelnen Geräts oder mehrerer Geräte mit Drag and Drop aktualisieren.

- (1) Wählen Sie **Wartung** -> **Fenster** im Bereich **Firmware**, um das Fenster **Firmware** zu öffnen.
- (2) Wenn Sie die Firmware-Dateien, die im **Dime Manager** gespeichert sind, aktualisieren wollen, wählen Sie **Wartung** -> **Konfigurieren** im Bereich **Firmware**, nehmen im Fenster **Firmware-Informationen** die gewünschten Einstellungen vor (siehe [Pfad zu](#page-38-0) [den Firmware-Dateien ändern / Firmware-Dateien aktualisieren](#page-38-0) auf Seite 33) und kli-

cken Sie auf **OK**.

Die Firmware-Datein werden gegebenenfalls aktualisiert.

- (3) Wenn Sie die Firmware eines einzigen Geräts aktualisieren wollen, wählen Sie im Fenster **Firmware** die passende Firmware-Datei und ziehen Sie sie mit gedrückter Maustaste zum gewünschten Gerät auf der Karteikarte **Geräte**. Die Firmware des gewählten Geräts wird aktualisiert. Solange der Vorgang andauert, erscheint *Update Firmware aus Datei* im Fenster **Geräte** in der Spalte **Aktion** je nach Hintergrundfarbe in schwarzer oder in weißer Schrift. Sobald der Vorgang erfolgreich abgeschlossen ist, erscheint */*
- Firmware aus Datei in grüner Schrift. Sollte der Vorgang misslingen, so erscheint *Update Firmware aus Datei* in roter Schrift. (4) Wenn Sie die Firmware von mehreren gleichartigen Geräten (z. B. **R1200**) aktualisie-
- ren wollen, wählen Sie auf der Karteikarte **Geräte** die gewünschten Geräte aus und im Fenster **Firmware** eine geeignete Firmware-Datei.
- (5) Ziehen Sie die Datei mit gedrückter Maustaste zu den gewählten Geräten auf der Karteikarte **Geräte** und lassen Sie die Maustaste los.

Die Firmware der gewählten Geräte wird aktualisiert.

Solange der Vorgang andauert, erscheint *Update Firmware aus Datei* im Fenster **Geräte** in der Spalte **Aktion** in der Zeile des jeweiligen Geräts je nach Hintergrundfarbe in schwarzer oder in weißer Schrift. Sobald der Vorgang erfolgreich abgeschlossen ist, erscheint *Update Firmware aus Datei* in grüner Schrift. Sollte der Vorgang misslingen, so erscheint *Update Firmware aus Datei* in roter Schrift.

Die Hintergrundfarbe dient zusätzlich als Fortschrittsbalken für den Vorgang.

#### **Hinweis**

Sie müssen das Gerät neu starten, um die neue Firmware zu aktivieren (siehe [Gerät](#page-59-0) [neu starten](#page-59-0) auf Seite 54).

# <span id="page-76-0"></span>**3.8.3 Konfiguration mit Drag and Drop in ein einzelnes Gerät laden**

Sie können eine Konfigurationsdatei mit Drag and Drop in ein einzelnes Gerät laden. Sie können dazu eine der Konfigurationsdateien verwenden, die Sie vorher im Konfigurationsverzeichnis gespeichert haben (siehe [Konfiguration speichern](#page-58-0) auf Seite 53 bzw. [Konfigura](#page-74-0)[tion mit Drag and Drop speichern](#page-74-0) auf Seite 69).

- (1) Wählen Sie **Wartung** -> **Fenster** im Bereich **Konfigurationen**, um das Fenster **Konfigurationen** zu öffnen.
- (2) Wählen Sie im Hauptfenster auf der Karteikarte **Geräte** das Gerät aus, in das Sie eine Konfigurationsdatei laden wollen.
- (3) Wählen Sie im Fenster **Konfigurationen** diejenige Konfigurationsdatei aus, die Sie in das Gerät laden wollen.
- (4) Ziehen Sie die Datei mit gedrückter Maustaste zum markierten Gerät und lassen Sie die Maustaste los.

Die Konfigurationsdatei wird in das gewählte Gerät geladen. Solange der Vorgang andauert, erscheint *Update Konfiguration* im Fenster **Geräte** in der Spalte **Aktion** je nach Hintergrundfarbe in schwarzer oder weißer Schrift. Sobald der Vorgang erfolgreich abgeschlossen ist, erscheint *Update Kon*figuration in grüner Schrift. Sollte der Vorgang misslingen, so erscheint *Update* Konfiguration in roter Schrift.

Die Hintergrundfarbe dient zusätzlich als Fortschrittsbalken für den Vorgang.

## <span id="page-77-0"></span>**3.8.4 Konfiguration mit Drag and Drop in mehrere Geräte laden**

Sie können eine Konfigurationsdatei mit Drag and Drop in einem Arbeitsgang in mehrere Geräte laden. Sie können dazu die Dateien verwenden, die Sie vorher im Konfigurations-verzeichnis gespeichert haben (siehe [Konfiguration speichern](#page-58-0) auf Seite 53 und [Konfigura](#page-74-0)[tion mit Drag and Drop speichern](#page-74-0) auf Seite 69). Bei gleichartigen Geräten (z. B. **R1200**) können Sie ein und dieselbe Konfigurationsdatei verwenden, bei verschiedenartigen Gerä-ten können Sie eine Gruppenkonfigurationsdatei (siehe [Konfiguration mit Drag and Drop](#page-74-0) [speichern](#page-74-0) auf Seite 69) verwenden.

(1) Wählen Sie **Wartung** -> **Fenster** im Bereich **Konfigurationen**, um das Fenster **Konfigurationen** zu öffnen.

Sie können die verfügbaren Konfigurations- und Gruppenkonfigurationsdateien anzeigen lassen.

- (2) Wählen Sie im Hauptfenster auf der Karteikarte **Geräte** diejenigen Geräte aus, in welche Sie eine Konfigurationsdatei laden wollen.
- (3) Wenn Sie eine Konfiguration in gleichartige Geräte laden wollen, wählen Sie im Fenster **Konfigurationen** diejenige Konfigurationsdatei aus, die Sie in die Geräte laden wollen.
- (4) Wenn Sie eine Konfiguration in verschiedenartige Geräte laden wollen, wählen Sie im Fenster **Konfigurationen** diejenige Gruppenkonfigurationsdatei aus, die Sie für die Geräte verwenden wollen.
- (5) Ziehen Sie die gewählte Datei mit gedrückter Maustaste zu den markierten Geräten und lassen Sie die Maustaste los.

Die Konfigurationsdatei wird in die gewählten Geräte geladen. Solange der Vorgang andauert, erscheint *Update Konfiguration* im Fenster **Geräte** in der Spalte **Aktion** in der Zeile des jeweiligen Geräts je nach Hintergrundfarbe in schwarzer oder weißer Schrift. Sobald der Vorgang erfolgreich abgeschlossen ist, erscheint *Update Konfiguration* in grüner Schrift. Sollte der Vorgang misslingen, so erscheint *Update Konfiguration* in roter Schrift. Die Hintergrundfarbe dient zusätzlich als Fortschrittsbalken für den Vorgang.

## <span id="page-78-0"></span>**3.8.5 Geräte mit Drag and Drop einer Firma zuweisen**

Sie können Geräte mit Drag and Drop einer Firma zuweisen.

- (1) Wählen Sie im Fenster **Geräteübersicht** die Sortierung nach **Firma**.
- (2) Stellen Sie sicher, dass die gewünschte Firma als Ordner angelegt ist.
- (3) Wenn die gewünschte Firma nicht angelegt ist, legen Sie sie über das Kontextmenü im Fenster **Geräteübersicht** an (siehe [Neue Firma anlegen](#page-70-0) auf Seite 65).
- (4) Wählen Sie im Fenster **Geräte** diejenigen Geräte, die Sie dieser Firma zuordnen wollen, d.h. in den Firmenordner verschieben wollen.
- (5) Ziehen Sie die gewählten Geräte mit gedrückter Maustaste in das Fenster **Geräteübersicht** zum gewünschten Ordner bis ein Pluszeichen erscheint.
- (6) Lassen Sie die Maustaste los. Die Geräte werden in den gewählten Ordner verschoben.

# **Index**

#### **A**

Aktion auf dem Gerät [12](#page-17-0) Aktualisierung anhalten [21](#page-26-0) Aktualisierung fortsetzen [21](#page-26-0) Allgemeine Einstellungen [42](#page-47-0) Anzeige filtern [21](#page-26-0) Anzeigebereich [12](#page-17-0) Aufgaben mit Drag and Drop [69](#page-74-1) Aufgaben mit Kontextmenü [45](#page-50-0) , [65](#page-70-1) Aufgaben mit Symbolleiste [45](#page-50-0)

### **B**

Bedienung allgemein [21](#page-26-0) Benutzeroberfläche [7](#page-12-0) BOOTP [33](#page-38-1) , [56](#page-61-0) BOOTP - Fenster [19](#page-24-0) BOOTP - Parameter festlegen [38](#page-43-0) BOOTP Service beenden [38](#page-43-1) BOOTP Service starten [38](#page-43-1) BOOTP-Geräte anzeigen lassen [38](#page-43-2) BOOTP-Parameter [38](#page-43-0) , [56](#page-61-0) BOOTP-Protokollfenster öffnen [36](#page-41-0)

### **C**

CAPI [59](#page-64-0) Copyright [44](#page-49-0)

### **D**

Dateifenster [19](#page-24-0) Daten protokollieren [57](#page-62-0), [59](#page-64-0) Dienste [33](#page-38-1) Dime Manager Log [43](#page-48-0) Dime Manager Log - Fenster [19](#page-24-0) Dime Manager Protokoll [43](#page-48-0) Dime Syslog - Fenster [19](#page-24-0) Dime-Syslog-Protokollfenster [40](#page-45-0) Discover [25](#page-30-0) Drag and Drop [69](#page-74-1) , [69](#page-74-0) , [70](#page-75-0) , [71](#page-76-0) , [72](#page-77-0) , [73](#page-78-0)

### **E**

Einsatzmöglichkeiten [1](#page-6-0) Einstellungen - allgemein [42](#page-47-0) Elemente [7](#page-12-1)

## **F**

FCI Konfiguration [46](#page-51-0) Fenster [7](#page-12-1).19 Fenster - BOOTP [19](#page-24-0) Fenster - Dime Manager Log [19](#page-24-0) Fenster - Dime Syslog [19](#page-24-0) Fenster - Firmware [19](#page-24-0) Fenster - Geräte Log [19](#page-24-0) Fenster - Konfigurationen [19](#page-24-0) , [19](#page-24-0) Fenster - TFTP [19](#page-24-0) Fenster - Trace [19](#page-24-0) Fenster Geräteübersicht [65](#page-70-1) Fenster positionieren [7](#page-12-1) Fenster verankern [7](#page-12-1) Fensteranzeige ändern [21](#page-26-0) Filter [21](#page-26-0) Firma [73](#page-78-0) Firma anlegen [65](#page-70-0) Firma bearbeiten [67](#page-72-0) Firma löschen [69](#page-74-2) Firmenangaben [60](#page-65-0) Firmenangaben ändern [67](#page-72-0) Firmenangaben bearbeiten [67](#page-72-0) Firmenangaben löschen [69](#page-74-2) Firmeninformationen [65](#page-70-0) , [67](#page-72-0) , [69](#page-74-2) Firmeninformationen setzen [60](#page-65-0) Firmennamen als Ordner anlegen [65](#page-70-0) Firmennamen eingeben [65](#page-70-0) Firmware [50](#page-55-0) , [51](#page-56-0) Firmware - Fenster [19](#page-24-0) Firmware aktualisieren [70](#page-75-0) Firmware aktualisieren - Datei [49](#page-54-0) Firmware aktualisieren - Funkwerk [51](#page-56-0) Firmware aktualisieren - Webserver [50](#page-55-0) Firmware mit Drag and Drop aktualisieren [70](#page-75-0)

## **G**

Gefundene Geräte speichern [27](#page-32-0) Gerät löschen [65](#page-70-2) Gerät neu starten [54](#page-59-0) Gerät über HTTP konfigurieren [46](#page-51-0) Gerät über HTTPS konfigurieren [47](#page-52-0) Geräte - Karteikarte [12](#page-17-0) Geräte anzeigen lassen [26](#page-31-0) Geräte aus einer Datei importieren [29](#page-34-0) Geräte einer Firma zuweisen [73](#page-78-0) Geräte im Hintergrund suchen [27](#page-32-1) Geräte importieren [29](#page-34-0) Geräte laden [28](#page-33-0) Geräte Log [43](#page-48-1) Geräte Log - Fenster [19](#page-24-0) Geräte mit Drag and Drop zuweisen [73](#page-78-0) Geräte suchen [25](#page-30-1) Geräte von Hand hinzufügen [25](#page-30-2) Geräte wählen [21](#page-26-0) Geräteeigenschaften [15](#page-20-0) Geräteliste speichern [27](#page-32-0) Geräteparameter ändern [45](#page-50-1) Geräteprotokoll [43](#page-48-1) Geräteübersicht [8](#page-13-0),65 Geräteübersicht - Kontextmenü [9](#page-14-0) Gespeicherte Geräte laden [28](#page-33-0) , [29](#page-34-0)

### **H**

Hauptfenster [10](#page-15-0) Hauptfenster - Kontextmenü [10](#page-15-1) Hauptfenster - Symbolleiste [10](#page-15-1) Hilfe [45](#page-50-2) HTTP-Konfiguration - FCI [46](#page-51-0) HTTPS-Konfiguration - FCI [47](#page-52-0)

**I**

Informationen anzeigen lassen [44](#page-49-1)

Installation [3](#page-8-0) IP-Einstellungen [45](#page-50-1) IP-Konfiguration (Geräteeigenschaften) [15](#page-20-0)

## **K**

Karteikarte BOOTP [12](#page-17-0) Karteikarte Geräte [12](#page-17-0) Konfiguration - FCI [46](#page-51-0) Konfiguration - FCI - sicher [47](#page-52-0) Konfiguration - Setup Tool [48](#page-53-0) Konfiguration laden [52](#page-57-0) , [71](#page-76-0) , [72](#page-77-0) Konfiguration mit Drag and Drop laden [71](#page-76-0) [, 72](#page-77-0) Konfiguration mit Drag and Drop speichern [69](#page-74-0) Konfiguration speichern [53](#page-58-0) , [69](#page-74-0) Konfigurationen - Fenster [19](#page-24-0) Konfigurationsdateien [30](#page-35-0) , [31](#page-36-0) Konfigurationsdateien - Pfad ändern [31](#page-36-0) Konfigurationsdateien anzeigen [30](#page-35-0) Kontextmenü - Aufgaben im Fenster Geräteübersicht [65](#page-70-1) Kontextmenü - Aufgaben im Hauptfenster [45](#page-50-0) Kontextmenü - Dime Manager Log [21](#page-26-1) Kontextmenü - Dime Syslog [21](#page-26-1) Kontextmenü - Geräteübersicht [9](#page-14-0) Kontextmenü - Hauptfenster [10](#page-15-1) Kontextmenü - Protokollfenster [21](#page-26-1)

### **L**

Log Dime Manager [43](#page-48-0) Log Geräte [43](#page-48-1) Löschen [65](#page-70-2)

#### **M**

Menüzeile [8](#page-13-1)

#### **N**

Neue Firma [65](#page-70-0)

Neuer Firmenname [65](#page-70-0) Neues Passwort setzen [62](#page-67-0) Neustart [54](#page-59-0)

#### **O**

Online-Hilfe [45](#page-50-2) Ordner mit Firmenangaben bearbeiten [67](#page-72-0) Ordner mit Firmenangaben löschen [69](#page-74-2) Ordner suchen [31](#page-36-0)

#### **P**

Parameter - BOOTP [56](#page-61-0) Parameter über BOOTP festlegen [38](#page-43-0) Passwort ändern [45](#page-50-1) Passwort setzen [62](#page-67-0) Pfad zu den Firmware-Dateien ändern [33](#page-38-0) Pfad zu den Konfigurationsdateien ändern [31](#page-36-0) Protokollfenster [19](#page-24-0) Protokollfenster - Dime Manager [43](#page-48-0) Protokollfenster - Geräte [43](#page-48-1) Protokollfenster öffnen [34](#page-39-0) , [36](#page-41-0) , [40](#page-45-0)

#### **S**

Sichere Konfiguration - FCI [47](#page-52-0) Sicherheitswarnung [3](#page-8-0) Sonstiges (Geräteeigenschaften) [15](#page-20-0) Sprache ändern [43](#page-48-2) Status - Symbole [12](#page-17-0) Status - Symbolfarben [12](#page-17-0) Status des Geräts [12](#page-17-0) Suchergebnis laden [28](#page-33-0) , [29](#page-34-0) Suchergebnis speichern [27](#page-32-0) Symbole für Bedienung [21](#page-26-0) Symbole für Fensteranzeige [21](#page-26-0) Symbole für Status [12](#page-17-0) Symbolfarben für Status [12](#page-17-0) Symbolleiste - Aufgaben im Hauptfenster [45](#page-50-0) Symbolleiste Hauptfenster [10](#page-15-1)

Syslog [33](#page-38-1) Syslog Service [38](#page-43-3) , [40](#page-45-1) , [41](#page-46-0) , [42](#page-47-1) Syslog-Dienst [38](#page-43-3) , [40](#page-45-1) , [41](#page-46-0) , [42](#page-47-1) Syslog-Dienst beenden [41](#page-46-0) Syslog-Dienst deinstallieren [40](#page-45-1) Syslog-Dienst installieren [38](#page-43-3) Syslog-Dienst starten [41](#page-46-0) Syslog-Meldungen anzeigen [42](#page-47-1) Syslog-Meldungen empfangen [42](#page-47-1) Syslog-Meldungen filtern [21](#page-26-0) Syslog-Protokollfenster öffnen [40](#page-45-0) Systemsoftware [3](#page-8-1) Systemvoraussetzungen PC [2](#page-7-0) Systemvoraussetzungen Software [2](#page-7-0)

## **T**

TELNET [44](#page-49-2) TELNET-Client [2](#page-7-0) , [43](#page-48-1) TELNET-Client wählen [44](#page-49-2) TELNET-Konfiguration - Setup [48](#page-53-0) TFTP [33](#page-38-1) TFTP - Fenster [19](#page-24-0) TFTP Service beenden [35](#page-40-0) TFTP Service starten [35](#page-40-0) TFTP-Einstellungen vornehmen [35](#page-40-1) TFTP-Protokollfenster öffnen [34](#page-39-0) Trace - Daten protokollieren [57](#page-62-0) Trace - Fenster [19](#page-24-0) Trace CAPI - Daten protokollieren [59](#page-64-0)

### **U**

Unterstützte Geräte [2](#page-7-1)

#### **V**

Version [44](#page-49-0)

#### **W**

Wartung [29](#page-34-1) Webserver - Firmware [50](#page-55-0) Werkseinstellungen [55](#page-60-0) Windows-Sicherheitswarnung [3](#page-8-0)

## **Z**

Ziel und Zweck [1](#page-6-1) Zustände (Geräteeigenschaften) [15](#page-20-0)